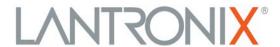

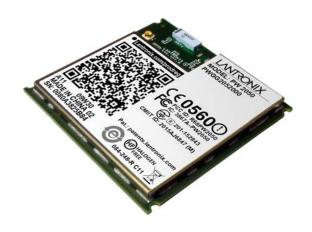

# Premier Wave 2050 802.11ac Embedded Wi-Fi® Gateway User Guide

## **Intellectual Property**

© 2016 – 2020 Lantronix, Inc. All rights reserved. No part of the contents of this publication may be transmitted or reproduced in any form or by any means without the written permission of Lantronix.

Lantronix and PremierWave are registered trademarks of Lantronix, Inc. in the United States and other countries.

Patented: http://patents.lantronix.com; additional patents pending.

*Wi-Fi* is a registered trademark of the Wi-Fi Alliance Corporation. *Windows* and *Internet Explorer* are registered trademarks of Microsoft Corporation. *Mozilla* and *Firefox* are registered trademarks of the Mozilla Foundation. *Chrome* is a trademark of Google Inc. *Safari* is a registered trademark of Apple Inc. *Wi-Fi, Wi-Fi Direct*, and *Wi-Fi Alliance* registered are trademarks of the Wi-Fi Alliance Corporation. All other trademarks and trade names are the property of their respective holders.

## **Warranty**

For details on the Lantronix warranty policy, please go to our web site at <a href="https://www.lantronix.com/support/warranty">www.lantronix.com/support/warranty</a>.

#### **Contacts**

Lantronix, Inc.

7535 Irvine Center Drive

Suite 100

Irvine, CA 92618, USA Toll Free: 800-526-8766 Phone: 949-453-3990 Fax: 949-453-3995

Technical Support Online: www.lantronix.com/support

#### **Sales Offices**

For a current list of our domestic and international sales offices, go to the Lantronix web site at www.lantronix.com/about/contact.

## **Open Source Software**

Some applications are Open Source software licensed under the Berkeley Software Distribution (BSD) license, the GNU General Public License (GPL) as published by the Free Software Foundation (FSF), and the Python Software Foundation (PSF) License Agreement for Python 2.7.6 (Python License). Lantronix grants you no right to receive source code to the Open Source software. Your use of each Open Source component or software is subject to the terms of the applicable license. The BSD license is available at <a href="http://opensource.org/licenses">http://opensource.org/licenses</a>. The GNU General Public License is available at <a href="http://www.gnu.org/licenses/">http://www.gnu.org/licenses/</a>. The Python License is available at <a href="https://www.python.org/download/releases/2.7/licenses/">https://www.python.org/download/releases/2.7/licenses/</a>. Your use of each Open Source component or software is subject to the terms of the applicable license.

wpa supplicant: http://w1.fi/cgit/hostap/plain/wpa supplicant/README

Openssl: http://openssl.org/source/license.html

Busybox: <a href="http://busybox.net/license.html">http://busybox.net/license.html</a>

Dropbear: https://secure.ucc.asn.au/hg/dropbear/raw-file/tip/LICENSE

VSFTPD: https://security.appspot.com/vsftpd.html#about

Bootstrap: https://github.com/twbs/bootstrap/blob/master/LICENSE

Python: https://www.python.org/download/releases/2.7/license/

Linux kernel version 3.10.0.

OPEN SOURCE SOFTWARE IS DISTRIBUTED WITHOUT ANY WARRANTY, INCLUDING ANY IMPLIED WARRANTY OF MERCHANTABILITY OR FITNESS FOR A PARTICULAR PURPOSE. SEE THE APPLICABLE LICENSE AGREEMENT FOR ADDITIONAL INFORMATION.

#### **Disclaimer**

All information contained herein is provided "AS IS." Lantronix undertakes no obligation to update the information in this publication. Lantronix does not make, and specifically disclaims, all warranties of any kind (express, implied or otherwise) regarding title, non-infringement, fitness, quality, accuracy, completeness, usefulness, suitability or performance of the information provided herein. Lantronix shall have no liability whatsoever to any user for any damages, losses and causes of action (whether in contract or in tort or otherwise) in connection with the user's access or usage of any of the information or content contained herein. The information and specifications contained in this document are subject to change without notice.

## **Revision History**

| Date          | Rev. | Comments                                                                                                    |
|---------------|------|----------------------------------------------------------------------------------------------------|
| February 2016 | Α    | Initial document for firmware release 1.0.0.0.                                                                                                    |
| July 2016     | В    | Updated for firmware release 1.0.0.1. Changes include adding Mode and Channel Selection configuration options to Access Point, adding the Transparent Mode option to Bridge, and adding the Band configuration option to the Wireless Network section. |
| March 2017    | С    | Updated to include PW20503 adapter board information.                                                                                                    |
| December 2017 | D    | Updated for firmware release 8.1.0.0.                                                                                                    |

| January 2019 | E | Updated for firmware release 8.2.0.0.  Added CPM Feature  Added Bluetooth  Updated WAN interfaces  Updated configuration information for MACH10 Client  Added instructions for provisioning devices via DeviceInstaller  Added bridging mode configuration.  Added DHCP relay configuration.  Added Smart Roaming.  Added information on Secure Boot.  Added Developing Applications Using Yocto SDK chapter. |
|--------------|---|----------------------------------------------------------------------------------------------------|
| April 2019   | F | Updated for firmware release 8.4.0.0.                                                                                                    |
| August 2019  | G | Updated for firmware release 8.7.0.0.                                                                                                    |
| January 2020 | Н | Updated for firmware release 8.9.0.0.  > Added Tunnel Buffering configuration.  > Replaced DeviceInstaller information with Lantronix Provisioning Manager information.                                                                                                    |

# **Table of Contents**

| Intellectual Property                                               | 2  |
|---------------------------------------------------------------------|----|
| Warranty                                                            |    |
| Contacts                                                            | 2  |
| Open Source Software                                                |    |
| Disclaimer                                                          |    |
| Revision History                                                    | 3  |
| Table of Contents                                                   |    |
| List of Figures                                                     | 12 |
| List of Tables                                                      |    |
| 1: Using This Guide                                                 | 16 |
| Purpose and Audience                                                | 16 |
| Summary of Chapters                                                 |    |
| Additional Documentation                                            |    |
| 2: Introduction                                                     | 18 |
| Key Features                                                        | 18 |
| Applications                                                        |    |
| Protocol Support                                                    |    |
| Troubleshooting Capabilities                                        |    |
| Configuration Methods                                               |    |
| Addresses and Port Numbers                                          |    |
| Hardware Address                                                    |    |
| IP Address                                                          | 21 |
| Port Numbers                                                        | 21 |
| Product Information Label                                           | 22 |
| 3: Using Lantronix Provisioning Manager                             | 23 |
| Installing Lantronix Provisioning Manager                           | 23 |
| Accessing the PremierWave 2050 Using Lantronix Provisioning Manager | 23 |
| 4: Configuration Using Web Manager                                  | 24 |
| Accessing Web Manager                                               | 24 |
| Web Manager Components                                              |    |
| Status Page                                                         |    |
| Navigating Web Manager                                              | 28 |
| 5: Network Settings                                                 | 30 |

| Access Point                                                 | 30 |
|--------------------------------------------------------------|----|
| To View or Configure Access Point Settings                   | 32 |
| Bridge                                                       | 32 |
| Bridge Status and Configuration                              | 33 |
| To View or Configure Bridge Settings                         | 35 |
| Wired (eth0) Network                                         | 35 |
| Wired (eth0) Interface Status and Configuration              | 35 |
| To Configure Network Interface Settings                      | 37 |
| Wired (eth0) Link Status and Configuration                   | 37 |
| To Configure Network Link Settings                           | 38 |
| Wired (eth0) QoS Statistics and Configuration                | 38 |
| To View and Configure Wired Network QoS Settings             | 39 |
| Wired (eth0) Network Failover                                | 40 |
| To View and Configure Wired Network Failover Settings        | 40 |
| Wireless (wlan0) Network                                     | 41 |
| Wireless (wlan0) Network Interface                           |    |
| To Configure Wireless Network Interface Settings             | 43 |
| Wireless (wlan0) Network Link                                | 43 |
| Smart Roam                                                   | 45 |
| To Configure Network Link Settings                           |    |
| Wireless (wlan0) Network QoS                                 | 45 |
| To View or Configure Wireless Network QoS Settings           | 47 |
| Wireless (wlan0) Network Failover                            | 47 |
| To View or Configure Wireless Network Failover Settings      | 48 |
| Wired (usb0) Network                                         | 48 |
| Interface (usb0) Status and Configuration                    | 48 |
| To Configure Network Interface Settings                      | 50 |
| QoS Statistics and Configuration                             | 50 |
| To View and Configure Wired Network (USB) QoS Settings       | 51 |
| Wired (usb0) Network Failover                                | 51 |
| To View and Configure Wired (USB0) Network Failover Settings | 52 |
| Protocol Stack                                               | 52 |
| IP Settings                                                  | 52 |
| To Configure IP Protocol Stack Settings                      | 53 |
| ICMP Settings                                                | 53 |
| To Configure ICMP Protocol Stack Settings                    | 53 |
| ARP Settings                                                 | 54 |
| To Configure ARP Network Stack Settings                      | 54 |
| VPN                                                          | 54 |
| Configuring VPN Settings                                     |    |
| Wi-Fi Protected Setup                                        | 57 |
| To Initiate WPS                                              |    |
| To Show WPS Status                                           | 58 |

| WLAN Scan/QuickConnect                           | 58 |
|--------------------------------------------------|----|
| To View WLAN Link Scan and Status Information    | 59 |
| WLAN Profiles                                    | 59 |
| Configuring WLAN Profile Settings                | 60 |
| 6: Filesystem                                    | 63 |
| File Transfer and Modification                   | 63 |
| To View, Transfer, or Modify Filesystem Files    |    |
| 7: Diagnostics                                   | 65 |
| DNS                                              | 65 |
| Accessing the DNS Settings                       |    |
| Hardware                                         |    |
| To View Hardware Information                     |    |
| IP Sockets                                       |    |
| To View the List of IP Sockets                   |    |
| Log                                              | 67 |
| To Configure the Diagnostic Log Output           | 67 |
| Memory                                           |    |
| To View Memory Usage                             |    |
| Ping                                             |    |
| To Ping a Remote Host                            |    |
| Processes                                        |    |
| To View Process Information                      | 68 |
| Routes                                           |    |
| Threads                                          |    |
| To View Thread Information                       | 69 |
| Traceroute                                       |    |
| To Perform a Traceroute                          | 70 |
| 8: Administration                                | 71 |
| Actions                                          | 72 |
| To Configure Action Settings                     |    |
| Python                                           |    |
| Applications                                     |    |
| To Configure Application Settings                |    |
| Bluetooth                                        |    |
| Bluetooth Status and Configuration               | 75 |
| To View and configure Bluetooth settings:        | 76 |
| Bluetooth Serial                                 |    |
| Bluetooth Serial Statistics and Configuration    | 76 |
| To View and configure Bluetooth Serial settings: | 77 |

| CLI                                                       | // |
|-----------------------------------------------------------|----|
| CLI Status and Configuration                              | 77 |
| To View and Configure Basic CLI Settings                  | 78 |
| Clock                                                     | 78 |
| To Specify a Clock-Setting Method                         | 79 |
| CPM                                                       |    |
| CPs                                                       | 79 |
| Roles                                                     | 80 |
| To View and Configure CPM Settings and Roles              | 81 |
| Discovery                                                 |    |
| To Configure Discovery                                    |    |
| Email                                                     | 82 |
| To View, Configure and Send Email                         | 82 |
| FTP                                                       |    |
| To Configure FTP Settings                                 | 83 |
| Gateway                                                   |    |
| Status                                                    | 83 |
| WAN                                                       | 84 |
| MAC Address Filters                                       | 85 |
| IP Address Filters                                        | 85 |
| To Configure Gateway WAN Settings                         |    |
| Port Forwarding                                           |    |
| To Configure Gateway Port Forwarding Settings             |    |
| To Configure Gateway Static Route Settings                |    |
| DHCP Server                                               |    |
| To Configure Gateway DHCP Server Settings                 |    |
| Routing Protocols                                         | 89 |
| To Configure Gateway Routing Protocol Settings            | 90 |
| Virtual IP                                                |    |
| To Configure Gateway Virtual IP                           |    |
| GRE                                                       | 91 |
| To Configure GRE Settings                                 | 92 |
| Host                                                      |    |
| To Configure Host Settings                                |    |
| HTTP                                                      | 93 |
| Interface Status, Configuration and Authentication        | 93 |
| To View or Configure HTTP                                 |    |
| To Configure HTTP Authentication                          |    |
| Line                                                      |    |
| Line Status and Configuration                             |    |
| To View and Configure Line Configuration and Command Mode |    |
| MACH10                                                    | 98 |
| To Configure MACH10 Client                                | 98 |

| To Configure MACH10 Line 1 or Line 2                            | 99   |
|-----------------------------------------------------------------|------|
| To Configure MACH10 USB 1                                       | 100  |
| To Configure MACH10                                             | 100  |
| Modbus                                                          |      |
| Serial Transmission Mode                                        | 101  |
| Modbus Statistics                                               | 101  |
| Modbus Configuration                                            | 101  |
| To View and Configure the Modbus Server                         |      |
| RSS                                                             | 102  |
| To Configure RSS Settings                                       | 103  |
| SMTP                                                            |      |
| To Configure SMTP Settings                                      | 104  |
| SNMP                                                            | 104  |
| To Configure SNMP Settings                                      | 105  |
| SSH                                                             |      |
| SSH Server: Host Keys                                           | 105  |
| SSH Server: Authorized Users                                    |      |
| SSH Client: Known Hosts                                         | 107  |
| SSH Client: Users                                               | 107  |
| To Configure SSH Settings                                       |      |
| SSL                                                             |      |
| Credentials                                                     | 109  |
| To Create a New Credential                                      |      |
| To Delete a Credential                                          | 109  |
| To Configure an SSL Credential to Use an Uploaded Certificate   |      |
| To Configure an SSL Credential to Use a Self-Signed Certificate | 111  |
| Trusted Authorities                                             | 111  |
| To Upload an Authority Certificate                              | 112  |
| CSR (Certificate Signing Request)                               |      |
| Syslog                                                          |      |
| To Configure Syslog Settings                                    | 113  |
| System                                                          |      |
| To access System settings:                                      |      |
| Terminal                                                        | 4.40 |
| To Configure the Terminal Network Connection                    |      |
| To Configure the Terminal Line or USB Connection                |      |
| Tunnel                                                          | 117  |
| Tunnel Statistics                                               | 117  |
| To View Tunnel Statistics                                       |      |
| Serial Settings                                                 |      |
| To Configure Tunnel Serial Settings                             |      |
| Packing Mode                                                    |      |
| To Configure Tunnel Packing Mode Settings                       | 119  |

| Accept Mode                                        | 119 |
|----------------------------------------------------|-----|
| To Configure Tunnel Accept Mode Settings           |     |
| Connect Mode                                       |     |
| To Configure Tunnel Connect Mode Settings          |     |
| Connecting Multiple Hosts                          | 126 |
| Host List Promotion                                |     |
| Disconnect Mode                                    |     |
| To Configure Tunnel Disconnect Mode Settings       |     |
| Modem Emulation                                    | 127 |
| To Configure Tunnel Modem Emulation Settings       | 128 |
| USB                                                | 128 |
| USB Statistics                                     | 128 |
| To View USB Statistics                             |     |
| USB Configuration                                  |     |
| To Configure USB Settings                          |     |
| USB Command Mode                                   |     |
| To Configure USB Command Mode                      |     |
| User Management                                    | 130 |
| To Configure User Management                       |     |
| XML                                                | 132 |
| To Export Configuration                            | 133 |
| To Export Status                                   | 133 |
| To Import Configuration                            |     |
| Quick Setup                                        |     |
| To Utilize Quick Setup                             |     |
| 9: Developing Applications Using Yocto SDK         | 138 |
| Using Lantronix PremierWave BSP Yocto Project      | 138 |
| Summary                                            | 138 |
| Prerequisites                                      | 138 |
| Build the ROM Image and SDK                        |     |
| Install SDK                                        | 400 |
| Use SDK to Build/Test Your Application             |     |
| Add/Update Your Application into the ROM Image     |     |
| Upload/Program Firmware into Gateway               |     |
| Examples                                           | 140 |
| Secure Boot                                        |     |
| Firmware Filenames                                 |     |
| Preparing the PremierWave 2050 for OEM Secure Boot | 140 |
| Releasing Custom Firmware                          | 141 |
| Integration with Microsoft Azure                   |     |
| Environment Setup for Microsoft Azure              | 142 |
| Using Lantronix Beacon Scanner                     | 142 |

| Installing Lantronix Beacon Scanner | 142 |
|-------------------------------------|-----|
| Using Lantronix Beacon Scanner      | 143 |
| A: Lantronix Technical Support      | 144 |

# List of Figures

| Figure 2-1 PremierWave 2050 Usage Mode for Ethernet to Wi-Fi           | 19  |
|------------------------------------------------------------------------|-----|
| Figure 2-2 PremierWave 2050 Usage Mode for Serial to Ethernet or Wi-Fi | 19  |
| Figure 2-3 Product Label                                               | 22  |
| Figure 4-4 Components of the Web Manager Page                          | 25  |
| Figure 4-5 Expandable Menu Bar Selections                              | 25  |
| Figure 4-6 Status Page (Part 1 of 2)                                   | 26  |
| Figure 4-7 Status Page (Part 2 of 2)                                   | 27  |
| Figure 9-8 Environment Setup for Microsoft Azure                       | 142 |

# List of Tables

| Table 4-1 Web Manager Pages                                         | 28 |
|---------------------------------------------------------------------|----|
| Table 5-2 Access Point Settings                                     | 30 |
| Table 5-3 Bridge Settings                                           | 33 |
| Table 5-4 Wired (eth0) Network Interface                            | 35 |
| Table 5-5 Link (eth0) Configuration                                 | 37 |
| Table 5-6 Wired (eth0) Network QoS Settings                         | 39 |
| Table 5-7 Wired (eth0) Network Failover Settings                    | 40 |
| Table 5-8 Wireless (wlan0) Interface Configuration                  | 41 |
| Table 5-9 Wireless (wlan0) Link Configuration                       | 43 |
| Table 5-10 Smart Roam Settings                                      | 45 |
| Table 5-11 Wireless (wlan0) Network QoS Settings                    | 46 |
| Table 5-12 Adding or Deleting Wireless (wlan0) Network QoS Settings | 46 |
| Table 5-13 Wireless (wlan0) Network Failover                        | 47 |
| Table 5-14 Wired (usb0) Network Interface                           | 48 |
| Table 5-15 Wired (usb0) Network QoS Settings                        | 51 |
| Table 5-16 Wired (usb0) Network Failover Settings                   | 52 |
| Table 5-17 IP Protocol Stack Settings                               | 53 |
| Table 5-18 ICMP Protocol Stack Settings                             | 53 |
| Table 5-19 ARP Protocol Stack Settings                              | 54 |
| Table 5-20 VPN                                                      | 54 |
| Table 5-21 Wi-Fi Protected Setup                                    | 57 |
| Table 5-22 WLAN Scan/Quick Connect Results                          | 58 |
| Table 5-23 WLAN Profiles                                            | 59 |
| Table 5-24 Individual WLAN Profile Settings                         | 60 |
| Table 6-25 File Modification Settings                               | 63 |
| Table 6-26 File Transfer Settings                                   | 63 |
| Table 7-27 DNS Settings                                             | 65 |
| Table 7-28 Log Settings                                             | 67 |
| Table 7-29 Ping Configuration                                       | 68 |
| Table 7-30 Traceroute Settings                                      | 69 |
| Table 8-31 Action Settings                                          | 72 |
| Table 8-32 Script Settings                                          | 74 |
| Table 8-33 Bluetooth Configuration                                  | 76 |
| Table 8-34 Bluetooth Serial Configuration                           | 76 |
| Table 8-35 CLI Configuration Settings                               | 77 |

| Table 8-36 Clock Settings                             | 78  |
|-------------------------------------------------------|-----|
| Table 8-37 CPM Settings                               | 79  |
| Table 8-38 Role Settings                              | 80  |
| Table 8-39 CP Roles                                   | 80  |
| Table 8-40 Discovery Settings                         | 81  |
| Table 8-41 Email Configuration                        | 82  |
| Table 8-42 FTP Settings                               | 83  |
| Table 8-43 WAN Configuration                          | 84  |
| Table 8-44 Adding or Deleting MAC Address Filters     | 85  |
| Table 8-45 Adding or Deleting IP Address Filters      | 85  |
| Table 8-46 Port Forwarding Rules List                 | 86  |
| Table 8-47 Adding a New Port Forwarding Rule          | 86  |
| Table 8-48 Static Route Settings                      | 87  |
| Table 8-49 Routing Table                              |     |
| Table 8-50 Adding a New Static Route                  |     |
| Table 8-51 DHCP Settings                              | 88  |
| Table 8-52 (Existing) Static Leases                   |     |
| Table 8-53 Add a Static Lease                         |     |
| Table 8-54 Routing Protocol Settings                  |     |
| Table 8-55 Existing Virtual IP Listings               |     |
| Table 8-56 Add a Virtual IP                           |     |
| Table 8-57 GRE Settings                               | 92  |
| Table 8-58 Host Settings                              | 00  |
| Table 8-59 HTTP Configuration                         | 93  |
| Table 8-60 HTTP Authentication                        | 95  |
| Table 8-61 Line Configuration Settings                | 96  |
| Table 8-62 Line Command Mode Setting                  | 97  |
| Table 8-63 MACH10 Client Configuration                | 98  |
| Table 8-64 MACH10 Line                                |     |
| Table 8-65 MACH10 Client USB                          |     |
| Table 8-66 Byte Header of Modbus Application Protocol |     |
| Table 8-67 Modbus Transmission Modes                  | 101 |
| Table 8-68 Modbus Configuration                       | 102 |
| Table 8-69 RSS                                        |     |
| Table 8-70 SMTP Settings                              |     |
| Table 8-71 SNMP Settings                              |     |
| Table 8-72 Upload SSH Server Host Keys                |     |
| Table 8-73 Create New SSH Server Host Keys            |     |

| Table 8-74 SSH Server Authorized Users                         | 1 |
|----------------------------------------------------------------|---|
| Table 8-75 SSH Client Known Hosts                              | 1 |
| Table 8-76 SSH Client Users                                    | 1 |
| Table 8-77 Create New Keys                                     | 1 |
| Table 8-78 SSL Credential - Upload Certificate                 | 1 |
| Table 8-79 SSL Credential - Create New Self-Signed Certificate | 1 |
| Table 8-80 SSL Trusted Authority                               | 1 |
| Table 8-81 SSL CSR (Certificate Signing Request)               | 1 |
| Table 8-82 System Settings                                     | 1 |
| Table 8-83 Terminal on Network, Line and USB Settings          | 1 |
| Table 8-84 Tunnel Serial Settings                              | 1 |
| Table 8-85 Tunnel Packing Mode Settings                        | 1 |
| Table 8-86 Tunnel Accept Mode Settings                         | 1 |
| Table 8-87 Tunnel Connect Mode Settings                        | 1 |
| Table 8-88 Host Settings                                       | 1 |
| Table 8-89 Tunnel Disconnect Mode Settings                     | 1 |
| Table 8-90 Tunnel Modem Emulation Settings                     | 1 |
| Table 8-91 USB Configuration                                   | 1 |
| Table 8-92 USB Command Mode                                    |   |
| Table 8-93 Administrator Settings                              | 1 |
| Table 8-94 Current Users List                                  | 1 |
| Table 8-95 New User Settings                                   | 1 |
| Table 8-96 Current Roles List                                  | 1 |
| Table 8-97 New Role Settings                                   | 1 |
| Table 8-98 Configuration from Filesystem                       | 1 |
| Table 8-99 Line(s) from Single Line Settings on the Filesystem | 1 |
| Table 8-100 Bridge 1 (br0) Configuration                       | 1 |
| Table 8-101 Wi-Fi Protected Setup                              | 1 |
| Table 8-102 Current Configuration                              | 1 |
| Table 8-103 Available Networks                                 | 1 |
| Table 9-104 Lantronix Beacon Scanner commands                  | 1 |

# 1: Using This Guide

## **Purpose and Audience**

This document provides information needed to configure, use, and update the Lantronix® PremierWave® 2050 802.11ac embedded Wi-Fi® gateway. It is intended for software developers and system integrators who are embedding this product into their designs.

## **Summary of Chapters**

The remaining chapters in this guide include:

| Chapter                                    | Description                                                                                                    |
|--------------------------------------------|----------------------------------------------------------------------------------------------------|
| 2: Introduction                            | Describes main features of the product and the protocols it supports. Includes technical specifications.                                                                             |
| 3: Using Lantronix Provisioning<br>Manager | Instructions for viewing the current configuration using Lantronix Provisioning Manager.                                                                                             |
| 4: Configuration Using Web Manager         | Instructions for accessing Web Manager and using it to configure settings for the PremierWave 2050 gateway.                                                                          |
| 5: Network Settings                        | Instructions to view and configure access point, bridge, wired network, wireless network, protocol stack Wi-Fi protected setup, WLAN Scan, QuickConnect, and WLAN Profiles settings. |
| 6: Filesystem                              | Instructions to access and configure filesystem status.                                                                                                    |
| 7: Diagnostics                             | Instructions to view and configure DNS, hardware, IP socket, log, memory, ping, processes, routes, threads, and traceroute information.                                              |
| 8: Administration                          | Instructions to view and configure CLI, clock, discovery, FTP, HTTP, line, SSL, syslog, system, terminal, user management, xml, and quick setup information.                         |
| A: Lantronix Technical Support             | Instructions for contacting Lantronix Technical Support.                                                                                                    |

### **Additional Documentation**

Visit the Lantronix Web site at <a href="https://www.lantronix.com/support/documentation">www.lantronix.com/support/documentation</a> for all the latest Lantronix documentation including the following documents related to this product.

| Document                                                                         | Description                                                                                                    |
|----------------------------------------------------------------------------------|----------------------------------------------------------------------------------------------------|
| PremierWave 2050 802.11ac<br>Embedded Wi-Fi Gateway<br>Command Reference         | Instructions for accessing command mode (the command line interface) using a Telnet connection, SSH connection or through the serial port. Detailed information about the commands, XML configuration, and status are provided. |
| PremierWave 2050 802.11ac<br>Embedded Wi-Fi Gateway<br>Evaluation Kit User Guide | Information needed to use the PremierWave 2050 802.11ac embedded Wi-Fi gateway on the evaluation board.                                                                                                    |

| Document (continued)                                                     | Description                                                                                                    |
|--------------------------------------------------------------------------|----------------------------------------------------------------------------------------------------|
| PremierWave 2050 Evaluation Kit<br>Quick Start Guide                     | Instructions for getting the PremierWave 2050 evaluation kit up and running.                                                              |
| PremierWave 2050 802.11ac<br>Embedded Wi-Fi Gateway<br>Integration Guide | Information about the PremierWave 2050 hardware and integrating the unit into your product.                                               |
| PremierWave 2050 802.11ac<br>Embedded Wi-Fi Gateway Data<br>Sheet        | Datasheet for the PremierWave 2050 gateway.                                                                                               |
| Lantronix Provisioning Manager<br>Online Help                            | Instructions for using the Lantronix Provisioning Manager application that discovers, configures, updates, and manages Lantronix devices. |
| Com Port Redirector Quick Start and Online Help                          | Instructions for using the Windows operating system-based utility to create virtual com ports.                                            |
| Secure Com Port Redirector User<br>Guide                                 | Instructions for using the Windows operating system-based utility to create secure virtual com ports.                                     |

## 2: Introduction

The PremierWave 2050 gateway is a series of embedded gateways offering reliable and always-on 5G (802.11ac) enterprise Wi-Fi connectivity for business critical applications.

With multiple host interfaces and production ready turnkey software and modular RF certification, the PremierWave 2050 gateway accelerates the deployment and availability of simple and robust WLAN connectivity for enterprise IoT products and solutions.

This integration of secure high performance Wi-Fi makes this very suitable for deployments within the retail/point of service (POS), medical, logistics and warehousing applications as well as in industrial instrumentation such as printers, weigh scales, and automation controllers.

## **Key Features**

- First industrial rated 802.11ac Wi-Fi module (2.4 GHz and 5 GHz)
- Up to 433 Mbps (1x1 802.11ac) and up to 150 Mbps (802.11n) peak data rates
- High performance embedded Ethernet to Wi-Fi bridge and router modes
- Direct mobile to PremierWave 2050 gateway service interface via SoftAP Wi-Fi Direct
- Concurrent SoftAP and client (STA), SoftAP only, client (STA) only modes
- Frequency and band selection options in AP and client modes
- Enterprise Wi-Fi security (WPA2-Enterprise, EAP-TLS, EAP-TTLS, EAP-PEAP, EAP-FAST)
- Integrated enterprise security and management features
- 10/100 Mbps Ethernet MAC/PHY (external magnetics and RJ45 required)
- Network Connectivity Ethernet, Wi-Fi, USB (RNDIS)
- Peripheral Interfaces USB (2x Host, 1x Device), 2x UARTS, I2C, SPI, up to 13 GPIOs
- Compact system-on-module SMT footprint (124 pin LGA 44.66 mm x 45.07 mm x 3.5 mm) or through hole footprint (51.2 mm x 47 mm x 7.1 mm) for flexibility of integration
- Antenna diversity with options for on-module antenna and external antenna
- Fully certified module mitigates regulatory risks
- Wi-Fi Alliance® certified
- Long term availability and modular footprint
- Operating temperature range: -40°C to +85°C

## **Applications**

- Home energy management systems
- Medical PremierWave 2050 gateway and clinical information system (CIS) integration
- Asset and warehouse management
- Mobile driven human-machine interface (HMI) and instrumentation
- Industrial machines weighing scales, automation controllers

ON PREMISE **CLOUD** Enterprise **Cloud Services** Network & Applications LAN/Wi-Fi (802.11ac) Client Local Applications Ethernet PremierWave 2050 On-demand Wi-Fi Enabled Device Wi-Fi ETHERNET TO WI-FI BRIDGE Network & Mobile SOFT-AP TO ETHERNET

Figure 2-1 PremierWave 2050 Usage Mode for Ethernet to Wi-Fi

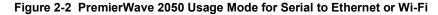

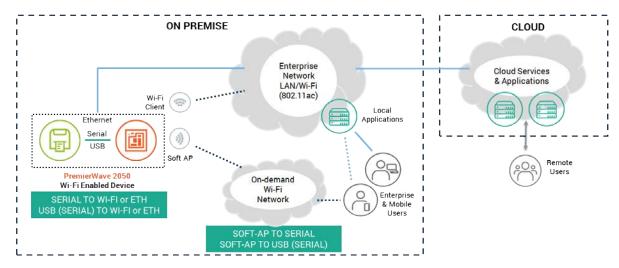

## **Protocol Support**

The PremierWave 2050 gateway contains a full-featured IP networking and wireless software stack:

- DHCP Client, DHCP Server, DHCPv6 Client
- uPnP (Discovery), LCAP (77FE), Telnet, SSH, SSLv3/TLSv1, (S)FTP, HTTP(S)
- IPv4/IPv6, TCP, UDP, ICMP, ARP, Auto-IP, DNS, SNMP v2/v3
- WPA/WPA2 Personal, WPA2 Enterprise (EAP-TLS, EAP-TTLS, EAP-PEAPv0/v1, EAP-FAST)

## **Troubleshooting Capabilities**

The PremierWave 2050 gateway offers a comprehensive diagnostic tool set that lets you troubleshoot problems quickly and easily. Diagnostic tools available in the CLI or Web Manager allow you to:

- View critical hardware, memory, buffer pool, IP socket information and routing table
- Perform ping and traceroute operations
- Conduct forward or reverse DNS lookup operations
- View all processes currently running on the PremierWave 2050 gateway including CPU utilization
- View system log messages

## **Configuration Methods**

After installation, the PremierWave 2050 gateway requires configuration. For the unit to operate correctly on a network, it must have a unique IP address on the network. There are four basic methods for logging into the PremierWave 2050 gateway and assigning IP addresses and other configurable settings:

- Web Manager: View and configure all settings easily through a web browser using the Lantronix Web Manager. See Chapter 4: Configuration Using Web Manager.
- Lantronix Provisioning Manager: Obtain basic information about the device such as firmware version, IP address, and serial number. Update the firmware, configure the device using XML files, or upload to the file system.
   See Chapter 3: Using Lantronix Provisioning Manager.
- Command Mode: Two methods for accessing Command Mode (CLI) include making a Telnet or SSH connection, or connecting a PC or other host running a terminal emulation program to the unit's serial port. See the *PremierWave 2050 802.11ac Embedded Wi-Fi Gateway* Command Reference for instructions and available commands.
- ★ XML: The PremierWave 2050 gateway supports XML-based configuration and setup records that make PremierWave 2050 gateway configuration transparent to users and administrators. XML is easily editable with a standard text or XML editor. See the PremierWave 2050 802.11ac Embedded Wi-Fi Gateway Command Reference for instructions and commands.

• Web API: The Web APIs are restful APIs that allow access to a subset of gateway functions through a standard HTTP request. They can be used to export and import configuration, export status, take a status action, and manipulate the file system. See the PremierWave 2050 802.11ac Embedded Wi-Fi Gateway Command Reference for details and a list of actions.

### **Addresses and Port Numbers**

#### **Hardware Address**

The hardware address is also referred to as the Ethernet address, physical address, or MAC address. The first three bytes of the Ethernet address are fixed and identify the unit as a Lantronix product. The fourth, fifth, and sixth bytes are unique numbers assigned to each unit.

Sample ways hardware address may be represented:

- ◆ 00-80-A3-14-1B-18
- 00:80:A3:14:1B:18

#### **IP Address**

Every PremierWave 2050 gateway connected to an IP network must have a unique IPv4 address. This address references the specific unit.

### **Port Numbers**

Every TCP connection and every UDP datagram is defined by a destination and source IP address, and a destination and source port number. For example, a Telnet server commonly uses TCP port number 23.

The following is a list of the default server port numbers running on the PremierWave 2050 gateway:

- TCP Port 22: SSH Server (Command Mode configuration)
- TCP Port 23: Telnet Server (Command Mode configuration)
- TCP Port 80: HTTP (Web Manager Configuration)
- TCP Port 21: FTP
- TCP Port 443: HTTPS
- UDP Port 30718: Lantronix Discovery Protocol

## **Product Information Label**

The product information label on the gateway contains the following information about the specific unit:

- Model Name
- Product Part Number
- Barcode
- Product Revision
- Country of Manufacturing Origin
- Serial Number
- Manufacturing Date Code
- China Regulatory ID (CMIIT)
- Japan Telecommunication Mark (201-152843)
- Regulatory ID (IC & FCC ID)
- Regulatory Mark (CE0560)
- Environmental Declaration (Halogen Free)
- Environmental Compliance Marks (China RoHS and WEEE Mark)

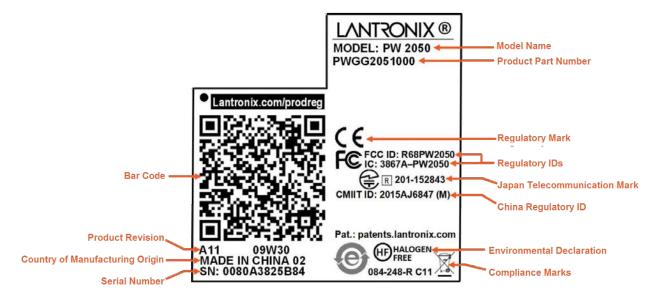

Figure 2-3 Product Label

## 3: Using Lantronix Provisioning Manager

This chapter covers the steps for locating a device and viewing its properties and details. Lantronix Provisioning Manager is a free utility program provided by Lantronix that discovers, configures, upgrades, and manages Lantronix devices. It can be downloaded from the Lantronix website at <a href="https://www.lantronix.com/products/lantronix-provisioning-manager/">https://www.lantronix.com/products/lantronix-provisioning-manager/</a>. For instructions on using the application, see the <a href="Lantronix Provisioning Manager online help">Lantronix Provisioning Manager online help</a>.

## **Installing Lantronix Provisioning Manager**

- 1. Download the latest version of Lantronix Provisioning Manager from <a href="https://www.lantronix.com/products/lantronix-provisioning-manager/">https://www.lantronix.com/products/lantronix-provisioning-manager/</a>.
- 2. In most cases, you can simply extract Lantronix Provisioning Manager from the archive and run the executable. For detailed instructions, see the <a href="Lantronix Provisioning Manager online help">Lantronix Provisioning Manager online help</a>.

# Accessing the PremierWave 2050 Using Lantronix Provisioning Manager

*Note:* For detailed instructions, see the <u>Lantronix Provisioning Manager online help.</u>

- 1. Launch Lantronix Provisioning Manager
- 2. If this is the first time you have launched Lantronix Provisioning Manager, you may need to proceed through an initial setup.
- 3. Locate the PremierWave 2050 in the device list. The device's firmware version, serial number, IP address, and MAC address will be shown. Additional information can be obtained by clicking the **three dot menu** and clicking **Get Device Info**.
- 4. In order to perform operations on the PremierWave 2050 such as upgrading the firmware, updating the configuration, or uploading to the file system, click the **checkbox** next to the device and select an operation at the top.

## 4: Configuration Using Web Manager

This chapter describes how to configure the PremierWave 2050 gateway using Web Manager, the Lantronix browser-based configuration tool. The gateway's configuration is stored in non-volatile memory and is retained across gateway reset and during loss of power to the gateway. All changes take effect immediately, unless otherwise noted. This chapter contains the following sections:

- Accessing Web Manager
- Status Page
- Web Manager Components
- Navigating Web Manager

## **Accessing Web Manager**

Web Manager is normally accessed through a standard web browser, but you can also access Web Manager through SoftAP. See the *PremierWave 2050 802.11ac Embedded Wi-Fi Gateway Quick Start Guide* for instructions on accessing Web Manager through SoftAP. The quick start guide is available at <a href="https://www.lantronix.com/support/documentation">www.lantronix.com/support/documentation</a>.

#### To access Web Manager through a web browser:

- 1. Open a standard web browser. Lantronix supports the latest versions of Internet Explorer®, Firefox®, Safari®, or Chrome™ web browsers.
- 2. Enter the IP address or host name of the PremierWave 2050 gateway in the address bar. The IP address may have been assigned automatically by DHCP. If you do not know the IP address, you can use Lantronix Provisioning Manager. See

  Chapter 3: Using Lantronix Provisioning Manager on page 23.
- 3. Enter your username and password. The factory-default username is "admin" and "PASS" is the default password. The Status web page (see *Figure 4-4*) displays current configuration and status details for the gateway, network and line settings.

## **Web Manager Components**

The layout of a typical Web Manager page is below.

Figure 4-4 Components of the Web Manager Page

#### Web Manager pages have these sections:

The Status, Network, Diagnostics and Administration tabs located in the header at the top of the page provide direct access to each Web Manager page of the same name. All the functionality is accessible through Web Manager and is divided between these tab/pages.

Access Point

- Each Web Manager page accessed through the header tabs reveal a page-specific menu bar on the left side organizing available sections for that page.
  - The menu bar accessed via the Network and Administration tabs contain selections that can further expand to reveal additional subsections. A right-pointing blue arrow indicates a particular selection can be expanded to reveal subsections.
  - Expand or collapse an expandable menu bar section by clicking on it.
- The main body area of the page contains either view-only Status info or Configuration options according to the tab, menu bar selection or subsection selected.
- When a parameter is changed on a page, a Submit button will appear at the bottom of the page. Click on this button to save the change.
- A **Logout** link is available at the upper right corner of every Setup and Admin page. In Chrome or Safari, it is necessary to close out of the browser to completely logout. If necessary, reopen the browser to log back in.

Figure 4-5 Expandable Menu Bar Selections

## **Status Page**

The Status page appears upon logging into Web Manager and when you click the **Status** tab. The upper left vertical menu bar allows you to jump to a specific section on the Status page. Click a particular item in the menu bar to jump to that particular section.

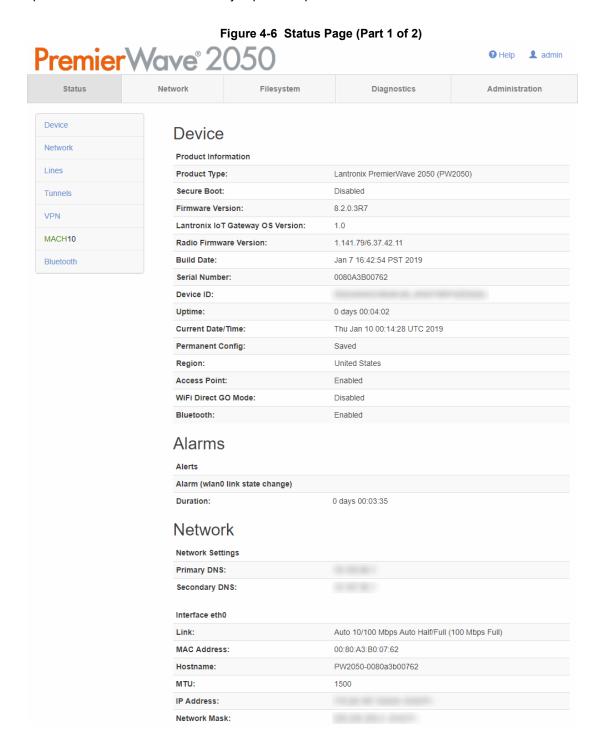

PremierWave® 2050 802.11ac Embedded Wi-Fi® Gateway User Guide

Figure 4-7 Status Page (Part 2 of 2)

| Domain:                                                                                                    | Default Gateway:                                                                                                    |                                                                                               |                                        |
|----------------------------------------------------------------------------------------------------|----------------------------------------------------------------------------------------------------|-----------------------------------------------------------------------------------------------|----------------------------------------|
| IPv8 Domain: Interface wian0  Link: Disconnected MAC Address: 00.80.A3.B0.07.63  Hostname: PW2050-0080a3b00763  MTU: 1500  IP Address: Very Common Common Co  | Domain:                                                                                                    |                                                                                               |                                        |
| Interface wian0  Link: Disconnected MAC Address: 00.80 A3.80.07.63  Hostname: PW2050-0080a5b00763  MTU: 1500  IF Address: Network Mask:  Default Gateway:  Domain: IPV6 Link-local Address: IPV6 Domain:  Interface usb0  State: Disabled  Interface ap0  State: Enabled Network Name (SSID): PW2050_0080a5b00762  Security Suite: IP Address:  LineS  Line Settings  Line 1: RS232_9600, None, 8, 1, None Line 2: RS232_9600, None, 8, 1, None USB 1: USB-CDC-ACM  Tunnels  Tunneling Connect Mode Mode Tunnel 1: Disabled Walting  Tunnel 2: Disabled Walting  Tunnel 3: Disabled Walting  VPN  Status: Disabled Walting  WACH10  Status: Running                                                                                                    |                                                                                                    |                                                                                               |                                        |
| Link: Disconnected MAC Address: 00.80.A3.B0.07.63 Hostname: PW2050-0080a3b00763 MTU: 1500 IP Address: Network Mask: Default Gateway: Domain: IPv6 Link-local Address: IPv6 Domain: IPv6 Link-local Address: IPv6 Domain: IPv6 Link-local Address: IPv6 Domain: Interface usb0 State: Disabled Interface ap0 State: Enabled Network Name (\$ SID): PW2050_0080a3b00762 Security Suite: IP Address: IPv6 Security Suite: IPv8 Security Suite: IPv8 Security Suite: IP | irve Domain:                                                                                                    |                                                                                               |                                        |
| MAC Address: 00.80.A3.B0.07.63  Hostname: PW2050-0080a3b00763  MTU: 1500  IP Address: Network Mask:  Default Gateway: Domain: IPv6 Link-local Address: IPv6 Domain: Interface usb0  State: Disabled  Interface ap0  State: Enabled  Network Name (\$ SID): PW2050_0080a3b00762  Security Suite: IP Address: IPv6 Suite: IPv8 Side Side Side Side Side Side Side Side                                                                                                    | Interface wlan0                                                                                                    |                                                                                               |                                        |
| Hostname: PW2050-0080a3b00763 MTU: 1500  IP Address: Network Mask: Default Gateway: Domain: IPv6 Link-local Address: IPv6 Domain: Interface usb0 State: Disabled Interface ap0 State: Enabled Network Name (SSID): PW2050_0080a3b00762 Security Suite: IP Address: LineS Line Settings Line 1: RS232_9600, None, 8, 1, None Line 2: RS232_9600, None, 8, 1, None USB 1: USB-CDC-ACM  Tunnel S Tunnel III Disabled Walting Tunnel 2: Disabled Walting VPN  Status: Disabled  VPN Status: Disabled IP Address: Alone>  MACH10  Status: Running                                                                                                    | Link:                                                                                                    | Disconnected                                                                                  |                                        |
| MTU: 1500  IP Address: Network Mask:  Default Gateway:  Domain:  IPv6 Link-local Address:  IPv6 Domain:  Interface usb0  State: Disabled  Interface ap0  State: Enabled Network Name (SSID): PW2050_0080a3b00762  Security Suite:  IP Address:  LineS  Line Settings  Line 1: RS232, 9600, None, 8, 1, None  USB 1: USB-CDC-ACM  Tunnels  Tunnel 1: Disabled Waiting  Tunnel 2: Disabled Waiting  VPN  Status: Disabled  VAITING  Status: Disabled  VAITING  Status: Disabled  VAITING  Status: Disabled  VAITING  Status: Disabled  VAITING  Status: Disabled  VAITING  Status: Disabled  VAITING  Status: Running                                                                                                    | MAC Address:                                                                                                    | 00:80:A3:B0:07:63                                                                             |                                        |
| IP Address: Network Mask: Default Gateway: Domain: IPv6 Link-local Address: IPv8 Domain: Interface usb0 State: Disabled Interface ap0 State: Enabled Network Name (SSID): PW2050_0080a3b00762 Security Suite: IP Address: Line Settings Line 1: RS232, 9600, None, 8, 1, None USB 1: USB-CDC-ACM  Tunnels Tunneling Connect Mode Mode Tunnel 1: Disabled Waiting Tunnel 2: Disabled Waiting Tunnel 3: VPN  Status: Disabled Waiting  Waiting  WACH10  Status: Running MACH10  Status: Running                                                                                                    | Hostname:                                                                                                    | PW2050-0080a3b0076                                                                            | 3                                      |
| Network Mask:  Default Gateway:  Domain:  IPv6 Link-local Address:  IPv8 Domain:  Interface usb0  State:  Disabled  Interface ap0  State:  Enabled  Network Name (SSID):  PW2050_0080a3b00762  Security Suite:  IP Address:  Line Settings  Line 1:  RS232_9600, None, 8, 1, None  USB-CDC-ACM  Tunnels  Tunneling  Connect Mode Mode  Mode  Tunnel 1:  Disabled  Waiting  Tunnel 2:  Disabled  Waiting  Tunnel 3:  VPN  Status:  Disabled  Waiting  MACH10  Status:  Running                                                                                                    | MTU:                                                                                                    | 1500                                                                                          |                                        |
| Default Gateway:  Domain:  IPv6 Link-local Address:  IPv6 Domain:  Interface usb0  State:  Disabled  Interface ap0  State:  Enabled  Network Name (SSID):  PW2050_0080a3b00762  Security Suite:  IP Address:  Line Settings  Line 1:  RS232, 9600, None. 8, 1, None  USB 1:  USB-CDC-ACM  Tunnels  Tunneling  Connect Mode Mode Mode  Tunnel 1:  Tunnel 2:  Disabled  Waiting  Tunnel 2:  Tunnel 3:  Disabled  Waiting  VPN  Status:  Disabled  None>  MACH10  Status:  Running                                                                                                    | IP Address:                                                                                                    |                                                                                               |                                        |
| Domain:  IPv6 Link-local Address:  IPv6 Domain:  Interface usb0  State: Disabled  Interface ap0  State: Enabled  Network Name (SSID): PW2050_0080a3b00762  Security Suite:  IP Address:  LineS  Line Settings  Line 1: RS232, 9600, None, 8, 1, None  USB -CDC-ACM  Tunnels  Tunneling Connect Accept Mode Mode  Tunnel 1: Disabled Walting  Tunnel 2: Disabled Walting  Tunnel 3: Disabled Walting  VPN  Status: Disabled  WACH10  Status: Running  MACH10  Status: Running                                                                                                    |                                                                                                    |                                                                                               |                                        |
| IPV6 Link-local Address:  IPV6 Domain:  Interface usb0  State: Disabled  Interface ap0  State: Enabled  Network Name (SSID): PW2050_0080a3b00762  Security Suite:  IP Address:  Line Settings  Line 1: RS232, 9600, None, 8, 1, None  Line 2: RS232, 9600, None, 8, 1, None  USB 1: USB-CDC-ACM  Tunnels  Tunnels  Tunnel 1: Disabled Waiting  Tunnel 2: Disabled Waiting  VPN  Status: Disabled  IP Address: None>  MACH10  Status: Running                                                                                                    |                                                                                                    |                                                                                               |                                        |
| Interface usb0  State: Disabled  Interface ap0  State: Enabled  Network Name (SSID): PW2050_0080a3b00762  Security Suite:  IP Address:  LineS  Line Settings  Line 1: RS232, 9600, None, 8, 1, None  Line 2: RS232, 9600, None, 8, 1, None  USB-CDC-ACM  Tunnels  Tunneling Connect Mode Mode  Tunnel 1: Disabled Walting  Tunnel 2: Disabled Walting  Tunnel 3: Disabled Walting  VPN  Status: Disabled  IP Address: <none>  MACH10  Status: Running  Running  Status: Running</none>                                                                                                    |                                                                                                    |                                                                                               |                                        |
| Interface usb0  State: Disabled  Interface ap0  State: Enabled  Network Name (\$SID): PW2050_0080a3b00762  Security Suite: IP Address:  Line S  Line Settings  Line 1: R\$232, 9600, None, 8, 1, None  Line 2: R\$232, 9600, None, 8, 1, None  USB 1: USB-CDC-ACM  Tunnels  Tunneling Connect Accept Mode Mode  Tunnel 1: Disabled Waiting  Tunnel 2: Disabled Waiting  Tunnel 3: Disabled Waiting  VPN  Status: Disabled  WACH10  Status: Running                                                                                                    |                                                                                                    |                                                                                               |                                        |
| State: Disabled  Interface ap0  State: Enabled  Network Name (SSID): PW2050_0080a3b00762  Security Suite: IP Address:  Line S  Line Settings  Line 1: RS232, 9600, None, 8, 1, None  Line 2: RS232, 9600, None, 8, 1, None  USB 1: USB-CDC-ACM  Tunnels  Tunneling Connect Accept Mode Mode  Tunnel 1: Disabled Waiting  Tunnel 2: Disabled Waiting  Tunnel 3: Disabled Waiting  VPN  Status: Disabled  WACH10  Status: Running                                                                                                    | IPv6 Domain:                                                                                                    |                                                                                               |                                        |
| Interface ap0  State: Enabled  Network Name (SSID): PW2050_0080a3b00762  Security Suite:  IP Address:  Line S  Line Settings  Line 1: RS232_9600, None, 8, 1, None  Line 2: RS232_9600, None, 8, 1, None  USB 1: USB-CDC-ACM  Tunnels  Tunneling  Connect Mode Mode  Tunnel 1: Disabled Waiting  Tunnel 2: Disabled Waiting  Tunnel 3: Disabled Waiting  VPN  Status: Disabled  IP Address: None>  MACH10  Status: Running                                                                                                    | Interface usb0                                                                                                    |                                                                                               |                                        |
| State: Enabled  Network Name (SSID): PW2050_0080a3b00762  Security Suite:  IP Address:  Line S  Line Settings  Line 1: RS232, 9600, None, 8, 1, None  Line 2: RS232, 9600, None, 8, 1, None  USB 1: USB-CDC-ACM  Tunnels  Tunneling Connect Mode Mode  Tunnel 1: Disabled Waiting  Tunnel 2: Disabled Waiting  Tunnel 3: Disabled Waiting  VPN  Status: Disabled  IP Address: None>  MACH10  Status: Running                                                                                                    | State:                                                                                                    | Disabled                                                                                      |                                        |
| State: Enabled  Network Name (SSID): PW2050_0080a3b00762  Security Suite:  IP Address:  Line S  Line Settings  Line 1: RS232, 9600, None, 8, 1, None  Line 2: RS232, 9600, None, 8, 1, None  USB 1: USB-CDC-ACM  Tunnels  Tunneling Connect Mode Mode  Tunnel 1: Disabled Waiting  Tunnel 2: Disabled Waiting  Tunnel 3: Disabled Waiting  VPN  Status: Disabled  IP Address:   WACH10  Status: Running                                                                                                    |                                                                                                    |                                                                                               |                                        |
| Network Name (SSID):   PW2050_0080a3b00762                                                                                                    |                                                                                                    |                                                                                               |                                        |
| Security Suite:  IP Address:  Line S  Line Settings  Line 1: RS232, 9600, None, 8, 1, None  Line 2: RS232, 9600, None, 8, 1, None  USB 1: USB-CDC-ACM  Tunnels  Tunneling  Connect Mode Mode  Tunnel 1: Disabled Waiting  Tunnel 2: Disabled Waiting  Tunnel 3: Disabled Waiting  VPN  Status: Disabled  WACH10  Status: Running                                                                                                    |                                                                                                    |                                                                                               | 200                                    |
| Line Settings  Line 1: RS232, 9600, None, 8, 1, None  Line 2: RS232, 9600, None, 8, 1, None  USB 1: USB-CDC-ACM   Tunnels  Tunneling  Connect Mode Mode  Mode  Tunnel 1: Disabled Waiting  Tunnel 2: Disabled Waiting  Tunnel 3: Disabled Waiting  VPN  Status: Disabled  VACH10  Status: Running                                                                                                    |                                                                                                    | PW2050_0080a3b0076                                                                            | 02                                     |
| Line Settings  Line 1: RS232, 9600, None, 8, 1, None  Line 2: RS232, 9600, None, 8, 1, None  USB 1: USB-CDC-ACM   Tunnels  Tunneling  Connect Mode Mode  Tunnel 1: Disabled Waiting  Tunnel 2: Disabled Waiting  Tunnel 3: Disabled Waiting  VPN  Status: Disabled  WACH10  Status: Running                                                                                                    |                                                                                                    |                                                                                               |                                        |
| Line 1: RS232, 9600, None, 8, 1, None Line 2: RS232, 9600, None, 8, 1, None USB 1: USB-CDC-ACM  Tunnels Tunneling Connect Mode Mode Tunnel 1: Disabled Waiting Tunnel 2: Disabled Waiting Tunnel 3: Disabled Waiting  VPN  Status: Disabled IP Address: None>  MACH10  Status: Running                                                                                                    |                                                                                                    |                                                                                               |                                        |
| Line 1: RS232, 9600, None, 8, 1, None  Line 2: RS232, 9600, None, 8, 1, None  USB 1: USB-CDC-ACM  Tunnels  Tunneling  Connect Mode Mode  Mode  Tunnel 1: Disabled Waiting  Tunnel 2: Disabled Waiting  Tunnel 3: Disabled Waiting  VPN  Status: Disabled  IP Address:   None>  Running                                                                                                    |                                                                                                    |                                                                                               |                                        |
| Line 1: RS232, 9600, None, 8, 1, None  Line 2: RS232, 9600, None, 8, 1, None  USB 1: USB-CDC-ACM  Tunnels  Tunneling  Connect Mode Mode  Mode  Tunnel 1: Disabled Waiting  Tunnel 2: Disabled Waiting  Tunnel 3: Disabled Waiting  VPN  Status: Disabled  IP Address:   MACH10  Status: Running                                                                                                    | Lines                                                                                                    |                                                                                               |                                        |
| RS232, 9600, None, 8, 1, None                                                                                                    |                                                                                                    |                                                                                               |                                        |
| Tunneling  Connect Mode Mode  Tunnel 1: Disabled Waiting  Tunnel 2: Disabled Waiting  Tunnel 3: Disabled Waiting  VPN  Status: Disabled IP Address:  None>  WACH10  Status: Running                                                                                                    | Line Settings                                                                                                    | RS232, 9600, None, 8,                                                                         | 1, None                                |
| Tunneling  Connect Mode Mode  Mode  Tunnel 1: Disabled Waiting  Tunnel 3: Disabled Waiting  Waiting  VPN  Status: Disabled IP Address:  Knone>  Running                                                                                                    | Line Settings                                                                                                    |                                                                                               |                                        |
| Tunneling  Connect Mode  Mode  Mode  Tunnel 1:  Disabled  Waiting  Tunnel 3:  Disabled  Waiting  Waiting  VPN  Status:  Disabled  IP Address:  Accept Mode  Waiting  Waiting  Waiting  Waiting  Waiting  Running                                                                                                    | Line Settings<br>Line 1:<br>Line 2:                                                                                               | RS232, 9600, None, 8,                                                                         |                                        |
| Mode Mode Tunnel 1: Disabled Walting Tunnel 2: Disabled Walting Tunnel 3: Disabled Walting  VPN Status: Disabled IP Address: <none>  WACH10 Status: Running</none>                                                                                                    | Line Settings Line 1: Line 2: USB 1:                                                                                              | RS232, 9600, None, 8,                                                                         |                                        |
| Tunnel 1: Disabled Waiting  Tunnel 2: Disabled Waiting  Tunnel 3: Disabled Waiting  VPN  Status: Disabled  IP Address: <none>  WACH10  Status: Running</none>                                                                                                    | Line Settings Line 1: Line 2: USB 1:                                                                                              | RS232, 9600, None, 8,                                                                         |                                        |
| Tunnel 2: Disabled Waiting  Tunnel 3: Disabled Waiting  VPN  Status: Disabled   IP Address: <none>  WACH10  Status: Running</none>                                                                                                    | Line Settings Line 1: Line 2: USB 1:  Tunnels                                                                                     | RS232, 9600, None, 8,<br>USB-CDC-ACM                                                          | 1, None                                |
| Tunnel 3: Disabled Waiting  VPN  Status: Disabled  IP Address:   VACH10  Status: Running                                                                                                    | Line Settings Line 1: Line 2: USB 1: Tunnels Tunneling                                                                            | RS232, 9600, None, 8,<br>USB-CDC-ACM<br>Connect<br>Mode                                       | 1, None  Accept Mode                   |
| VPN  Status: Disabled  IP Address: <none>  WACH10  Status: Running</none>                                                                                                    | Line Settings  Line 1:  Line 2:  USB 1:  Tunnels  Tunneling  Tunnel 1:                                                            | RS232, 9600, None, 8, USB-CDC-ACM  Connect Mode  Disabled                                     | 1, None  Accept Mode  Walting          |
| Status: Disabled  IP Address: <none>  WACH10  Status: Running</none>                                                                                                    | Line Settings  Line 1: Line 2: USB 1:  Tunnels  Tunneling  Tunnel 1: Tunnel 2:                                                    | RS232, 9600, None, 8, USB-CDC-ACM  Connect Mode  Disabled  Disabled                           | 1, None  Accept Mode  Waiting  Waiting |
| Status: Disabled  IP Address: <none>  WACH10  Status: Running</none>                                                                                                    | Line Settings  Line 1: Line 2: USB 1:  Tunnels  Tunneling  Tunnel 1: Tunnel 2:                                                    | RS232, 9600, None, 8, USB-CDC-ACM  Connect Mode  Disabled  Disabled                           | 1, None  Accept Mode  Waiting  Waiting |
| MACH10  Status: Running                                                                                                    | Line Settings  Line 1:  Line 2:  USB 1:  Tunnels  Tunneling  Tunnel 1:  Tunnel 2:  Tunnel 3:                                      | RS232, 9600, None, 8, USB-CDC-ACM  Connect Mode  Disabled  Disabled                           | 1, None  Accept Mode  Waiting  Waiting |
| MACH10 Status: Running                                                                                                    | Line Settings  Line 1:  Line 2:  USB 1:  Tunnels  Tunneling  Tunnel 1:  Tunnel 2:  Tunnel 3:                                      | RS232, 9600, None, 8, USB-CDC-ACM  Connect Mode  Disabled  Disabled  Disabled                 | 1, None  Accept Mode  Waiting  Waiting |
| Status: Running                                                                                                    | Line Settings Line 1: Line 2: USB 1:  Tunnels Tunneling Tunnel 1: Tunnel 3:  VPN Status:                                          | RS232, 9600, None, 8, USB-CDC-ACM  Connect Mode  Disabled  Disabled  Disabled                 | 1, None  Accept Mode  Waiting  Waiting |
| 255 255                                                                                                    | Line Settings Line 1: Line 2: USB 1:  Tunnels Tunneling Tunnel 1: Tunnel 2: Tunnel 3:  VPN Status: IP Address:                    | RS232, 9600, None, 8, USB-CDC-ACM  Connect Mode  Disabled  Disabled  Disabled                 | 1, None  Accept Mode  Waiting  Waiting |
| 255 255                                                                                                    | Line Settings Line 1: Line 2: USB 1:  Tunnels Tunneling Tunnel 1: Tunnel 2: Tunnel 3:  VPN Status: IP Address:                    | RS232, 9600, None, 8, USB-CDC-ACM  Connect Mode  Disabled  Disabled  Disabled                 | 1, None  Accept Mode  Waiting  Waiting |
| Bluetooth                                                                                                    | Line Settings Line 1: Line 2: USB 1:  Tunnels Tunneling Tunnel 1: Tunnel 3:  VPN Status: IP Address:  MACH10                      | RS232, 9600, None, 8, USB-CDC-ACM  Connect Mode Disabled Disabled Disabled Disabled  None>    | 1, None  Accept Mode  Waiting  Waiting |
|                                                                                                    | Line Settings  Line 1: Line 2: USB 1:  Tunnels  Tunnels  Tunnel 1: Tunnel 2: Tunnel 3:  VPN  Status: IP Address:  MACH10  Status: | RS232, 9600, None, 8, USB-CDC-ACM  Connect Mode Disabled Disabled Disabled Disabled  None>    | 1, None  Accept Mode  Waiting  Waiting |
| Status: Running                                                                                                    | Line Settings  Line 1: Line 2: USB 1:  Tunnels  Tunnels  Tunnel 1: Tunnel 2: Tunnel 3:  VPN  Status: IP Address:  MACH10  Status: | RS232, 9600, None, 8, USB-CDC-ACM  Connect Mode Disabled Disabled Disabled Disabled  None>    | 1, None  Accept Mode  Waiting  Waiting |
|                                                                                                    | Line Settings  Line 1: Line 2: USB 1:  Tunnels  Tunnels  Tunnel 1: Tunnel 2: Tunnel 3:  VPN  Status: IP Address:  MACH10  Status: | RS232, 9600, None, 8, USB-CDC-ACM  Connect Mode  Disabled  Disabled  Disabled  Anne>  Running | 1, None  Accept Mode  Waiting  Waiting |

## **Navigating Web Manager**

The table below provides a shortcut to the various software features available for viewing and configuration through Web Manager.

Table 4-1 Web Manager Pages

| Web Manager Page | Description                                                                                                    | Page      |
|------------------|----------------------------------------------------------------------------------------------------|-----------|
| Status           | Shows product information, network, line, and tunneling settings.                                                                                                    | 26        |
| Access Point     | Allows you to configure an access point and shows the current operational state of existing access points.                                                                               | 30        |
| Action           | Allows you to view and configure the actions for a specific alarm or report.                                                                                                    | 72        |
| Applications     | View and configure application running scripts.                                                                                                    | 74        |
| Bluetooth        | Allows you to view statistics and lets you enable or disable Bluetooth.                                                                                                    | <i>75</i> |
| Bluetooth Serial | View and configure Bluetooth SPP profile settings for tunneling or command mode.                                                                                                    | 76        |
| Bridge           | Allows you to configure a bridge and shows the current operational state of the bridge.                                                                                                  | 32        |
| CLI              | Shows Command Line Interface (CLI) statistics and lets you change the current CLI configuration settings.                                                                                | 77        |
| Clock            | Allows you to view and configure the current date, time and time zone as it displays in web manager.                                                                                     | 78        |
| СРМ              | Allows you to view and configure the roles of the general purpose I/O pins on the PremierWave 2050 gateway.                                                                              | 79        |
| Diagnostics      | Lets you perform various diagnostic procedures.                                                                                                    | 65        |
| Discovery        | Allows you to view and modify the configuration and statistics for PremierWave 2050 gateway discovery.                                                                                   | 81        |
| DNS              | Displays the current status of the DNS subsystem.                                                                                                    | 65        |
| Email            | Shows email statistics and lets you clear the email log, configure email settings, and send an email.                                                                                    | 82        |
| Filesystem       | Shows file system statistics and lets you browse the file system to view a file, create a file or directory, upload files using HTTP, copy a file, move a file, or perform TFTP actions. | 63        |
| FTP              | Shows statistics and lets you change the current configuration for the File Transfer Protocol (FTP) server.                                                                              | 83        |
| Gateway          | Shows statistics and lets you change the current configuration for the gateway.                                                                                                    | 76        |
| GRE              | Allows you to view and configure GRE settings.                                                                                                    | 91        |
| Hardware         | Shows hardware status and configuration options.                                                                                                    | 66        |
| НТТР             | Shows Hyper Text Transfer Protocol (HTTP) statistics and lets you change the current configuration and authentication settings.                                                          | 93        |
| IP Sockets       | Shows IP socket status and lets you change hardware configuration.                                                                                                    | 66        |
| Line             | Shows statistics and lets you change the current configuration and Command mode settings of a serial line.                                                                               | 95        |
| Log              | Shows and allows changes with logs.                                                                                                    | 67        |
| MACH10           | Shows the configuration and status for the MACH10 client.                                                                                                    | 98        |

| Web Manager Page           | Description                                                                                                    | Page |
|----------------------------|----------------------------------------------------------------------------------------------------|------|
| Memory                     | Shows memory status and lets you change hardware configuration.                                                                                        | 67   |
| Modbus                     | Shows the current connection status of the Modubs servers listening on the TCP ports and configure Modbus TCP server.                                  | 101  |
| Network                    | Shows status and lets you configure the network interface.                                                                                             | 30   |
| Ping                       | Shows how to ping a network host with a DNS hostname or IP address.                                                                                    | 68   |
| Processes                  | Shows the processes currently running on the system.                                                                                                   | 68   |
| Protocol Stack             | Lets you perform lower level network stack-specific activities.                                                                                        | 52   |
| Quick Setup                | Shows the quick setup configuration options for the PremierWave 2050 gateway.                                                                          | 136  |
| Routes                     | Shows the current system routing table.                                                                                                    | 69   |
| RSS                        | Configure RSS feed containing up-to-date information regarding the configuration changes that occur on the PremierWave 2050gateway.                    | 102  |
| SMTP                       | Shows SMTP status and configuration options.                                                                                                    | 103  |
| SNMP                       | Shows SNMP status and configuration options.                                                                                                    | 104  |
| SSH                        | Lets you change the configuration settings for SSH server host keys, SSH server authorized users, SSH client known hosts, and SSH client users.        | 105  |
| SSL                        | Lets you upload an existing certificate or create a new self-signed certificate.                                                                       | 109  |
| Syslog                     | Lets you specify the severity of events to log and the server and ports to which the syslog should be sent.                                            | 113  |
| System                     | Lets you reboot PremierWave 2050 gateway, restore factory defaults, upload new firmware, and change the PremierWave 2050 gateway long and short names. | 114  |
| Terminal                   | Lets you change current settings for a terminal.                                                                                                    | 116  |
| Threads                    | Shows thread ID numbers, names and CPU usage.                                                                                                    | 69   |
| Traceroute                 | Allows you to perform a traceroute to a network host.                                                                                                  | 69   |
| Tunnel                     | Lets you change the current configuration settings for an incoming tunnel connection, outgoing connect tunnel connection, or tunnel disconnect mode.   | 117  |
| USB                        | Shows USB status, command mode, and configuration options.                                                                                             | 128  |
| User Management            | Displays the configuration of users.                                                                                                    | 130  |
| VPN                        | Lets you view and configure VPN settings.                                                                                                    | 54   |
| WLAN Profiles              | Lets you view, edit, delete and create a WLAN profile on a PremierWave 2050 gateway.                                                                   | 59   |
| WLAN Scan/<br>QuickConnect | Shows a scan of wireless networks within range of the PremierWave 2050 gateway and lets you connect to them.                                           | 58   |
| XML                        | Lets you export XML configuration and status records, and import XML configuration records.                                                            | 132  |

# 5: Network Settings

Network settings for the PremierWave 2050 gateway can be viewed and modified under the Network tab in the Web Manager user interface. Network settings include:

- Access Point
- Bridge
- Wired (eth0) Network
- Wireless (wlan0) Network
- Wired (usb0) Network
- Protocol Stack
- ♦ VPN
- Wi-Fi Protected Setup
- WLAN Scan/QuickConnect
- WLAN Profiles

## **Access Point**

Configure software-enabled access point interface (SoftAP) on this page. Access point status information displays at the bottom half of the page.

Warning:

If the Premier Wave 2050 is connected to a 5 GHz access point on the WLAN, the SoftAP interface will not be accessible to devices that support only 2.4 GHz.

Table 5-2 Access Point Settings

| Access Point Field   | Description                                                                                                    |
|----------------------|----------------------------------------------------------------------------------------------------|
| State                | Select to enable or disable the access point. If enabled, the DHCP server will assign IP addresses to the access point clients. Enabled by default.                                                                                                    |
| Multicast Forwarding | Select to enable or disable forwarding of multicast packets. Disabled by default.                                                                                                    |
| Mode                 | Select the desired mode from the drop-down menu:                                                                                                    |
|                      | <ul> <li>Always Up: the SoftAP interface will always be up, allowing clients to connect at any time. Default selection.</li> <li>Triggered: in response to an external trigger event, the SoftAP interface will come up for a user-configurable amount of time (the 'First Client Connect Timeout' and the 'Last Client Disconnect Timeout') and allow clients to connect.</li> </ul> |

| Access Point Field           | Description                                                                                                    |
|------------------------------|----------------------------------------------------------------------------------------------------|
| First Client Connect Timeout | Enter the number of seconds for the First Client Connect Timeout. Upon receiving an external trigger event the SoftAP interface will stay up this amount of time waiting for a client to connect. If, at the end of the First Client Connect Timeout no clients have connected, the SoftAP interface will immediately go back down. If, during the First Client Connect Timeout at least one client has attached, the SoftAP interface will remain up until the last client has disconnected. After the last client has disconnected, the SoftAP interface will remain up for a user-configurable amount of time (the 'Last Client Disconnect Timeout',) giving clients an opportunity to reconnect.  Note: This field appears when Triggered mode is selected. |
| Last Client Disconnect       | Enter the number of seconds for the Last Client Disconnect Timeout. After                                                                                                    |
| Timeout                      | the last client has disconnected the SoftAP interface will stay up this amount of time, giving clients an opportunity to reconnect. If, at the end of the Last Client Disconnect Timeout no clients have reconnected, the SoftAP interface will immediately go down. If, during the Last Client Disconnect Timeout at least one client has attached, the SoftAP interface will remain up until the last client has disconnected.                                                                                                    |
|                              | Note: This field appears when Triggered mode is selected.                                                                                                    |
| SoftAP Trigger               | Click the <b>Trigger</b> button to provide an external trigger event to bring the SoftAP interface up.                                                                                                    |
|                              | <b>Note:</b> This button and the timeout settings appear when the Triggered mode is selected.                                                                                                    |
| Channel Selection            | Select the desired channel from the drop-down menu through which the SoftAP will operate:                                                                                                    |
|                              | <ul> <li>Automatic: Allow the radio to select the channel for the SoftAP.Default selection.</li> <li>Configured: Specify the channel on which the SoftAP should operate.</li> </ul>                                                                                                    |
|                              | Note: The Configured setting will only control the channel on which the SoftAP operates as long as the station (STA) interface is not connected to an access point. Once the STA interface has established an association with an access point, the SoftAP will move to the STA interface's channel (determined by the access point.) The channel selected by the user will be validated by the UI against a list of channels supported by the radio. To prevent inconsistent channel/band combinations the UI will coordinate the 'SoftAP channel' and 'WLAN Band' settings.                                                                                                    |
| Channel                      | Enter the Channel number to be configured.                                                                                                    |
|                              | Note: This field appears when a Configured channel selection is selected.                                                                                                    |
| IP Address                   | Enter the IP address of the SoftAP interface.                                                                                                    |
| Network Name (SSID)          | Specify the network name/SSID of the access point. The SSID update will take effect after the PremierWave 2050 gateway is rebooted.                                                                                                    |
| Security Suite               | Select a security suite to be used with the access point.                                                                                                    |
| Passphrase                   | Enter a passphrase if WPA or WPA2 security suite is selected above.                                                                                                    |
|                              | Note: This field appears when WPA or WPA2 security suite is selected.                                                                                                    |
| Show Password (check box)    | Check to make the passphrase entered to the left visible.                                                                                                    |
|                              | Note: This field appears when WPA or WPA2 security suite is selected.                                                                                                    |
| Submit (button)              | Click the <b>Submit</b> button to enter the settings. The <b>Submit</b> button appears when new settings are entered.                                                                                                    |

| <b>Access Point Field</b> | Description                                                                           |
|---------------------------|---------------------------------------------------------------------------------------|
| DNS Redirect              | Enter the name to the IP address of the Access Point. DNS names are case insensitive. |

## **To View or Configure Access Point Settings**

#### **Using Web Manager**

 To view access point statistics and configuration options, on the Network page, click Access Point.

#### Using the CLI

♦ To enter the command level: enable > config > access point

#### Using XML

Include in your file: <configgroup name="access point">

## **Bridge**

The PremierWave 2050 gateway bridges traffic between an Ethernet and WLAN interface. For example, br0 is a bridge between eth0 and wlan0. For USB RNDIS interface, USB 1 must be configured as an Ethernet PremierWave 2050 gateway.

When a bridge is enabled, the *Wired (eth0) Network* configuration is used for configuring direct connections into the PremierWave 2050 gateway over the primary interface; the *Wireless (wlan0) Network* configuration is ignored. Both the Ethernet and WLAN link configurations are used the same as when the bridge is disabled.

Bridging MAC Address specifies the MAC address of bridgeable traffic between the Ethernet and WLAN interfaces. When bridging is active, this MAC Address will be used as the MAC address of the WLAN interface. Packets received on the Ethernet interface from this address will be bridged to the WLAN interface (except traffic directed at the Primary Interface). If this field is not configured, then the PremierWave 2050 gateway waits for the first packet to arrive on the Ethernet interface and uses the source address as the bridging address.

Bridging IP Address specifies the IP address of the bridged client.

When bridging is active, this IP Address will be used to create a static route between this PremierWave 2050 gateway and the bridged client.

This route is required for connecting to the bridged client from PremierWave 2050 gateways connected via the access point network and from this PremierWave 2050 gateway.

If Auto Detect IP Address is enabled, then the PremierWave 2050 gateway will attempt to learn the IP Address by using the source or destination IP address of packets arriving on the Ethernet interface.

# Warning: Enabling Auto Detect IP Address may affect the performance of running processes during the learning phase.

During initialization, the bridging subsystem enables and controls both eth0 and wlan0 networks. These are important aspects to keep in mind:

- If the eth0 physical link is inactive, wlan0 is the primary interface.
- If the eth0 physical link is active, eth0 is the primary interface.

When the eth0 link is active, the wlan0 link is established. Additionally, the bridging MAC address is acquired using preconfiguration or auto-detection, and bridging enters the Active state. If either link goes down, bridging reverts to the Inactive state.

When in the Active state, all packets that arrive on the wlan0 interface are bridged out (through) the eth0 interface. Similarly, all packets that arrive on the eth0 interface are bridged out (through) the wlan0 interface. However, exceptions to this behavior include:

- Ethernet packets directed specifically to the Ethernet (eth0) MAC address are terminated internally and are not bridged to WLAN.
- An ARP request for the primary interface IP address is terminated internally and is not bridged to the WLAN.

Ethernet packets that do not originate from the bridging MAC Address are discarded.

## **Bridge Status and Configuration**

View-only status information on the Bridge1 (br0) Status page displays whether bridging is currently enabled, active, and the following (if any): Ethernet link, WLAN link, primary interface, bridging MAC, Ethernet MAC, WLAN MAC, bridging IP address, and bridging IPv6 address. Ethernet to WLAN and WLAN to Ethernet statistics are provided for unicast, nonunicast, discards and octets.

See Table 5-3 for the bridge settings that can be modified on the Bridge1 (br0) Configuration page.

Table 5-3 Bridge Settings

| Bridge Fields    | Description                                                                                                    |
|------------------|----------------------------------------------------------------------------------------------------|
| State            | Select to enable or disable bridging. When a bridge is Enabled, the Ethernet Network Interface Configuration is used for configuring direct connections into the PremierWave 2050 gateway over the primary Interface. The WLAN Network Interface Configuration is ignored. Both the Ethernet and WLAN Link Configurations are used the same as when the bridge is disabled. In Bridge Statistics:                                                                 |
|                  | <ul> <li>Enable State shows whether the bridge is currently enabled. If the state is changed, it will not be reflected here until the next reboot.</li> <li>Active State shows the current state of the bridge. The bridge may be Active or Inactive, depending on the state of the bridge and the physical links. Default.</li> </ul>                                                                                                    |
| Bridging Mode    | Select either Host, Network, or Static Network.                                                                                                    |
|                  | <ul> <li>In Host mode, a single device is connected via Ethernet. Default.</li> <li>In Network mode, multiple devices can be connected via Ethernet through a switch. DHCP server with DHCP relay must be enabled.</li> <li>In Static Network mode, multiple devices with static IP addresses can be connected via Ethernet through a switch. If the DHCP server with DHCP relay is also enabled, the PremierWave 2050 will act as a DHCP relay agent.</li> </ul> |
| Transparent Mode | Select to enable or disable transparent mode. This can only be enabled if Bridging Mode is <b>Host</b> .                                                                                                    |
|                  | <ul> <li>If Enabled, the PremierWave 2050 gateway bridge can no longer be accessed via telnet or web manager from a PC and is invisible to the network. The connected device and the PremierWave 2050 will share a MAC address. Default.</li> <li>If Disabled, the PremierWave 2050 gateway bridge will be accessible to a PC on the network via telnet or Web Manager.</li> </ul>                                                                                |

| Bridge Fields                 | Description                                                                                                    |
|-------------------------------|----------------------------------------------------------------------------------------------------|
| Network Access for<br>Gateway | Select to enable or disable network access for the gateway. This can only be enabled if Transparent Mode is <b>Enabled</b> .                                                                                                    |
|                               | <ul> <li>If Enabled, the PremierWave 2050 gateway will share the Ethernet IP address of the bridged client in addition to the MAC address. WLAN Network Interface Configuration must match the bridged client Ethernet configuration. Local ports must be configured to distinguish network traffic destined for the PremierWave 2050 gateway. Any port configured on the PremierWave 2050 gateway must be different from those in use by services on the bridged client. Default.</li> <li>If Disabled, the PremierWave 2050 will not be accessible over the network.</li> </ul> |
| Ethernet Interface            | Select interface from drop-down menu:  • eth0 (default)  • usb0                                                                                                    |
| Bridging MAC Address          | Enter the bridging MAC address which specifies the MAC address of bridgeable traffic between the Ethernet and WLAN interfaces. When bridging is active, this MAC Address will be used as the MAC address of the WLAN interface. Packets received on the Ethernet interface from this address will be bridged to the WLAN interface (except traffic directed at the primary interface). If this field is not configured, then the PremierWave 2050 gateway waits for the first packet to arrive on the Ethernet interface and uses the source address as the bridging address.     |
| Bridging IP Address           | Enter the bridging IP address which specifies the IP address of the bridged client. When bridging is active, this IP address will be used to create a static route between this PremierWave 2050 gateway and the bridged client. This route is required for connecting to the bridged client from PremierWave 2050 gateways connected via the access point network and from this PremierWave 2050 gateway.                                                                                                    |
| Auto Detect IPv4 Address      | Select to enable or disable auto detection of IPv4 addresses. If enabled, the PremierWave 2050 gateway will attempt to learn the IP addresses by using the source or destination IP address of packets arriving on the Ethernet interface.  Warning: Running processes may be impacted while the PremierWave gateway monitors Ethernet traffic to determine the wired host IP address.                                                                                                    |
| Bridging IPv6 Address         | Enter the bridging IPv6 address.                                                                                                    |
| Initial Scan Interval         | Indicate time interval, in seconds, the PremierWave 2050 gateway will attempt to learn the IP address initially.                                                                                                    |
| Scan Interval                 | Indicate how often the PremierWave 2050 gateway will attempt to learn if the IP address has changed.  Warning: Running processes may be impacted while the PremierWave gateway monitors Ethernet traffic to determine the wired host IP address.                                                                                                    |
| Submit (button)               | Click the <b>Submit</b> button to enter the settings. The <b>Submit</b> button appears when new settings are entered.                                                                                                    |

## **To View or Configure Bridge Settings**

#### Using Web Manager

- To view the Bridge status, on the Network page, click Bridge > Statistics.
- To configure Bridge settings, on the Network page, click Bridge > Configuration in the links.

#### Using the CLI

◆ To enter the command level: enable > config > bridge 1

#### **Using XML**

◆ Include in your file: <configgroup name="bridge" instance="br0">

## Wired (eth0) Network

Network interface settings apply to both the wired Ethernet (eth0) and wireless WLAN (wlan0) interfaces, but are configured independently for each interface. The wired network pages are described in this section.

## Wired (eth0) Interface Status and Configuration

*Table 5-4* displays the wired interface status and configuration information. The view-only status information is available on the Wired (eth0) Network Interface Status page. This same information is configurable on the Wired (eth0) Network Interface Configuration page.

Table 5-4 Wired (eth0) Network Interface

| Field/Button | Description                                                                                                    |
|--------------|----------------------------------------------------------------------------------------------------|
| State        | Select to enable or disable the interface Enabled by default.                                                                                                    |
| Hostname     | Enter the hostname for the interface. It must begin with a letter or number, continue with a sequence of letters, numbers, or hyphens, and end with a letter or number.                                                                                                    |
|              | This setting will take effect immediately, but will not register the hostname with a DNS server until the next reboot.                                                                                                    |
| Priority     | Priority ranges from 0-10. The IP stack will give the interface with the lowest numerical value highest priority and the highest numerical values lowest priority when sending data. This setting only applies when the PremierWave 2050 gateway is not in bridging mode and both interfaces are connected to the same IP subnet. |
| MTU          | When DHCP is enabled, the MTU size is (usually) provided with the IP address. When not provided by the DHCP server, or using a static configuration, this value is used. The MTU size can be from 576 to 1500 bytes, the default being 1500 bytes.                                                                                |
| IPv4 State   | Select to enable or disable. Enabled by default.                                                                                                    |

| Field/Button               | Description                                                                                                    |
|----------------------------|----------------------------------------------------------------------------------------------------|
| DHCP Client                | Select to turn <b>On</b> or <b>Off</b> . At boot up, after the physical link is up, the PremierWave 2050 gateway will attempt to obtain IPv4 settings from a DHCP server and will periodically renew these settings with the server. <b>On</b> by default.                                                                                                    |
|                            | <b>Note:</b> Overrides the BOOTP client, the configured IPv4 address/mask, gateway, hostname, and domain. Changing this value requires you to reboot the PremierWave 2050 gateway. Within Web Manager, click <b>Renew</b> to renew the DHCP lease.                                                                                                    |
| IP Address                 | Enter the static IPv4 address to use for the interface. You may enter it alone or in CIDR format.                                                                                                    |
|                            | Note: This setting will be used if Static IP is active (both DHCP and BOOTP are Disabled). Changing this value requires you to reboot the PremierWave 2050 gateway. When DHCP or BOOTP is enabled, the PremierWave 2050 gateway tries to obtain an IPv4 address from a DHCP or BOOTP server. If it cannot, the PremierWave 2050 gateway generates and uses an Auto IP address in the range of 169.254.xxx.xxx, with a network mask of 255.255.0.0. |
| Default Gateway            | Enter the IPv4 address of the router for this network.                                                                                                    |
|                            | <b>Note:</b> This setting will be used if Static IP is active (both DHCP and BOOTP are <b>Disabled</b> ).                                                                                                    |
| Domain                     | Enter the domain name suffix for the interface.                                                                                                    |
|                            | <b>Note:</b> This setting will be used when either static IP or auto IP is active, or if DHCP/BOOTP is active and no domain suffix was acquired from the server.                                                                                                    |
| DHCP Client ID             | Enter the ID if the DHCP server requires a DHCP client ID option. The DHCP server's lease table shows IP addresses and MAC addresses for PremierWave 2050 gateways. The lease table shows the client ID, in hexadecimal notation, instead of the PremierWave 2050 gateway MAC address.                                                                                                    |
| Primary DNS                | Enter the IP address of the primary domain name server (DNS.)                                                                                                    |
|                            | <b>Note:</b> This setting will be used when either Static IP or Auto IP is active, or if DHCP/BOOTP is active and no DNS server was acquired from the server.                                                                                                    |
| Secondary DNS              | Enter the IP address of the secondary domain name server.                                                                                                    |
|                            | <b>Note:</b> This setting will be used when either Static IP or Auto IP is active, or if DHCP/BOOTP is active and no DNS server was acquired from the server.                                                                                                    |
| IPv6 State                 | Select to enable or disable.Enabled by default.                                                                                                    |
| IPv6 DHCP Client           | Select to turn <b>On</b> or <b>Off</b> . At bootup, after the physical link is up, the PremierWave 2050 gateway will attempt to obtain IPv6 settings from a DHCPv6 server and will periodically renew these settings with the server.                                                                                                    |
|                            | <ul> <li>On: enables the PremierWave 2050 server to obtain IPv6 setting from a DHCPv6 server upon bootup. Default.</li> <li>Off: enables the PremierWave 2050 server to obtain IPv4 settings from a DHCP server upon bootup.</li> </ul>                                                                                                    |
|                            | <b>Note:</b> Overrides the configured IP address/mask, gateway, hostname, and domain. Changing this value requires you to reboot the PremierWave 2050 gateway. Within Web Manager, click Renew to renew the DHCPV6 lease.                                                                                                    |
| IPv6 Auto<br>Configuration | Select to turn <b>On</b> or <b>Off</b> IPv6 auto configuration. <b>On</b> by default.                                                                                                    |

| Field/Button         | Description                                                                                                    |
|----------------------|----------------------------------------------------------------------------------------------------|
| IPv6 IP Address      | Enter the static IPv6 address to use for the interface.                                                                                                    |
|                      | <b>Note:</b> This setting is used if Static IPv6 is active (DHCPv6 is Disabled). Changing this value requires a reboot. When DHCPv6 is enabled, the PremierWave 2050 gateway tries to obtain an IPv6 address from a DHCPv6 server. If it cannot, then PremierWave 2050 gateway generates and uses a Link local IPv6 address. |
| IPv6 Default Gateway | Enter the default IPv6 default gateway.                                                                                                    |
| IPv6 Domain          | Enter the domain name suffix for the interface.                                                                                                    |
|                      | <b>Note:</b> This setting will be used when either Static IP or Auto IP is active, or if DHCP/BOOTP is active and no Domain Suffix was acquired from the server.                                                                                                    |
| IPv6 Primary DNS     | Enter the IP address of the primary domain name server.                                                                                                    |
|                      | <b>Note:</b> This setting will be used when either Static IP or Auto IP is active, or if DHCP/BOOTP is active and no DNS server was acquired from the server.                                                                                                    |
| IPv6 Secondary DNS   | Enter the IP address of the secondary domain name server.                                                                                                    |
|                      | <b>Note:</b> This setting will be used when either Static IP or Auto IP is active, or if DHCP/BOOTP is active and no DNS server was acquired from the server.                                                                                                    |
| Submit (button)      | Click the <b>Submit</b> button to enter the settings. The <b>Submit</b> button appears when new settings are entered.                                                                                                    |

### **To Configure Network Interface Settings**

#### Using Web Manager

- To view Ethernet (eth0) Interface statistics, on the Network page, select Wired Network > Interface.
- To configure Ethernet (eth0) interface settings, on the Network page, select Wired Network > Interface > Configuration.

### Using the CLI

◆ To enter the command level: enable > config > if 1

#### **Using XML**

• Include in your file: <configgroup name= "interface" instance="eth0">

### Wired (eth0) Link Status and Configuration

*Table 5-5* displays the wired link status and configuration information. The view-only status information is available on the Wired (eth0) Network Ethernet Link page. This same information is configurable on the Wired (eth0) Network Ethernet Link Configuration page.

Table 5-5 Link (eth0) Configuration

| Field/Button | Description                                                                                                    |
|--------------|----------------------------------------------------------------------------------------------------|
| Speed        | Select the Ethernet link speed. (Default is Auto.)                                                                                      |
|              | <ul> <li>Auto = Auto-negotiation of Link Speed (default)</li> <li>10 Mbps = Force 10 Mbps</li> <li>100 Mbps = Force 100 Mbps</li> </ul> |

| Field/Button    | Description                                                                                                    |
|-----------------|----------------------------------------------------------------------------------------------------|
| Duplex          | Select the Ethernet link duplex mode. (Default is <b>Auto</b> .)                                                                         |
|                 | <ul> <li>Auto = Auto-negotiation of Link Duplex (default)</li> <li>Half = Force Half Duplex</li> <li>Full = Force Full Duplex</li> </ul> |
| Submit (button) | Click the <b>Submit</b> button to enter the settings. The <b>Submit</b> button appears when new settings are entered.                    |

#### Notes:

- When speed is Auto, duplex must be Auto or Half.
- When speed is not Auto, duplex must be Half or Full.
- Fixed-speed Full duplex produces errors when connected to Auto, due to duplex mismatch.

### **To Configure Network Link Settings**

#### Using Web Manager

- To view Ethernet (eth0) link statistics, on the Network page, select Wired Network > Link.
- To configure Ethernet (eth0) link settings, on the Network page, select Wired Network > Link
   Configuration.

#### Using the CLI

◆ To enter the command level: enable > config > if 1 > link

#### Using XML

Include in your file: <configgroup name= "interface" instance="eth0">

### Wired (eth0) QoS Statistics and Configuration

QoS (Quality of Service) can be enabled and configured for both the Wireless (wlan0) Network and wired Network (eth0). If enabled, the router will control the flow of outbound traffic according to the user-defined filters. In other words, QoS improves performance by allowing the user to prioritize applications. Filters can be defined to prioritize traffic based on the source or destination network, source or destination port, or the source MAC address. Up to 32 user-defined filters can be added. The following are predefined priority classes:

- Network Control and Internetwork Control are typically used for network control packets such as ICMP and have the highest priorities.
- Move bandwidth allocation is at minimum 5% each to Network control.
- Voice: Bandwidth allocation is at minimum 30%.
- Video: Bandwidth allocation is at minimum 20%.
- Critical Applications: Bandwidth allocation is at minimum 15%.
- Excellent Effort: Bandwidth allocation is at minimum 10%.
- Best Effort: Bandwidth allocation is at minimum 10%.
- Background: Bandwidth allocation is at minimum 5% and has the lowest priority.

Table 5-6 Wired (eth0) Network QoS Settings shows the network QoS settings that can be configured including adding new filters.

Table 5-6 Wired (eth0) Network QoS Settings

| Wired (eth0) Network | Description                                                                                                    |
|----------------------|----------------------------------------------------------------------------------------------------|
| Settings             |                                                                                                    |
| State                | Click to enable or disable state. Disabled by default.                                                                                                    |
| Import filters       | Click to enable or disable import filters to import configurations from other interfaces. This is helpful when more than one interface is enabled and traffic route is determined based on interface priority. Enabled by default.                                                                   |
| Uplink Speed         | Enter the maximum uplink speed. Set 0 to set speed to default.                                                                                                    |
|                      | Note: Default is set to 90% of the maximum link speed.                                                                                                    |
| Submit (button)      | Click the <b>Submit</b> button to enter the QoS settings. The <b>Submit</b> button appears when new settings are entered.                                                                                                    |
| Delete               | Click the checkbox to the left of any existing QoS filter to be deleted and click the <b>Submit</b> button.                                                                                                    |
| Filter type          | Select the filter type from the drop-down window:  Network (default)  Port                                                                                                    |
| Network              | Enter the Network to prioritize traffic from a PremierWave 2050 gateway on your LAN or to a PremierWave 2050 gateway on WAN. These are entered as host name or in CIDR notation including the network prefix. For example, to prioritize traffic from a single IP address enter xxx.xxx.xxxx.xxx/32. |
|                      | Note: This field appears when the Network filter type is selected above.                                                                                                    |
| Ports                | Enter the Port to prioritize traffic from and to a specific port or port range. The port range is entered as start-end.                                                                                                    |
|                      | Note: This field appears when the Port filter type is selected above.                                                                                                    |
| Priority             | Select the priority of the filter from the drop-down menu:  Network Control  Internetwork Control  Voice  Video  Critical Applications  Excellent Effort (default)  Best Effort  Background                                                                                                    |
| Submit (button)      | Click the <b>Submit</b> button to enter new filter settings.                                                                                                    |

# **To View and Configure Wired Network QoS Settings**

### **Using Web Manager**

- To view Ethernet (eth0) QoS statistics, click Network on the menu and select Wired Network > QoS.
- To modify Ethernet (eth0) QoS information, click Network on the menu and select
   Wired Network > QoS > Configuration.

### **Using the CLI**

◆ To enter the eth0 QoS command level: enable > config > if 1 > qos

### **Using XML**

• Include in your file: <configgroup name="ethernet" instance="eth0">

### Wired (eth0) Network Failover

The PW2050 PremierWave 2050 gateway gateway provides WAN network failover, in the form of a "dead remote host reachability" mechanism (essentially a ping against a known host). If the remote host is determined to be not reachable, the PremierWave 2050 gateway will failover to the Wi-Fi interface. If the remote host is determined to be reachable, the PremierWave 2050 gateway will failback to the Ethernet interface.

Description /ired Network (Failover) Settings State Click to enable or disable state. Disabled by default. Failover Interface Always select wlan0 in the PremierWave 2050 gateway. Hostname Enter the remote host to specify the DNS Hostname or IP Address of a remote host where connectivity should always be present. Method Select ICMP or TCP based ping. Default is ICMP. **Timeout** Indicate the **Timeout** interval, in seconds, to wait for ping response from remote Interval Indicate the Interval in which to test reachability. The Failover detection will ping this host every Interval seconds to determine whether there is still a network path **Failover Threshold** Indicate the allowed number of failed pings – after which the PremierWave 2050 gateway will failover to the wlan0 interface. Failback Threshold Indicate the number of successful pings – after which the PremierWave 2050 gateway will failback to the Ethernet interface.

Table 5-7 Wired (eth0) Network Failover Settings

### **To View and Configure Wired Network Failover Settings**

#### Using Web Manager

 To view Ethernet Failover statistics, click Network on the menu and select Wired Network > Failover.

Click the **Test** button to test if failover hostname is reachable.

 To modify Ethernet Failover settings, click Network on the menu and select Wired Network > Failover > Configuration.

### Using the CLI

Test (button)

To enter the eth0 link command level: enable > config > if 1 > failover

#### **Using XML**

• Include in your file: <configgroup name="network failover" instance="eth0">

# Wireless (wlan0) Network

The wireless network pages are used to configure and view the status of the wireless (wlan0) interface and link on the PremierWave 2050 gateway. To see the effect of these items after a reboot, view the Status page.

The following items require a reboot to take effect:

- Network State
- DHCP Client On/Off
- Network Priority
- Network IP Address
- Network DHCP Client ID

If DHCP is turned on, any configured IP Address, Network Mask, Gateway, Hostname, or Domain will be ignored. DHCP will auto-discover and eclipse those configuration items.

When DHCP fails to discover an IP Address, a new address will automatically be generated using AutoIP. This address will be within the 169.254.x.x space.

### Wireless (wlan0) Network Interface

*Table 5-8* displays the wireless interface status and configuration information. The view-only status information is available on the Wireless (wlan0) Network Interface Status page. This same information is configurable on the Wireless (wlan0) Network Interface Configuration page.

Table 5-8 Wireless (wlan0) Interface Configuration

| Field/Button | Description                                                                                                    |
|--------------|----------------------------------------------------------------------------------------------------|
| State        | Select to enable or disable the interface. Enabled by default.                                                                                                    |
| Hostname     | Enter the hostname for the interface. It must begin with a letter or number, continue with a sequence of letters, numbers, or hyphens, and end with a letter or number.                                                                                                    |
|              | This setting will take effect immediately, but will not register the hostname with a DNS server until the next reboot.                                                                                                    |
| Priority     | Priority ranges from 0-10. The IP stack will give the interface with the lowest numerical value highest priority and the highest numerical values lowest priority when sending data. This setting only applies when the PremierWave 2050 gateway is not in bridging mode and both interfaces are connected to the same IP subnet. |
| MTU          | When DHCP is enabled, the MTU size is (usually) provided with the IP address. When not provided by the DHCP server, or using a static configuration, this value is used. The MTU size can be from 576 to 1500 bytes, the default being 1500 bytes.                                                                                |
| IPv4 State   | Select to enable or disable. Enabled by default.                                                                                                    |
| DHCP Client  | Select to turn <b>On</b> or <b>Off</b> . At boot up, after the physical link is up, the PremierWave 2050 gateway will attempt to obtain IPv4 settings from a DHCP server and will periodically renew these settings with the server. <b>On</b> by default.                                                                        |
|              | <b>Note:</b> Overrides BOOTP, the configured IPv4 address/mask, gateway, hostname, and domain. Changing this value requires you to reboot the PremierWave 2050 gateway. Within Web Manager, click <b>Renew</b> to renew the DHCP lease.                                                                                           |

| Field/Button               | Description                                                                                                    |
|----------------------------|----------------------------------------------------------------------------------------------------|
| IP Address                 | Enter the static IPv4 address to use for the interface. You may enter it alone, in CIDR format, or with an explicit mask:                                                                                                    |
|                            | <ul> <li>◆ 192.168.1.1 (default mask)</li> <li>◆ 192.168.1.1/24 (CIDR)</li> <li>◆ 192.168.1.1 255.255.255.0 (explicit mask)</li> </ul>                                                                                                    |
|                            | Note: This setting will be used if Static IP is active (both DHCP and BOOTP are Disabled). Changing this value requires you to reboot the PremierWave 2050 gateway. When DHCP or BOOTP is enabled, the PremierWave 2050 gateway tries to obtain an IPv4 address from a DHCP or BOOTP server. If it cannot, the PremierWave 2050 gateway generates and uses an Auto IP address in the range of 169.254.xxx.xxx, with a network mask of 255.255.0.0. |
| Default Gateway            | Enter the IPv4 address of the router for this network.                                                                                                    |
|                            | Note: This setting will be used if Static IP is active (both DHCP and BOOTP are Disabled).                                                                                                    |
| Domain                     | Enter the domain name suffix for the interface.                                                                                                    |
|                            | Note: This setting will be used when either Static IP or Auto IP is active, or if DHCP/BOOTP is active and no Domain Suffix was acquired from the server.                                                                                                    |
| DHCP Client ID             | Enter the ID if the DHCP server requires a DHCP Client ID option. The DHCP server's lease table shows IP addresses and MAC addresses for PremierWave 2050 gateways. The lease table shows the client ID, in hexadecimal notation, instead of the PremierWave 2050 gateway MAC address.                                                                                                    |
| Primary DNS                | Enter the IP address of the primary domain name server                                                                                                    |
|                            | Note: This setting will be used when either Static IP or Auto IP is active, or if DHCP/BOOTP is active and no DNS server was acquired from the server.                                                                                                    |
| Secondary DNS              | Enter the IP address of the secondary domain name server.                                                                                                    |
|                            | Note: This setting will be used when either Static IP or Auto IP is active, or if DHCP/BOOTP is active and no DNS server was acquired from the server.                                                                                                    |
| IPv6 State                 | Select to enable or disable. Enabled by default.                                                                                                    |
| IPv6 DHCP Client           | Select to turn <b>On</b> or <b>Off</b> . At bootup, after the physical link is up, the PremierWave 2050 gateway will attempt to obtain IPv6 settings from a DHCPv6 server and will periodically renew these settings with the server.                                                                                                    |
|                            | <ul> <li>On: enables the PremierWave 2050 server to obtain IPv6 setting from a DHCPv6 server upon bootup. Default.</li> <li>Off: enables the PremierWave 2050 server to obtain IPv4 settings from a DHCP server upon bootup.</li> </ul>                                                                                                    |
|                            | Note: Overrides the configured IP address/mask, gateway, hostname, and domain. Changing this value requires you to reboot the PremierWave 2050 gateway. Within Web Manager, click Renew to renew the DHCPV6 lease.                                                                                                    |
| IPv6 Auto<br>Configuration | Select to turn <b>On</b> or <b>Off</b> IPv6 auto configuration. <b>On</b> by default.                                                                                                    |
| IPv6 IP Address            | Enter the static IPv6 address to use for the interface. IPv6 DNS entries can also be entered here.                                                                                                    |
|                            | Note: This setting is used if Static IPv6 is active (DHCPv6 is Disabled). Changing this value requires a reboot. When DHCPv6 is enabled, the PremierWave 2050 gateway tries to obtain an IPv6 address from a DHCPv6 server. If it cannot, then PremierWave 2050 gateway generates and uses a Link local IPv6 address.                                                                                                    |
| IPv6 Default Gateway       | Enter the default IPv6 default gateway. IPv6 DNS entries can also be entered here.                                                                                                    |
|                            | I .                                                                                                    |

| Field/Button       | Description                                                                                                    |
|--------------------|----------------------------------------------------------------------------------------------------|
| IPv6 Domain        | Enter the domain name suffix for the interface.                                                                                                    |
|                    | <b>Note:</b> This setting will be used when either Static IP or Auto IP is active, or if DHCP/BOOTP is active and no Domain Suffix was acquired from the server. |
| IPv6 Primary DNS   | Enter the IP address of the primary Domain Name Server.                                                                                                    |
|                    | <b>Note:</b> This setting will be used when either Static IP or Auto IP is active, or if DHCP/BOOTP is active and no DNS server was acquired from the server.    |
| IPv6 Secondary DNS | Enter the IP address of the secondary Domain Name Server.                                                                                                    |
|                    | <b>Note:</b> This setting will be used when either Static IP or Auto IP is active, or if DHCP/BOOTP is active and no DNS server was acquired from the server.    |

### **To Configure Wireless Network Interface Settings**

#### Using Web Manager

- To view the wireless (wlan0) network interface status, on the Network page, then select Wireless Network > Interface.
- ◆ To configure wireless (wlan0) network interface settings, on the Network page, select Wireless Network > Interface > Configuration.

#### Using the CLI

◆ To enter the command level: enable > config > if 2

#### **Using XML**

Include in your file: <configgroup name= "interface" instance="wlan0">

#### Wireless (wlan0) Network Link

Configuration details are stored in one or more WLAN profiles. See *WLAN Profiles* (on page 59) to view and configure WLAN profiles. You can select and prioritize up to four preconfigured WLAN profiles for automatic connection to wireless networks. Dynamic profiles, created via quick connect/WPS, have a higher priority over a static profile. Listed dynamic and static profiles can be prioritized with 1 being highest priority through 4 being lowest priority.

*Table 5-9* displays the wireless link status and configuration information. The view-only status information is available on the Wireless (wlan0) Network WLAN Link Status page. This same information is configurable on the Wireless (wlan0) Network WLAN Link Configuration page.

Tield/Button

Choice 1 Profile
Choice 2 Profile
Choice 3 Profile
Choice 4 Profile
Choice 4 Profile
Choice 4 Profile
Choice 4 Profile
Choice 4 Profile
Choice 4 Profile
Choice 4 Profile
Choice 4 Profile
Choice 4 Profile
Choice 4 Profile
Choice 4 Profile
Choice 4 Profile
Choice 4 Profile
Choice 4 Profile
Choice 4 Profile
Choice 4 Profile
Choice 4 Profile
Choice 4 Profile
Choice 4 Profile
Choice 4 Profile
Choice 4 Profile
Choice 4 Profile
Choice 4 Profile
Choice 4 Profile
Choice 4 Profile
Choice 4 Profile
Choice 4 Profile
Choice 4 Profile
Choice 4 Profile
Choice 4 Profile
Choice 4 Profile
Choice 4 Profile
Choice 4 Profile
Choice 4 Profile
Choice 4 Profile
Choice 5 Profile
Choice 5 Profile
Choice 1 Profile
Choice 1 Profile
Choice 1 Profile
Choice 1 Profile
Choice 1 Profile
Choice 1 Profile
Choice 1 Profile
Choice 1 Profile
Choice 1 Profile
Choice 1 Profile
Choice 1 Profile
Choice 1 Profile
Choice 1 Profile
Choice 1 Profile
Choice 1 Profile
Choice 1 Profile
Choice 1 Profile
Choice 2 Profile
Choice 2 Profile
Choice 3 Profile
Choice 4 Profile
Choice 4 Profile
Choice 4 Profile
Choice 4 Profile
Choice 4 Profile
Choice 4 Profile
Choice 4 Profile
Choice 4 Profile
Choice 4 Profile
Choice 4 Profile
Choice 4 Profile
Choice 4 Profile
Choice 4 Profile
Choice 4 Profile
Choice 4 Profile
Choice 4 Profile
Choice 4 Profile
Choice 4 Profile
Choice 4 Profile
Choice 5 Profile
Choice 5 Profile
Choice 6 Profile
Choice 6 Profile
Choice 6 Profile
Choice 6 Profile
Choice 6 Profile
Choice 6 Profile
Choice 7 Profile
Choice 9 Profile
Choice 9 Profile
Choice 9 Profile
Choice 9 Profile
Choice 9 Profile
Choice 9 Profile
Choice 9 Profile
Choice 9 Profile
Choice 9 Profile
Choice 9 Profile
Choice 9 Profile
Choice 9 Profile
Choice 9 Profile
Choice 9 Profile
Choice 9 Profile
Choice 9 Profile
Choice 9 Profile
Choice 9 Profile
Choice 9 Profile
Choice 9 Profile
Choice 9 Profile
Choice 9 Profile
Choice 9 Profile
Choice 9 Profile
Choice 9 Profile
Choice 9 Profile
Choice 9 Profile
Choice 9 Profile
Choice 9 Profile
Choice 9 Profile
Choice 9 Profile
Choice 9

Table 5-9 Wireless (wlan0) Link Configuration

| Field/Button             | Description                                                                                                    |
|--------------------------|----------------------------------------------------------------------------------------------------|
| Band                     | Select the band from the drop-down menu. This will be the band on which the radio will operate. This global band setting will control both wlan0 and SoftAP interfaces and override any frequency settings on the SoftAP interface.  Auto (default)  2.5 Ghz Only  5 Ghz Only                                                                                                    |
|                          | Notes:                                                                                                    |
|                          | ♦ To prevent inconsistent channel/band combinations, the user interface will coordinate the 'SoftAP Channel' and 'WLAN Band' settings.                                                                                                    |
|                          | Wi-Fi Direct requires that the 2.4 GHz band be available. The UI will prevent<br>the selection of '5GHz Only' when Wi-Fi Direct GO Mode is enabled.                                                                                                    |
| Scanning Latency         | Select the desired <b>Scanning Latency</b> :                                                                                                    |
|                          | <ul> <li>Standard performs a complete unbroken scan of a list of channels. Scanning Channel List accepts list of channels. Default.</li> <li>Enhanced Throughput breaks the scanning into small blocks of channels, reducing the impact on network throughput and improving the availability of the Access Point (APO) interface (if enabled).</li> </ul>                                                                                                    |
|                          | Warning: Selecting Enhanced Throughput may greatly increase the time required to establish a connection on the wlan0 interface. The scanning channel list is unavailable when Enhanced Throughput is selected.                                                                                                    |
|                          | Note: The Scanning Channel List setting only accepts 20 MHz channels (5 GHz band.) If the external access point to which the PW2050 STA interface is connecting supports 'wide' channels (40 MHz or above), it is possible that the PremierWave 2050 gateway may appear to connect on a channel not in the Scanning Channel List. For example, if the external AP is configured for channel 36 with 40 MHz support enabled the PW2050 may indicate a connection on channel 38. It has also been observed with the Netgear WNDAP350 AP (configured with 40 MHz channel support) that the PW2050 may establish a connection with either of the bonded 20 MHz channels (whether or not it is included in the 'Scanning Channel List'.) For example, if the Netgear WNDAP350 is configured to operate on channel 40 (with 40 MHz support enabled) the PW2050 may establish a connection on channel 36. |
| Scanning Channel<br>List | Enter the <b>Scanning Channel List</b> in the field. This field accepts comma separated integers as list of channels. An empty list is considered as default and all radio supported channels are considered.                                                                                                    |
| Debugging Level          | Set the verbosity level for printing WLAN Link messages to the TLOG (Default is <b>Info</b> ).                                                                                                    |
| Wi-Fi Direct GO Mode     | Select to enable or disable. If enabled, WPS issues the credentials when the client PremierWave 2050 gateway indicates that it wishes to connect with our PremierWave 2050 gateway. No password is required. Go to <i>Wi-Fi Protected Setup (on page 57)</i> to setup WPS. Enabled by default.                                                                                                    |

#### **Smart Roam**

Wireless network (wlan0) smart roaming can be enabled and configured on the PremierWave 2050 gateway.

Table 5-10 Smart Roam Settings

| Radio Settings              | Description                                                                                                    |
|-----------------------------|----------------------------------------------------------------------------------------------------|
| State                       | Enable or disable Roaming. Disabled by default.                                                                           |
| Level                       | Choose a radio preset:  Low (default)  Medium  High Upon changing any value, the Level is changed to Custom.              |
| Scan Interval               | Scan interval in seconds. The scan interval is the time between scans looking for a roaming candidate.                    |
| RSSI Delta For 2.4 GHz      | RSSI 2.4 GHz delta value in dBm. A device with an RSSI delta higher than the current access point is a roaming candidate. |
| RSSI Delta For 5 GHz        | RSSI 5 GHz delta value in dBm. A device with an RSSI delta higher than the current access point is a roaming candidate.   |
| Scan Threshold For 2.4 GHz  | The 2.4 GHz RSSI threshold. When the signal drops below the scan threshold, the radio attempts to roam.                   |
| Scan Threshold For 5<br>GHz | The 5 GHz RSSI threshold. When the signal drops below the scan threshold, the radio attempts to roam.                     |

### **To Configure Network Link Settings**

### Using Web Manager

- To view wireless (wlan0) link statistics, on the Network page, select Wireless Network > Link.
- To configure wireless (wlan0) link settings, on the Network page, select Wireless Network > Link > Configuration.
- To configure wireless (wlan0) roaming settings, on the Network page, select Wireless
   Network > Link > Smart Roam.

#### Using the CLI

◆ To enter the command level: enable > config > if 2 > link

#### **Using XML**

• Include in your file: <configgroup name= "interface" instance="wlan0">

### Wireless (wlan0) Network QoS

QoS (Quality of Service) can be enabled and configured for both Wired (eth0) Network and Wireless (wlan0) Network. If enabled, the router will control the flow of outbound traffic according to the user-defined filters. In other words, QoS improves performance by allowing the user to prioritize applications. Filters can be defined to prioritize traffic based on the source or destination network, source or destination port, or the source MAC address. Up to 32 user-defined filters can be added. The following are predefined priority classes:

- Network Control and Internetwork Control are typically used for network control packets such as ICMP and have the highest priorities.
- Bandwidth allocation is at minimum 5% each.
- Voice: Bandwidth allocation is at minimum 30%.
- Video: Bandwidth allocation is at minimum 20%.
- Critical Applications: Bandwidth allocation is at minimum 15%.
- Excellent Effort: Bandwidth allocation is at minimum 10%.
- Best Effort: Bandwidth allocation is at minimum 10%.
- Background: Bandwidth allocation is at minimum 5% and has the lowest priority. Table 5-11 shows the network QoS settings that can be configured including adding new filters.

Table 5-11 Wireless (wlan0) Network QoS Settings

| Wireless Network (QoS) Settings | Description                                                                                                   |
|---------------------------------|----------------------------------------------------------------------------------------------------|
| State                           | Click to enable or disable state. Disabled by default.                                                        |
| Import filters                  | Click to enable or disable import filters to import configurations from other interfaces. Enabled by default. |
| Uplink Speed                    | Enter the maximum uplink speed in kbps. Set 0 to set speed to default.                                        |

Table 5-12 Adding or Deleting Wireless (wlan0) Network QoS Settings

| Adding or Deleting<br>Wireless Network<br>(QoS) Settings | Description                                                                                                    |
|----------------------------------------------------------|----------------------------------------------------------------------------------------------------|
| Delete                                                   | Click the checkbox to the left of any existing QoS filter to be deleted and click the Submit button.                                                                                                    |
| Filter type                                              | Select the filter type from the drop-down window:  Mac Address (default)  Network  Port                                                                                                    |
| MAC Address                                              | Enter the MAC address to prioritize traffic from a particular PremierWave 2050 gateway without an IP address on your LAN.  Note: This field appears when the MAC Address filter type is selected above.                                                                                             |
| Network                                                  | Enter the Network to prioritize traffic from a PremierWave 2050 gateway on your LAN or to a PremierWave 2050 gateway on WAN. These are entered as hostname or in CIDR notation including the network prefix. For example, to prioritize traffic from a single IP address enter xxx.xxx.xxxx.xxx/32. |
|                                                          | Note: This field appears when the Network filter type is selected above.                                                                                                    |
| Ports                                                    | Enter the Port, if the Port filter type is selected.                                                                                                    |
|                                                          | Note: This field appears when the Port filter type is selected above.                                                                                                    |

| Adding or Deleting<br>Wireless Network<br>(QoS) Settings | Description                                                                                                    |
|----------------------------------------------------------|----------------------------------------------------------------------------------------------------|
| Priority                                                 | Select the priority of the filter from the drop-down menu:  Network Control  Internetwork Control  Voice  Video  Critical Applications  Excellent Effort (default)  Best Effort  Background |
| Submit (button)                                          | Click the <b>Submit</b> button to enter the settings. The <b>Submit</b> button appears when new settings are entered.                                                                       |

### **To View or Configure Wireless Network QoS Settings**

#### Using Web Manager

- To view Wireless (wlan0) QoS statistics, click Network on the menu and select Wireless Network > QoS.
- ◆ To modify Wireless (wlan0) QoS information, click Network on the menu and select Wireless Network > QoS > Configuration.

#### Using the CLI

◆ To enter the wlan0 QoS command level: enable > config > if 2 > qos

#### **Using XML**

Include in your file: <configgroup name="wlan" instance="wlan0">

### Wireless (wlan0) Network Failover

The PremierWave 2050 gateway provides wlan0 failover, in the form of a "dead remote host reachability" mechanism (essentially a ping against a known host). If the remote host is determined to be not reachable, the PremierWave 2050 gateway will failover to the Ethernet interface. If the remote host is determined to be reachable, the PremierWave 2050 gateway will failback to the Wi-Fi interface.

Table 5-13 Wireless (wlan0) Network Failover

| Settings           | Description                                                                                                    |
|--------------------|----------------------------------------------------------------------------------------------------|
| State              | Click to enable or disable state. Disabled by default.                                                                        |
| Failover Interface | Always select <b>eth0</b> in the PremierWave 2050 gateway.                                                                    |
| Hostname           | Enter the remote host to specify the DNS Hostname or IP Address of a remote host where connectivity should always be present. |
| Method             | Select ICMP or TCP based ping. The default is ICMP.                                                                           |
| Timeout            | Indicate the interval to wait for ping response from remote host.                                                             |
| Interval           | Indicate the interval in which to test reachability                                                                           |
| Failover Threshold | Indicate the allowed number of failed pings - after which the PremierWave 2050 gateway will failover to the wlan0 interface.  |

| Settings           | Description                                                                                                    |
|--------------------|----------------------------------------------------------------------------------------------------|
| Failback Threshold | Indicate the number of successful pings - after which the PremierWave 2050 gateway will failback to the Ethernet interface. |

# **To View or Configure Wireless Network Failover Settings**

### **Using Web Manager**

- To view wireless network Failover statistics, click Network on the menu and select Wireless Network > Failover.
- To modify wireless network Failover settings, click Network on the menu and select Wireless
   Network > Failover > Configuration.

#### Using the CLI

◆ To enter the wlan0 link command level: enable > config > if 2 > failover

#### **Using XML**

♦ Include in your file: <configgroup name="network failover" instance="wlan0">

# Wired (usb0) Network

The wired (usb0) network pages are described in this section.

### Interface (usb0) Status and Configuration

*Table 5-14* displays the wired (usb0) interface status and configuration information. The view-only status information is available on the Wired (usb0) Network Interface Status page. This same information is configurable on the Wired (usb0) Network Interface Configuration page.

Table 5-14 Wired (usb0) Network Interface

| Field/Button | Description                                                                                                    |
|--------------|----------------------------------------------------------------------------------------------------|
| State        | Select to enable or disable the interface. Disabled by default.                                                                                                    |
| Hostname     | Enter the hostname for the interface. It must begin with a letter or number, continue with a sequence of letters, numbers, or hyphens, and end with a letter or number.                                                                                                    |
|              | This setting will take effect immediately, but will not register the hostname with a DNS server until the next reboot.                                                                                                    |
| Priority     | Priority ranges from 0-10. The IP stack will give the interface with the lowest numerical value highest priority and the highest numerical values lowest priority when sending data. This setting only applies when the PremierWave 2050 gateway is not in bridging mode and both interfaces are connected to the same IP subnet. |
| MTU          | When DHCP is enabled, the MTU size is (usually) provided with the IP address. When not provided by the DHCP server, or using a static configuration, this value is used. The MTU size can be from 576 to 1500 bytes, the default being 1500 bytes.                                                                                |
| IPv4 State   | Select to enable or disable. Enabled by default.                                                                                                    |

| Field/Button               | Description                                                                                                    |
|----------------------------|----------------------------------------------------------------------------------------------------|
| DHCP Client                | Select to turn <b>On</b> or <b>Off</b> . At boot up, after the physical link is up, the will attempt to obtain IPv4 settings from a DHCP server and will periodically renew these settings with the server. <b>On</b> by default.                                                                                                    |
|                            | <b>Note:</b> Overrides the BOOTP client, the configured IPv4 address/mask, gateway, hostname, and domain. Changing this value requires you to reboot the PremierWave 2050 gateway. Within Web Manager, click <b>Renew</b> to renew the DHCP lease.                                                                                                    |
| IP Address                 | Enter the static IPv4 address to use for the interface. You may enter it alone or in CIDR format.                                                                                                    |
|                            | Note: This setting will be used if Static IP is active (both DHCP and BOOTP are Disabled). Changing this value requires you to reboot the PremierWave 2050 gateway. When DHCP or BOOTP is enabled, the tries to obtain an IPv4 address from a DHCP or BOOTP server. If it cannot, the generates and uses an Auto IP address in the range of 169.254.xxx.xxx, with a network mask of 255.255.0.0. |
| Default Gateway            | Enter the IPv4 address of the router for this network.                                                                                                    |
|                            | <b>Note:</b> This setting will be used if Static IP is active (both DHCP and BOOTP are <b>Disabled</b> ).                                                                                                    |
| Domain                     | Enter the domain name suffix for the interface.                                                                                                    |
|                            | <b>Note:</b> This setting will be used when either static IP or auto IP is active, or if DHCP/BOOTP is active and no domain suffix was acquired from the server.                                                                                                    |
| DHCP Client ID             | Enter the ID if the DHCP server requires a DHCP client ID option. The DHCP server's lease table shows IP addresses and MAC addresses for PremierWave 2050 gateways. The lease table shows the client ID, in hexadecimal notation, instead of the MAC address.                                                                                                    |
| Primary DNS                | Enter the IP address of the primary domain name server (DNS.)                                                                                                    |
|                            | <b>Note:</b> This setting will be used when either Static IP or Auto IP is active, or if DHCP/BOOTP is active and no DNS server was acquired from the server.                                                                                                    |
| Secondary DNS              | Enter the IP address of the secondary domain name server.                                                                                                    |
|                            | <b>Note:</b> This setting will be used when either Static IP or Auto IP is active, or if DHCP/BOOTP is active and no DNS server was acquired from the server.                                                                                                    |
| IPv6 State                 | Select to enable or disable.Enabled by default.                                                                                                    |
| IPv6 DHCP Client           | Select to turn <b>On</b> or <b>Off</b> . At bootup, after the physical link is up, the PremierWave 2050 gateway will attempt to obtain IPv6 settings from a DHCPv6 server and will periodically renew these settings with the server.                                                                                                    |
|                            | <ul> <li>On: enables the server to obtain IPv6 setting from a DHCPv6 server upon bootup. Default.</li> <li>Off: enables the server to obtain IPv4 settings from a DHCP server upon bootup.</li> </ul>                                                                                                    |
|                            | Note: Overrides the configured IP address/mask, gateway, hostname, and domain. Changing this value requires you to reboot the PremierWave 2050 gateway. Within Web Manager, click Renew to renew the DHCPV6 lease.                                                                                                    |
| IPv6 Auto<br>Configuration | Select to turn <b>On</b> or <b>Off</b> IPv6 auto configuration. <b>On</b> by default.                                                                                                    |
| IPv6 IP Address            | Enter the static IPv6 address to use for the interface.                                                                                                    |
|                            | <b>Note:</b> This setting is used if Static IPv6 is active (DHCPv6 is Disabled). Changing this value requires a reboot. When DHCPv6 is enabled, the tries to obtain an IPv6 address from a DHCPv6 server. If it cannot, then generates and uses a Link local IPv6 address.                                                                                                    |

| Field/Button         | Description                                                                                                    |
|----------------------|----------------------------------------------------------------------------------------------------|
| IPv6 Default Gateway | Enter the default IPv6 default gateway.                                                                                                    |
| IPv6 Domain          | Enter the domain name suffix for the interface.                                                                                                    |
|                      | Note: This setting will be used when either Static IP or Auto IP is active, or if DHCP/BOOTP is active and no Domain Suffix was acquired from the server. |
| IPv6 Primary DNS     | Enter the IP address of the primary domain name server.                                                                                                   |
|                      | Note: This setting will be used when either Static IP or Auto IP is active, or if DHCP/BOOTP is active and no DNS server was acquired from the server.    |
| IPv6 Secondary DNS   | Enter the IP address of the secondary domain name server.                                                                                                 |
|                      | Note: This setting will be used when either Static IP or Auto IP is active, or if DHCP/BOOTP is active and no DNS server was acquired from the server.    |
| Submit (button)      | Click the <b>Submit</b> button to enter the settings. The <b>Submit</b> button appears when new settings are entered.                                     |

### **To Configure Network Interface Settings**

#### Using Web Manager

- To view Ethernet (usb0) Interface statistics, on the Network page, select Wired Network (USB) > Interface.
- To configure Ethernet (usb0) interface settings, on the Network page, select Wired Network (USB) > Interface > Configuration.

#### Using the CLI

◆ To enter the command level: enable > config > if 3 (config-if:usb0)

#### **Using XML**

Include in your file: <configgroup name= "interface" instance="usb0">

#### **QoS Statistics and Configuration**

QoS (Quality of Service) can be enabled and configured for both the Wireless (wlan0) Network and wired Wireless Network (usb0). If enabled, the router will control the flow of outbound traffic according towthe user-defined filters. In other words, QoS improves performance by allowing the user to prioritize applications. Filters can be defined to prioritize traffic based on the source or destination network, source or destination port, or the source MAC address. Up to 32 user-defined filters can be added. The following are predefined priority classes:

- Network Control and Internetwork Control are typically used for network control packets such as ICMP and have the highest priorities.
- Move bandwidth allocation is at minimum 5% each to Network control.
- Voice: Bandwidth allocation is at minimum 30%.
- Video: Bandwidth allocation is at minimum 20%.
- Critical Applications: Bandwidth allocation is at minimum 15%.
- Excellent Effort: Bandwidth allocation is at minimum 10%.
- Best Effort: Bandwidth allocation is at minimum 10%.
- Background: Bandwidth allocation is at minimum 5% and has the lowest priority.

*Table 5-15* shows the network QoS settings that can be configured including adding new filters.

Table 5-15 Wired (usb0) Network QoS Settings

| Wired (usb0) Network<br>Settings | Description                                                                                                    |
|----------------------------------|----------------------------------------------------------------------------------------------------|
| State                            | Click to enable or disable state. Disabled by default.                                                                                                    |
| Import filters                   | Click to enable or disable import filters to import configurations from other interfaces. Enabled by default.                                                                                               |
| Uplink Speed                     | Enter the maximum uplink speed. Set 0 to set speed to default.                                                                                                    |
| Submit (button)                  | Click the <b>Submit</b> button to enter the QoS settings. The <b>Submit</b> button appears when new settings are entered.                                                                                   |
| Delete                           | Click the checkbox to the left of any existing QoS filter to be deleted and click the Submit button.                                                                                                    |
| Filter type                      | Select the filter type from the drop-down window:                                                                                                    |
|                                  | <ul><li>Network (default)</li><li>Port</li></ul>                                                                                                    |
| Network                          | Enter the Network, if the Network filter type is selected.                                                                                                    |
| Ports                            | Enter the Port, if the Port filter type is selected.                                                                                                    |
| Priority                         | Select the priority of the filter from the drop-down menu:                                                                                                    |
|                                  | <ul> <li>Network Control</li> <li>Internetwork Control</li> <li>Voice</li> <li>Video</li> <li>Critical Applications</li> <li>Excellent Effort (default)</li> <li>Best Effort</li> <li>Background</li> </ul> |
| Submit (button)                  | Click the <b>Submit</b> button to enter the settings.                                                                                                    |

### To View and Configure Wired Network (USB) QoS Settings

#### Using Web Manager

- ◆ To view Ethernet (usb0) QoS statistics, click Network on the menu and select Wired Network (USB) > QoS.
- ◆ To modify Ethernet (usb0) QoS information, click Network on the menu and select Wired Network (USB) > QoS > Configuration.

#### Using the CLI

◆ To enter the usb0 QoS command level: enable > config > if 3 > gos

### **Using XML**

• Include in your file: <configgroup name="usb line">

### Wired (usb0) Network Failover

The PW2050 PremierWave 2050 gateway gateway provides a USB network failover, in the form of a "dead remote host reachability" mechanism (essentially a ping against a known host). If the remote host is determined to be not reachable, the PremierWave 2050 gateway will failover to the

Wi-Fi interface. If the remote host is determined to be reachable, the PremierWave 2050 gateway will failback to the USB interface.

Table 5-16 Wired (usb0) Network Failover Settings

| Wired (usb0) Network<br>(Failover) Settings | Description                                                                                                    |
|---------------------------------------------|----------------------------------------------------------------------------------------------------|
| State                                       | Click to enable or disable state.Disabled by default.                                                                        |
| Failover Interface                          | Always select eth0 in the PremierWave 2050 gateway.                                                                          |
| Hostname                                    | Enter the remote host to test reachability.                                                                                  |
| Method                                      | Select ICMP or TCP based ping. Default is ICMP.                                                                              |
| Timeout                                     | Indicate the interval to wait for ping response from remote host.                                                            |
| Interval                                    | Indicate the interval in which to test reachability                                                                          |
| Failover Threshold                          | Indicate the allowed number of failed pings – after which the PremierWave 2050 gateway will failover to the wlan0 interface. |
| Failback Threshold                          | Indicate the number of successful pings – after which the PremierWave 2050 gateway will failback to the Ethernet interface.  |
| Test (button)                               | Click the <b>Test</b> button to test if configured Hostname is reachable.                                                    |

### To View and Configure Wired (USB0) Network Failover Settings

#### Using Web Manager

- To view USB Failover statistics, click Network on the menu and select Wired Network (USB)
   Failover.
- To modify USB Failover settings, click Network on the menu and select Wired Network
   (USB) > Failover > Configuration.

### Using the CLI

♦ To enter the usb0 link command level: enable > config > if 3 > failover

#### **Using XML**

• Include in your file: <configgroup name="network failover" instance="usb0">

# **Protocol Stack**

There are various low level network stack specific items that are available for configuration. This includes settings related to IP, ICMP, and ARP, which are described in the sections below.

### **IP Settings**

This page contains lower level IP Network Stack specific configuration items.

Table 5-17 IP Protocol Stack Settings

| Protocol Stack IP Settings | Description                                                                                                    |
|----------------------------|----------------------------------------------------------------------------------------------------|
| IP Time to Live            | Enter the number of hops to be transmitted before the packet is discarded.                                                                                                    |
|                            | This value typically fills the time to live in the IP header. SNMP refers to this value as "ipDefaultTTL".                                                                                                    |
| Multicast Time to Live     | This value fills the Time To Live in any multicast IP header. Normally this value will be one so the packet will be blocked at the first router. It is the number of hops allowed before a multicast packet is discarded. Enter the value to be greater than one to intentionally propagate multicast packets to additional routers. |
| Submit (button)            | Click the <b>Submit</b> button to enter the settings. The <b>Submit</b> button appears when new settings are entered.                                                                                                    |

### **To Configure IP Protocol Stack Settings**

#### **Using Web Manager**

◆ To configure IP protocol settings, on the Network page, click Protocol Stack > IP.

#### Using the CLI

◆ To enter the command level: enable > config > ip

### **Using XML**

Include in your file: <configgroup name="ip">

### **ICMP Settings**

This page contains lower level ICMP Network Stack specific configuration items.

Table 5-18 ICMP Protocol Stack Settings

| Protocol Stack ICMIP<br>Settings | Description                                                                                                    |
|----------------------------------|----------------------------------------------------------------------------------------------------|
| State                            | Select to enable or disable processing of ICMP messages. This includes both incoming and outgoing messages. Enabled by default. |
| Submit (button)                  | Click the <b>Submit</b> button to enter the settings. The <b>Submit</b> button appears when new settings are entered.           |

### **To Configure ICMP Protocol Stack Settings**

### **Using Web Manager**

To configure ICMP protocol settings, on the Network page, click Protocol Stack > ICMP.

#### Using the CLI

◆ To enter the command level: enable > config > icmp

#### **Using XML**

• Include in your file: <configgroup name="icmp">

### **ARP Settings**

This page contains lower level Address Resolution Protocol (ARP) network stack specific configuration items. The ARP cache can be manipulated manually by adding new entries and deleting existing ones. Added entries are static and for test purposes only.

Table 5-19 ARP Protocol Stack Settings

| Protocol Stack ARP<br>Settings | Description                                                                                                    |
|--------------------------------|----------------------------------------------------------------------------------------------------|
| IP Address                     | Enter the IP address to add the ARP cache.                                                                                    |
| MAC Address                    | Enter the MAC address to add to the ARP cache.                                                                                |
| Interface                      | Select the type of interface if adding to the ARP cache:  • usb0 (default)  • wlan0  • eth0  • ap0                            |
| Add (button)                   | Click this button to add a new entry (after entering the IP address, MAC address and Interface info for the new entry above.) |
| Clear                          | Click the Clear link above all listed addresses to remove all the addresses.                                                  |
| Remove                         | Click the <b>Remove</b> link beside a specific address to remove it.                                                          |

### **To Configure ARP Network Stack Settings**

#### Using Web Manager

To configure ARP protocol settings, on the Network page, click Protocol Stack > ARP.

#### Using the CLI

♦ To enter the command level: enable > config > arp

#### **Using XML**

• Include in your file: <configgroup name="arp">

### **VPN**

Access VPN statistics and configuration options on this page.

Table 5-20 VPN

| VPN Setting   | Description                                                          |
|---------------|----------------------------------------------------------------------|
| Statistics    |                                                                      |
| Show details  | Click this link to view the VPN log.                                 |
| Configuration |                                                                      |
| Name          | Enter the name of this VPN connection.                               |
| State         | Select to enable or disable the VPN connection. Disabled by default. |

| VPN Setting         | Description                                                                                                    |  |
|---------------------|----------------------------------------------------------------------------------------------------|--|
| Connection Type     | Select connection type in the drop-down menu:                                                                                                    |  |
| 7                   | <ul> <li>Host to Host - VPN tunnel for Local and Remote subnets are fixed.</li> <li>Host to Subnet - VPN tunnel for Remote subnet area is dynamic and Local subnet is fixed. Default.</li> </ul>                                                                                                    |  |
| IKEv2               | <ul> <li>Select the IKE version 2 settings to be used. The acceptable values are:</li> <li>Permit: Signifying no IKEv2 should be transmitted, but will be accepted if the other ends initiates to us with IKEv2.Default.</li> <li>Never: signifying no IKEv2 negotiation should be transmitted or accepted.</li> <li>Propose: signifying that the PremierWave 2050 gateway will permit IKEv2, and also use it as the default to initiate.</li> <li>Insist: signifying that the PremierWave 2050 gateway will only accept and receive IKEv2 and IKEv1 negotiations will be rejected.</li> </ul> |  |
| Authentication Mode | <ul> <li>Select the authentication mode of IPSec VPN.</li> <li>PSK (Pre-shared Key) is used when there is a single key common to both ends of the VPN. Default.</li> <li>RSA uses RSA digital signatures.</li> <li>XAUTH provides an additional level of authentication by allowing the IPSec gateway to request extended authentication from remote users, thus forcing remote users to respond with their credentials before being allowed access to the VPN.</li> </ul>                                                                                                    |  |
| Mode Configuration  | Select to enable or disable extended authentication operation and the settings provided to the client during the configuration exchange. Disabled by default.                                                                                                    |  |
| Туре                | Select <b>Tunnel</b> or <b>Transport</b> type from the drop-down menu. Tunnel Mode is used for protecting traffic between different networks, when traffic must pass through an intermediate, untrusted network. Transport Mode is used for end-to-end communications (for example, for communications between a client and a server). The default type is <b>Transport</b> ,                                                                                                    |  |
| Interface           | Select the interface to use to connect to VPN Gateway.  • any (default)  • eth0  • usb0  • wlan0                                                                                                    |  |
| Remote Network      |                                                                                                    |  |
| Endpoint            | Enter the remote VPN Gateway's IP Address.                                                                                                    |  |
| Subnet              | Enter the subnet behind the VPN Gateway.                                                                                                    |  |
| ID                  | Enter the identifier expected to receive from the remote host during Phase 1 negotiation.                                                                                                    |  |
| Router/Next Hop     | Enter the next-hop gateway IP address for the VPN Gateway.                                                                                                    |  |
| Local Network       |                                                                                                    |  |
| Subnet              | Enter the subnet the local PremierWave 2050 gateways have access to or can be accessed from the VPN connection.                                                                                                    |  |
| ID                  | Enter the identifier sent to the remote host during Phase 1 negotiation.                                                                                                    |  |

| VPN Setting                   | Description                                                                                                    |
|-------------------------------|----------------------------------------------------------------------------------------------------|
| Router/Next Hop               | Enter the next-hop gateway IP address for this connection to the public network.                                                                                                    |
| Key Management                |                                                                                                    |
| Perfect Forward Secrecy (PFS) | Select to enable or disable the Perfect Forward Secrecy. Enabling this feature will require IKE to generate a new set of keys in Phase 2 rather than using the same key generated in Phase 1. Disabled by default.                |
| Pre-shared Key (PSK)          | Enter the Pre-Shared Key used in the IPSec setting between the Local and VPN Gateway.                                                                                                    |
| ISAKMP Phase 1 (IKE)          |                                                                                                    |
| Aggressive Mode               | Select to enable or disable Aggressive Mode. In Aggressive mode, IKE tries to combine as much information into fewer packets while maintaining security. Aggressive mode is slightly faster but less secure. Disabled by default. |
| NAT Traversal                 | Select to enable or disable NAT Traversal. If there is an external NAT PremierWave 2050 gateway between VPN tunnels, the user must enable NAT Traversal. Disabled by default.                                                     |
| Encryption                    | Select the encryption algorithm in key exchange from the drop-down menu. The default algorithm is <b>Any</b> .                                                                                                    |
| Authentication                | Select the hash algorithm in key exchange from the drop-down menu. The default algorithm is <b>Any</b> .                                                                                                    |
| DH Group                      | Select the Diffie-Hellman (DH) groups (the Key Exchange group between the Remote and VPN Gateways) from the drop-down menu. The default group is <b>Any</b> .                                                                     |
| IKE Lifetime                  | Enter the number of hours for the IKE SA lifetime. The default is 4 hours.                                                                                                    |
| ISAKMP Phase 2 (ESP)          |                                                                                                    |
| Encryption                    | Select the encryption algorithm in data exchange from the drop-down menu. The default algorithm is <b>Any</b> .                                                                                                    |
| Authentication                | Select the hash algorithm in data exchange from the drop-down menu. The default algorithm is <b>Any</b> .                                                                                                    |
| DH Group                      | Select the Diffie-Hellman (DH) groups (the Key Exchange group between the Remote and VPN Gateways) for Phase 2 from the drop-down menu. The default group is <b>Any</b> .                                                         |
| SA Lifetime                   | Enter the number of hours for the SA lifetime in Phase 2. The default is 8 hours.                                                                                                    |
| Unreachable Host Detection    |                                                                                                    |
| Host                          | Enter the unreachable detection host monitoring the connectivity with the host on the remote network.                                                                                                    |
| Ping Interval                 | Enter the Ping Interval to monitor connectivity with a host on the remote network. The default is 5 minutes.                                                                                                    |
| Max Tries                     | Enter the number of Max Tries for pinging the host before the VPN tunnel is restarted. The default is 5 tries.                                                                                                    |
| Submit (button)               | Click the <b>Submit</b> button to enter the settings. The <b>Submit</b> button appears when new settings are entered.                                                                                                    |

### **Configuring VPN Settings**

You may edit or view VPN settings.

### Using Web Manager

To view or configure VPN settings on the Network page, click VPN.

### Using the CLI

◆ To enter the VPN level: enable > configure > vpn1

#### **Using XML**

♦ Include in your file: <configgroup name="vpn" instance="1">

# Wi-Fi Protected Setup

Using Wi-Fi® protected setup (WPS), you have the option of connecting the PremierWave 2050 gateway to a router or access point in a single operation instead of manually creating a profile with a network name (SSID), setting up wireless security parameters and updating the choice list. You may setup WPS through pin or push button functionality through Web Manager or through CLI.

**Note:** Not all access points support Wi-Fi protected setup pin or Wi-Fi protected setup push button.

| WPS buttons | Description                                                                                                    |
|-------------|----------------------------------------------------------------------------------------------------|
| WPS (PIN)   | Click the <b>WPS (PIN)</b> button in Web Manager to setup WPS by pin and click <b>OK</b> in the confirmation popup which appears. A randomly generated pin will appear on the screen. Enter this pin at the access point and point your browser to the correct IP address. |
| WPS (PBC)   | Click the <b>WPS (PBC)</b> button in Web Manager to setup WPS by push button, click <b>OK</b> in the confirmation popup which appears, and the credentials are passed to the PremierWave 2050 gateway automatically. Then point your browser to the correct IP address.    |
|             | <b>Note:</b> Make sure the WPS PBC is triggered on the Access Point to utilize this option.                                                                                                    |

Table 5-21 Wi-Fi Protected Setup

### **To Initiate WPS**

#### Using Web Manager

◆ To initiate WPS, on the **Network** page, click **Wi-Fi Protected Setup**.

#### Using the CLI

◆ To enter the command level: enable > config > if 2 > link

### **Using XML**

Not applicable.

#### **To Show WPS Status**

#### Using the CLI

◆ To enter the command level: enable > config > if 2 > link

### WLAN Scan/QuickConnect

Going to this page initiates a scan of wireless networks within range of the PremierWave 2050 gateway and allows users to add a WLAN profile after testing it. There is an option to automatically update the scan results every 60 seconds, which is disabled by default. The scan results contain the following prepopulated information about each wireless PremierWave 2050 gateway: service set identifier (SSID), basic service set identifier (BSSI), channel number (CH), received signal strength indication (RSSI), and Security Suite. You may also run a filtered scan of network names by the first few letters within the name.

Click on any network name for QuickConnect configuration.

Table 5-22 WLAN Scan/Quick Connect Results

| WLAN Quick Connect<br>Settings      | Description                                                                                                    |
|-------------------------------------|----------------------------------------------------------------------------------------------------|
| Network Name (search field)         | Enter the first few letters of a network name in the search field before pressing the <b>Scan</b> button (next field description below).                                                                                                    |
| Scan " <network ssid="">"</network> | Click <b>Scan</b> to search for all network names containing the first few letters entered in the <b>Network Name</b> search field. Performs a scan for PremierWave 2050 gateways within range of the PremierWave 2050 gateway. To limit the scan to PremierWave 2050 gateways that are configured with the specified SSID, include the network SSID. To perform a scan for all PremierWave 2050 gateways, omit the network SSID. |
|                                     | The command syntax requires the opening and closing quotation marks. If you omit the SSID, include the quotation marks, for example, scan "".                                                                                                    |
| Refresh scan results                | To automatically update the list every 60 seconds, select the checkbox.                                                                                                    |
| every 60 seconds (check box)        | To stop automatically updating the list, clear the checkbox.                                                                                                    |
| Show entries (drop-<br>down menu)   | Select the number of entries to show on the page at a time.                                                                                                    |
| Search (field)                      | Enter characters within the name of an SSID in the Search field to limit scan results to SSIDs with characters typed.                                                                                                    |
| SSID                                | To display a network configuration profile, click the service set identifier (SSID) of a specific network.                                                                                                    |
| BSSID                               | The basic service set identifier (BSSID) is a unique 48-bit address that identifies the access point that creates the wireless network.                                                                                                    |
| CH (Channel)                        | The channel number and frequency (MHz) of a network.                                                                                                    |
| RSSI                                | A real-time value that indicates the signal strength of the network. Green indicates the strongest, yellow indicates average, and red indicates the weakest signal strength.                                                                                                    |
|                                     | The received signal strength indication (RSSI) that is reported in scan results is a single sample. To review the signal strength average over time, use the status command. The average is based on the connected AP.                                                                                                    |

| WLAN Quick Connect<br>Settings (continued) | Description                                                                                                    |
|--------------------------------------------|----------------------------------------------------------------------------------------------------|
| Security Suite                             | The security suite of a network. For example: WEP, WPA, WPA2, WPS.  Although WPS is reported with the security flags, it does not indicate a security setting. WPS indicates that an AP supports WPS. |
| Previous 1 2 3 4 5 6 Next                  | Click to navigate among multiple pages of WLAN link scan results.                                                                                                    |

#### To View WLAN Link Scan and Status Information

#### Using Web Manager

 To view the WLAN Link Scan and Status information, on the Network page, click WLAN Scan/Quick Connect.

#### Using the CLI

◆ To enter the command level: enable > config > if 2 > link

#### **Using XML**

♦ Include in your file: <statusggroup name="wlan scan">

### **WLAN Profiles**

A WLAN profile defines all of the settings needed to establish a wireless connection. This is true when in infrastructure mode for an access point. A maximum of eight profiles can exist on the PremierWave 2050 gateway at a time. All enabled profiles are active.

The PremierWave 2050 gateway supports dynamic profiles and prioritization of the profiles. Dynamic Profiles are created using WPS or Quick Connect. Profiles are assigned numbers based on priority. For example, dynamic profiles list in reverse order of creation, followed by choice-list profiles, then any remaining profiles.

Create a new profile by entering a name in the text box, then click the Submit button which will appear. The new profile is initially saved with default parameter values.

**Note:** WLAN Profiles created by Quick Connect, Quick Setup, or WPS are called dynamic profiles and have a higher priority than user created profiles.

**Note:** The PremierWave 2040 includes a default WLAN profile named "default\_infrastructure\_profile" with SSID "Lantronix Initial Infra Network" and security suite set to **None**.

Table 5-23 WLAN Profiles

| <b>WLAN Profile Settings</b> | Description                                                                                                    |
|------------------------------|----------------------------------------------------------------------------------------------------|
| Enabled (check box)          | Check the checkbox to the right of the WLAN profile listed right to enable the specific profile. Unchecking the enabled checkbox disables the WLAN profile. Enabled by default. |
| Delete (check box)           | Check the checkbox to the right of the WLAN profile listed right and click the Submit button which appears, to delete the specific profile.                                     |

| <b>WLAN Profile Settings</b>        | Description                                                                                                    |
|-------------------------------------|----------------------------------------------------------------------------------------------------|
| Name<br>(link to WLAN profile)      | Click an existing WLAN profile listed under the Name column to reveal the configuration options as shown in <i>Table 5-24 Individual WLAN Profile Settings</i> . Modify configuration options as desired. |
| Name<br>("Add a new profile" field) | Enter the name of a new profile and click <b>Submit</b> to add it. The profile appears in the WLAN Profiles list.                                                                                         |

# **Configuring WLAN Profile Settings**

You can edit, create, or delete a WLAN profile.

### **Using Web Manager**

• To edit, create or delete a WLAN profile, on the **Network** page, click **WLAN Profiles**.

### **Using the CLI**

♦ To enter the WLAN Profile level: enable > configure > wlan profiles

### **Using XML**

• Include in your file:

<configgroup name="wlan profile" instance="profile\_name">

### Table 5-24 Individual WLAN Profile Settings

| WLAN Profile Settings | Description                                                                                                    |
|-----------------------|----------------------------------------------------------------------------------------------------|
| Network Name (SSID)   | Enter or modify the network name.                                                                                                    |
| State                 | Click to enable or disable.                                                                                                    |
| Suite                 | Select a security suite configuration:  None Select None to not select a security suite.  WEP WEP security is available in Infrastructure mode. WEP is a simple and efficient security mode, encrypting the data using the RC4 algorithm. However, WEP has become more vulnerable due to advances in hacking technology. State-of-the-art equipment can find WEP keys in 5 minutes. For stronger security, use WPA, or the stronger WPA2, with AES (CCMP).  WPA2/WPA Mixed Mode |

| <b>WLAN Profile Settings</b> | Description                                                                                                    |
|------------------------------|----------------------------------------------------------------------------------------------------|
| Authentication               | If WEP security suite is selected, select one of these authentication options which appear.                                                                                                    |
|                              | <ul> <li>Shared: Encryption keys of both parties are compared as a form of authentication. If mismatches occur, no connection establishes.</li> <li>Open: A connection establishes without first checking for matching encryption keys. If keys do not match, however, data becomes garbled and prevents connectivity on the IP level.</li> </ul>                                                                                                    |
|                              | If WPA or WPA2/IEEE 802.11i security suite is selected, select one of these authentication options which appear:                                                                                                    |
|                              | <ul> <li>PSK: In pre-shared keying, the same key must be configured both on the PremierWave 2050 side and on the access point side.</li> <li>IEEE 802.1X: This authentication method communicates with a RADIUS authentication server that is part of the network. The RADIUS server matches the credentials sent by the PremierWave 2050 gateway with an internal database. If IEEE 802.1X is selected under authentication type, select the protocol to use to authenticate the WLAN client.</li> </ul> |
| PMF                          | Select one of the following options regarding protected management frames (PMF):  Disable                                                                                                    |
|                              | <ul><li>Optional</li><li>Required</li></ul>                                                                                                    |
|                              | Note: This option is available when the WPA2/WPA mixed mode suite and the IEEE 802.1x authentication settings are selected.                                                                                                    |
| Кеу Туре                     | Select a key <b>Hex</b> or <b>Passphrase</b> key type after indicating the security suite type.                                                                                                    |
| Key Size                     | If the WEP security suite is selected, then select <b>40 bits</b> or <b>104 bits</b> key size in this field which becomes available.                                                                                                    |
| Passphrase                   | If Passphrase key type is selected, enter an alphanumeric phrase up to 63 characters in length in this field which becomes available. Spaces and special characters are allowed. Check <b>Show Password</b> to show the passphrase entered.                                                                                                    |
| TX Key Index                 | <ul> <li>If WEP security suite and Hex key type have been selected, then select the TX key index from the drop-down menu, which becomes available.</li> <li>For interoperability with some products that generate four identical keys from a passphrase, this index must be one.</li> <li>For Keys 1-4, enter one or more encryption keys in hexadecimal format. Enter 10 hexadecimal digits (0-9, a-f) for WEP40 and 26 for WEP104. For</li> </ul>                                                       |
|                              | security reasons, the configured keys are not shown.                                                                                                    |
| IEEE 802.1X                  | If IEEE 802.1X authentication is selected, choose a particular type:  • LEAP: type a User Name and Password, then select an Encryption.  • EAP-TLS: Type a Username.  • EAP-TTLS  • PEAP: For PEAP Option, select a security protocol.  • FAST: If selected, select the Fast Option and Fast Provisioning options.                                                                                                    |
| FAST Option                  | Select the FAST option from the drop-down menu:  MD5 (default)  MSCHAPV2  GTC                                                                                                    |
|                              | <b>Note:</b> This option is available when the WPA2/WPA mixed mode suite and the IEEE 802.1x authentication settings are selected.                                                                                                    |

| <b>WLAN Profile Settings</b>  | Description                                                                                                    |
|-------------------------------|----------------------------------------------------------------------------------------------------|
| FAST Provisioning             | Select the FAST provisioning option from the drop-down menu:                                                                                                    |
|                               | <ul><li>◆ Unauthenticated</li><li>◆ Authenticated (default)</li><li>◆ Both</li></ul>                                                                                                    |
|                               | <b>Note:</b> This option is available when the WPA2/WPA mixed mode suite, the FAST IEEE 802.1x authentication, and the MSCHAPV2 FAST option are selected.                                                                                                    |
| EAP-TTLS Option               | Select a security protocol:  EAP-MSCHAPV2  MSCHAP  CHAP  PAP  EAP-MD5                                                                                                    |
|                               | <b>Note:</b> This option is available when the WPA2/WPA mixed mode suite, the IEEE 802.1x authentication, and EAP-TTLS settings are selected.                                                                                                    |
| PEAP Option                   | Select EAP-MSCHAPV2, EAP-MD5 or EAP-TLS.                                                                                                    |
|                               | <b>Note:</b> This option is available when the WPA2/WPA mixed mode suite, the IEEE 802.1x authentication, and PEAP settings are selected.                                                                                                    |
| Validate Certificate          | If EAP-TLS is selected, validate the certificate installed on the PremierWave 2050 gateway by selecting <b>Enabled</b> in the Validate Certificate field which appears. Validates the certificate installed on the PremierWave 2050 gateway with the one received from the RADIUS server. |
| Credentials                   | After EAP-TLS is selected and the Validate Certificate is enabled, either:                                                                                                    |
|                               | <ul> <li>Select the credential, if listed in the drop-down menu, to validate.</li> <li>Type the name of the credential if the credential is not listed in the drop-down menu.</li> </ul>                                                                                                  |
| Username                      | Enter a username.                                                                                                    |
| Password                      | Enter a password if the LEAP, EAP-TTLS and PEAP option is chosen. Check the <b>Show Password</b> check box to make the password viewable as you enter it in the Password field.                                                                                                    |
| Inner Credentials             | Provide inner credentials with enterprise authentication when PEAP EAP/ TLS is selected. Inner credentials specify the client certificate required for the TLS inner authentication.                                                                                                    |
|                               | <b>Note:</b> This option is available when the WPA2/WPA Mixed Mode suite, the IEEE 802.1x authentication, PEAP and PEAP EAP-TLS settings are selected.                                                                                                    |
| Advanced Configuration (Link) | Click the <b>Advanced Configuration</b> to reveal additional configuration settings.                                                                                                    |
| TX Power Maximum              | Enter the <b>TX Power Maximum</b> in dBm.                                                                                                    |
| Power Management              | Select to enable or disable.                                                                                                    |
| Apply (button)                | Click this button after making configuration selections above, to apply but not submit/save your choices.                                                                                                    |
| Test Connection (button)      | Click this button to test the connection according to the configuration selections made above, but not to submit/save your choices.                                                                                                    |
| Submit (button)               | Click this button to submit and save your configuration choices.                                                                                                    |

# 6: Filesystem

The Filesystem page provides statistics and current usage information for the flash filesystem. From here you may format the entire filesystem.

- Directories can be created, deleted, moved, and renamed. A directory must be empty before it can be deleted.
- Files can be created, deleted, moved, renamed, uploaded via HTTP, and transferred to and from a TFTP server. Newly created files will be empty.
- Some filesystems may contain a 'lost+found' directory.

Table 6-25 File Modification Settings

| File Modification Commands | Description                                      |
|----------------------------|--------------------------------------------------|
| rm                         | Removes the specified file from the file system. |
| touch                      | Creates the specified file as an empty file.     |
| ср                         | Creates a copy of a file.                        |
| mkdir                      | Creates a directory on the file system.          |
| rmdir                      | Removes a directory from the file system.        |
| format                     | Format the file system and remove all data.      |

### **File Transfer and Modification**

Files can be transferred to and from the PremierWave 2050 via the TFTP protocol. This can be useful for saving and restoring XML configuration files. Files can also be uploaded via HTTP.

Table 6-26 File Transfer Settings

| File Transfer Settings | Description                                                                                                    |
|------------------------|----------------------------------------------------------------------------------------------------|
| Create                 | Type in a <b>File</b> or <b>Directory</b> name and click the <b>Create</b> button. The newly created File or Directory will appear above.                                |
| Upload File            | Click to <b>Choose File</b> to location of the file to be uploaded via HTTP. Click <b>Upload</b> to upload the chosen file.                                              |
| Copy File              | Enter the <b>Source</b> and <b>Destination</b> name for file to be copied and click the <b>Copy</b> button.                                                              |
| Move                   | Enter the <b>Source</b> and <b>Destination</b> name for file to be moved and click the <b>Move</b> button.                                                               |
| TFTP                   |                                                                                                    |
| Action                 | Select the action that is to be performed via TFTP:                                                                                                    |
|                        | <ul> <li>Get = a "get" command will be executed to store a file locally.</li> <li>Put = a "put" command will be executed to send a file to a remote location.</li> </ul> |
| Local File             | Enter the name of the local file on which the specified "get" or "put" action is to be performed.                                                                        |

| File Transfer Settings | Description                                                                                                   |
|------------------------|----------------------------------------------------------------------------------------------------|
| Remote File            | Enter the name of the file at the remote location that is to be stored locally ("get') or externally ("put"). |
| Host                   | Enter the IP address or name of the host involved in this operation.                                          |
| Port                   | Enter the number of the port involved in TFTP operations.                                                     |
| Transfer (button)      | Click the <b>Transfer</b> button after entering all TFTP settings.                                            |

# To View, Transfer, or Modify Filesystem Files

# Using Web Manager

◆ To view current filesystem browser statistics or to format the filesystem, click **Filesystem** in the menu and select **Statistics**.

**Note:** Formatting the filesystem will cause existing files on the filesystem to be deleted.

◆ To create a new file or directory, upload an existing file, copy or move a file, click **Filesystem** in the menu and select **Browse**.

### **Using the CLI**

♦ To enter the Filesystem command level: enable > filesystem

### **Using XML**

• Include in your file: <configgroup name="filesystem">

# 7: Diagnostics

Diagnostic settings for the PremierWave 2050 gateway can be viewed and modified under the Diagnostics tab in the Web Manager user interface. This chapter describes the following diagnostic settings:

- DNS
- Hardware
- IP Sockets
- Log
- Memory
- Ping
- Processes
- Routes
- Threads
- ◆ Traceroute

### **DNS**

The primary and secondary DNS addresses come from the active interface. DHCP or BOOTP can override the static addresses from the network interface configurations.

To look up either the DNS host name or the IP address for an address, type the address or host name in the field, then click Lookup.

This section describes the active run-time settings for the domain name system (DNS) protocol. The primary and secondary DNS addresses come from the active interface. The static addresses from the Network Interface configuration settings may be overridden by DHCP.

Table 7-27 DNS Settings

| Field/Button | Description                                                                                                    |  |
|--------------|----------------------------------------------------------------------------------------------------|--|
| Lookup       | Perform one of the following and click the <b>Lookup</b> button:                                                                                                    |  |
|              | <ul> <li>Enter an IP address, and perform a reverse Lookup to locate the host name for that IP address</li> <li>Enter a host name, and perform a forward Lookup to locate the corresponding IP address.</li> </ul> |  |

### **Accessing the DNS Settings**

### **Using Web Manager**

- To view the current DNS name or IP address, on the Diagnostics page, click DNS.
- To configure the DNS Settings, on the **Diagnostics** page, enter the name of a DNS host and click **Lookup**.

**Note:** If DNS information is not supplied by DHCP, configure Ethernet (eth0) internet settings according to instructions at Wired (eth0) Network (on page 35) and configure Wireless (wlan0) Network interface settings according to instructions at Wireless (wlan0) Network (on page 41).

#### **Using CLI**

◆ To enter CLI command level: enable > dns

#### **Using XML**

• Include in your file: <configgroup name="interface" instance="wlan0">

### **Hardware**

View the CPU type, CPU speed, RAM size and flash size of the hardware on this Web Manager page.

#### **To View Hardware Information**

#### Using Web Manager

To view hardware information, on the Diagnostics page, click Hardware.

#### Using the CLI

◆ To enter the command level: enable > PremierWave 2050 gateway, show hardware information

#### **Using XML**

Include in your file: <statusgroup name= "hardware">

#### **IP Sockets**

You can view the list of listening and connected IP sockets. This page also shows the reserved ports and associated services on this device.

### To View the List of IP Sockets

#### Using Web Manager

To view IP Sockets, on the Diagnostics page, click IP Sockets.

#### Using the CLI

♦ To enter the command level: enable > show ip sockets

#### **Using XML**

• Include in your file: <statusgroup name="ip sockets">

# Log

Configure a line or disable the diagnostic log on this Web Manager page.

Table 7-28 Log Settings

| Diagnostics | Log Description                                                                                                    |
|-------------|----------------------------------------------------------------------------------------------------|
| Output      | Select a diagnostic log output type:                                                                                                    |
|             | <ul> <li>Disable - Turn off the logging feature. Default.</li> <li>Line 1 or Line 2 - Directs logging to the selected serial line.</li> <li>USB 1 - Directs logging to the usb port.</li> </ul> |

### **To Configure the Diagnostic Log Output**

### Using Web Manager

To configure the Diagnostic Log output, on the Diagnostics page, click Log.

#### Using the CLI

◆ To enter the command level: enable > config > diagnostics > log

#### **Using XML**

• Include in your file: <configgroup name="diagnostics">

# **Memory**

The memory information includes the total and available memory in kilobytes.

### **To View Memory Usage**

### **Using Web Manager**

To view memory information, on the Diagnostics page, click Memory.

### Using the CLI

◆ To enter the command level: enable > PremierWave 2050 gateway, show memory

### **Using XML**

• Include in your file: <statusgroup name="memory">

# **Ping**

You can use Ping to test connectivity to a remote host.

Table 7-29 Ping Configuration

| IP Socket     | Description                                                                                                    |
|---------------|----------------------------------------------------------------------------------------------------|
| Host          | Enter the IP address or host name for the PremierWave 2050 gateway that you want to ping.                                                          |
| Count         | Enter the number of ping packets that the PremierWave 2050 gateway attempts to send to the Host. The default number of packets is 3.               |
| Timeout       | Enter the time in seconds that the PremierWave 2050 gateway waits for a response from the Host before it times out. The default time is 5 seconds. |
| Ping (button) | Click this button to submit a Ping according to the Host, Count and Timeout indicated above.                                                       |

### To Ping a Remote Host

#### Using Web Manager

To view memory information, on the Diagnostics page, click Ping.

#### Using the CLI

◆ To enter the command level: enable > ping or enable > ping6

#### **Using XML**

Not applicable.

#### **Processes**

The PremierWave 2050 gateway shows all the processes currently running on the system. It shows the process ID (PID), parent process ID (PPID), user, CPU percentage, percentage of total CPU cycles, and process command line information.

#### **To View Process Information**

### Using Web Manager

To view process information, on the Diagnostics page, click Processes.

#### Using the CLI

♦ To enter the command level: enable, show processes

#### **Using XML**

• Include in your file: <statusgroup name="processes">

### **Routes**

Routing allows one system to find the network path to another system, from a gateway to a destination.

### Using Web Manager

To view the current networking routes, on the Diagnostics page, click Routes.

#### **Using CLI**

♦ To enter the command level: enable, show routes

#### **Using XML**

Not applicable.

### **Threads**

The threads information shows details of threads in the ltrx\_evo task which can be useful for technical experts in debugging.

#### **To View Thread Information**

#### Using Web Manager

To view thread information, on the Diagnostics page, click Threads.

#### Using the CLI

◆ To enter the command level: enable > auto show processes
Or auto >show processes

#### **Using XML**

Traceroute (button)

• Include in your file: <statusgroup name="processes"</p>

### **Traceroute**

You can use traceroute to trace a packet from the PremierWave 2050 gateway to an Internet host. A traceroute shows how many hops the packet requires to reach the host, and how long each hop takes. This information can be helpful to diagnose delays for a web page that loads slowly.

| Traceroute Fields | Description                                                                        |
|-------------------|------------------------------------------------------------------------------------|
| Host              | Enter the IP address or DNS host name of the destination PremierWave 2050 gateway. |
| Protocol          | Select the protocol that you want to use for the traceroute:  TCP (default)        |

Table 7-30 Traceroute Settings

Click the **Traceroute** button to enter the settings.

ICMPUDP

### To Perform a Traceroute

### **Using Web Manager**

• To view traceroute information, on the **Diagnostics** page, click **Traceroute**.

# Using the CLI

♦ To enter the command level: enable > trace route

# Using XML

Not applicable.

# 8: Administration

Administrative features for the PremierWave 2050 gateway are organized beneath the Administration tab in the Web Manager user interface. This chapter describes the following administrative settings:

- Actions
- Applications
- Bluetooth
- Bluetooth Serial
- CLI
- ◆ Clock
- ◆ CPM
- Discovery
- Email
- ◆ FTP
- Gateway
- ♦ GRE
- Host
- ♦ HTTP
- Line
- MACH10
- Modbus
- RSS
- SMTP
- ◆ SNMP
- SSH
- SSL
- Syslog
- ♦ System
- Terminal
- Tunnel
- ♦ USB
- User Management
- ◆ XML
- Quick Setup

# **Actions**

Configure actions to be taken either continuously or when an alarm is turned on or off. Use Delay to defer alarm processing. Alarm actions will not be executed if the cause is corrected within this time.

Table 8-31 contains the configuration options for all alarms and reports.

Table 8-31 Action Settings

| <b>Action Settings</b> | Description                                                                                                    |
|------------------------|----------------------------------------------------------------------------------------------------|
| Delay                  | Enter the <b>Delay</b> time in seconds, to defer alarm processing. Alarm actions will not be executed if the cause is corrected within this time. Default delay is 5 seconds.                                                                                                    |
| Email                  | Use Email to send an email to configured Email recipients. First click the + symbol to the right of Email to expand action settings.  If an Alarm Email profile number is selected, that email will be sent when the alarm is turned on. The contents of Alarm Message will be placed into the email body when an alarm email is sent. If the alarm stays on longer than the Reminder Interval, another alarm email is sent.  If a Normal Email profile number is selected, that email will be sent when the alarm is turned off. The contents of Normal Message will be placed into the email body when a normal email is sent. If the alarm stays off longer than the Reminder Interval, another normal email is sent.                                                                                                    |
| FTP Put                | Use FTP Put to put a file on configured FTP server. First click the + symbol to the right of FTP Put to expand action settings.  Filename will be used to upload to remote FTP server. The IP Address or hostname is the FTP server to connect. Port number is port on which FTP server is listening on. Use Protocol to connect to FTP server. FTPS is a SSL encrypted communication channel and SSL Trusted Authorities must be setup with FTP server SSL certificate. Username is used to logon to FTP server. If FTP server does not require authentication, use anonymous. Password is used to logon to FTP server. If FTP server does not require authentication, a common practice is to use user's email address. If the alarm stays on or off longer than the Reminder Interval, another FTP Put is performed. In Sequential Mode, connections will be attempted starting with number 1 until a connection is successful. In Simultaneous Mode, all possible connections will be made. |
| HTTP Post              | Use HTTP Post post to configured HTTP server. First click the + symbol to the right of HTTP Post to expand action settings.  The URL appears behind the HTTP server IP address or hostname. E.g. http://some_http_server/some_url The IP Address or hostname is the HTTP server to connect to. Port number is the port which HTTP server is listening on. Use Protocol to connect to HTTP server. HTTPS is a SSL encrypted communication channel and SSL Trusted Authorities must be setup with HTTP server SSL certificate. Username used to logon to HTTP server if authentication is required. Password used to logon to HTTP server if authentication is required. If the alarm stays on or off longer than the Reminder Interval, another HTTP Post is performed. In Sequential Mode, connections will be attempted starting with number 1 until a connection is successful. In Simultaneous Mode, all possible connections will be made.                                                  |

| <b>Action Settings</b> | Description                                                                                                    |
|------------------------|----------------------------------------------------------------------------------------------------|
| SNMP Trap              | Use SNMP Trap to send SNMP trap to configured trap destinations. First click the <b>+</b> symbol to the right of <b>SNMP Trap</b> to expand action settings.                                                                                                    |
|                        | SNMP Trap <b>State</b> can be <b>Enabled</b> or <b>Disabled</b> . The contents of <b>Alarm Message</b> are included when an alarm SNMP trap is sent. If the alarm stays on longer than the <b>Reminder Interval</b> , another alarm SNMP Trap is sent. The contents of <b>Normal Message</b> are included when a normal SNMP trap is sent. If the alarm stays off longer than the Reminder Interval, another normal SNMP Trap is sent. |

# **To Configure Action Settings**

## Using Web Manager

- To view Action status, on the Administration page, click Action > Status on the menu.
- To modify Action information, on the Administration page, click Action > Configuration on the menu and select a specific action from the drop-down menu. *Include in your file:* <configgroup name="rss"> (on page 103) lists the options.

#### Using the CLI

- ◆ To enter the eth0 link state change command level: enable > config > action > eth0 link state change
- ◆ To enter the wlan0 link state change command level: enable > config > action > wlan0 link state change
- ◆ To enter the usb0 link state change command level: enable > config > action > usb0 link state change
- ◆ To enter on scheduled reboot command level: enable > config > action > on scheduled reboot

#### **Using XML**

- Include in your file: <configgroup name = "action" instance = "eth0 link state change">
- ♦ Include in your file: <configgroup name = "action" instance = "wlan0 link state change">
- ♦ Include in your file: <configgroup name = "action" instance = "usb0 link state change">
- Include in your file: <configgroup name = "action" instance = "on scheduled
  reboot">

## **Python**

Python™ is a dynamic, object-oriented programming language that can be used for developing a wide range of software applications. The Lantronix PremierWave 2050 gateway includes the installation of Python interpreter, making it easy to load and run custom Python scripts on your device.

The version of Python programming language installed on the Lantronix PremierWave 2050 gateway comes with "batteries included" by having the Python language's standard library. In addition, the developer can take advantage of thousands of available third party packages to speed up development.

#### IDE

Python scripts can be written with any text editor. If using Windows for development, Notepad++ is a powerful choice as this text editor includes traditional IDE features such as syntax highlighting and automatic indentation (<a href="http://notepad-plus-plus.org/">http://notepad-plus-plus.org/</a>). Notepad++ also includes the ability to customize through plugins. Some interesting plugins for the development of Python scripts for the Lantronix PremierWave 2050 platform include the following:

- PyNPP: <a href="https://github.com/mpcabd/PyNPP">https://github.com/mpcabd/PyNPP</a>
   This plugin allows the user to use keystrokes to launch the open Python script in the local Python interpreter for debugging and testing.
- NppFTP: <a href="http://sourceforge.net/projects/nppftp/">http://sourceforge.net/projects/nppftp/</a>
  This plugin provides a one-click upload of a file to an FTP server. Debugging and testing on the PremierWave 2050 gateway easier because PremierWave 2050 products have an FTP server through which to upload files into the file system.

# **Applications**

The PremierWave 2050 gateway supports the ability to install and uninstall user-defined Python scripts and packages and will include the following:

| bin | python                                    |                             |
|-----|-------------------------------------------|-----------------------------|
|     | libpython{version}.so                     |                             |
| lib | <pre><ltrx python="" sdk=""></ltrx></pre> |                             |
|     | libpython{version}                        | "python precompiled scripts |
|     | TIDDACTION (ASTRON)                       | "python shared libraries    |

*Table 8-32* contains the setting options for configuring, installing, uninstalling and running external applications via Python scripts.

Caution: Use extreme caution when installing and running scripts.

Table 8-32 Script Settings

| Script Settings              | Description                                                                                                    |  |
|------------------------------|----------------------------------------------------------------------------------------------------|--|
| Reserved Start Port          | Enter the Reserved Start Port. The range is between 1024 and 65535.                                                                                                    |  |
| Reserved Ports               | Enter a Reserved Port. The range is between 2 and 32.                                                                                                    |  |
| Script (Number)              | Click the <b>Run</b> button to manually execute the script.                                                                                                    |  |
|                              | Note: The script is run with configuration saved to the Flash.                                                                                                    |  |
| Enabled (checkbox)           | Check the <b>Enabled</b> checkbox within a particular script to enable it. Uncheck the checkbox to disable the script.                                                                                             |  |
| Run on startup<br>(checkbox) | Check the <b>Run on startup</b> checkbox within a particular script to have it run upon the start up of the PremierWave 2050 gateway. Uncheck the checkbox to disable automatically running the unit upon startup. |  |

| Script Settings               | Description                                                                                                    |  |
|-------------------------------|----------------------------------------------------------------------------------------------------|--|
| Run on shutdown<br>(checkbox) | Check the <b>Run on shutdown</b> checkbox within a particular script to have it run on shutdown of the PremierWave 2050 gateway. Uncheck the checkbox to disable automatically running the script upon shutdown.                |  |
|                               | <b>Note:</b> Shutdown scripts which do not complete within 15 seconds (30 seconds for scheduled reboots) will be terminated and PremierWave 2050 gateway will be rebooted.                                                      |  |
| Script                        | Enter the path of the script to run.                                                                                                    |  |
| Parameter                     | Enter the script parameters (if any).                                                                                                    |  |
| Output                        | Enter output log file (if desired) for the script to redirect output of script to file. If the name of output log contains "%t", it will translate it into time stamp (e.g., script1_%t.log => script1_2007-01-02_19-06-57.log) |  |
| Uninstall (button)            | Click the <b>Uninstall</b> button in a Python package to uninstall it.                                                                                                    |  |
| Remove All (button)           | Click the <b>Remove All</b> button to uninstall all Python packages.                                                                                                    |  |
| Filename (field)              | Enter the package file name pathway in the file system and click the <b>Install</b> button to install it.                                                                                                    |  |

# **To Configure Application Settings**

#### Using Web Manager

 To configure application scripts, on the Administration page, click Applications on the menu.

### Using the CLI

To enter the application script change command level: enable > config > applications

#### **Using XML**

• Include in your file: <configgroup name = "applications">

## **Bluetooth**

The Bluetooth client allows you to provision the gateway with configuration settings using the mobile gateway provisioning application. With Bluetooth enabled, you can use your mobile device to connect to the gateway and download and configure settings.

# **Bluetooth Status and Configuration**

View-only status information on the Bluetooth Status page displays the current Bluetooth state, the gateways's MAC address, and current connected devices (if any).

See *Table 8-33* for the Bluetooth settings that can be modified on the Bluetooth Configuration page.

Table 8-33 Bluetooth Configuration

| Bluetooth - Configuration Settings | Description                                                                                 |
|------------------------------------|---------------------------------------------------------------------------------------------|
| State                              | Select to enable or disable Bluetooth on the PremierWave 2050 gateway.                      |
|                                    | <ul><li>Enable: Turns Bluetooth on (default)</li><li>Disable: Turns Bluetooth off</li></ul> |

# To View and configure Bluetooth settings:

### Using Web Manager:

- To view Bluetooth status, on the Administration page, click Bluetooth > Status.
- To configure Bluetooth settings, on the Administration page, click Bluetooth > Configuration.

#### Using the CLI:

♦ To enter the Bluetooth command level: enable > config > bluetooth

## **Using XML:**

Include in your file: <configgroup name = "bluetooth">

## **Bluetooth Serial**

Bluetooth Serial allows you to connect to a device using the Bluetooth SPP profile for tunneling or command mode.

# **Bluetooth Serial Statistics and Configuration**

View-only statistics on the Bluetooth Serial Statistics page displays information on data transfered and any errors using Bluetooth Serial.

See *Table 8-34* for the Bluetooth Serial settings that can be modified on the Bluetooth Serial Configuration page.

**Table 8-34 Bluetooth Serial Configuration** 

| Bluetooth Serial -<br>Configuration Settings | Description                                                                                                    |
|----------------------------------------------|----------------------------------------------------------------------------------------------------|
| Name                                         | Enter a name to be displayed in the Login Connect Menu. Leave blank to exclude it from the menu.                                            |
| Interface                                    | This is set to <b>Bluetooth-RFCOMM</b> and can't be changed.                                                                                |
| State                                        | Select to enable or disable Bluetooth Serial on the gateway.  • Enable: Turns Bluetooth Serial on (default)  • Disable: Turns Bluetooth off |
| Protocol                                     | Select the protocol to use.  None: No protocol will be used. Tunnel: Uses tunnel over the Bluetooth Serial connection.                      |
| Line Mode                                    | This is set to <b>Serial Device</b> and can't be changed.                                                                                   |

| Bluetooth Serial -<br>Configuration Settings | Description                                                                                                    |
|----------------------------------------------|----------------------------------------------------------------------------------------------------|
| Gap Timer                                    | Enter the time in milliseconds after the last character is received that the received serial bytes will be forwarded. |
| Threshold                                    | Enter the number of bytes to be received after which the received characters will be forwarded.                       |

# To View and configure Bluetooth Serial settings:

#### Using Web Manager:

- To view Bluetooth Serial statistics, on the Administration page, click Bluetooth Serial > Statistics > Bluetooth 1 > Statistics.
- To configure Bluetooth Serial settings, on the Administration page, click Bluetooth Serial > Bluetooth 1 > Configuration.

#### Using the CLI:

◆ To enter the Bluetooth Serial command level: enable > config > bluetooth serial

## **Using XML:**

Include in your file: <configgroup name = "bluetooth serial">

#### CLI

The command line interface (CLI) settings allow you to control how users connect to and interact with the command line of the PremierWave 2050 gateway. It is possible to configure access via the Telnet and SSH protocols, in addition to general CLI options.

# **CLI Status and Configuration**

View-only status information on the Command Line Interface Status page displays the current Telnet and SSH server status, uptime, and current connections (if any.)

See *Table 8-35* for the bridge settings that can be modified on the Command Line Interface Configuration page.

Table 8-35 CLI Configuration Settings

| Command Line Interface Configuration Settings | Description                                                                                                    |
|-----------------------------------------------|----------------------------------------------------------------------------------------------------|
| Enable Level Password                         | Enter the password for access to the Command Mode Enable level. There is no password by default.                                                                                                    |
| Quit Connect Line                             | Enter the <b>Quit Connect Line</b> string to be used to terminate a Telnet and SSH session and resume the CLI. Type <control> before the key to be pressed while holding down the <b>[Ctrl]</b> key (example: <b><control>L</control></b>)</control> |
| Inactivity Timeout                            | Set a time period in which the CLI session should disconnect if no data is received. Enter 0 to disable. Blank the display field to restore the default of 15 minutes.                                                                               |

| Command Line Interface Configuration Settings | Description                                                                                                    |
|-----------------------------------------------|----------------------------------------------------------------------------------------------------|
| Line Authentication                           | <b>Enable</b> or <b>Disable</b> authentication for CLI access on the serial lines. Disabled by default.                   |
| Telnet State                                  | Enable or Disable CLI access via Telnet. Enabled by default.                                                              |
| Telnet Port                                   | Enter an alternative Telnet Port to override the default used by the CLI server.  Blank the field to restore the default. |
| Telnet Max Sessions                           | Specify the maximum number of concurrent Telnet sessions that will be allowed.                                            |
| Telnet Authentication                         | Enable or Disable authentication for Telnet logins. Disabled by default.                                                  |
| SSH State                                     | Select to <b>Enable</b> or <b>Disable</b> CLI access via the SSH port. Enabled by default.                                |
| SSH Port                                      | Specify the SSH Port and override the default, as needed. Blank the field to restore the default.                         |
| SSH Max Sessions                              | Specify the maximum number of concurrent SSH sessions that will be allowed.                                               |

# **To View and Configure Basic CLI Settings**

## **Using Web Manager**

- To view CLI statistics, on the Administration page, click CLI > Statistics.
- ◆ To configure basic CLI settings, on the **Administration** page, click **CLI** > **Configuration**.

#### Using the CLI

◆ To enter CLI command level: enable > config > cli

## **Using XML**

Include in your file: <configgroup name="cli">

## Clock

You can view current clock settings at the bottom of the screen, and also either manually update or synchronize the clock with an SNTP server. If you select SNTP, you can choose automatic time zone detection.

Table 8-36 Clock Settings

| Bridge Fields   | Description                                                                                                    |
|-----------------|----------------------------------------------------------------------------------------------------|
| Method          | Select <b>Manual</b> or <b>SNTP</b> from the drop-down window. Default is SNTP.                                                                                                  |
| Date            | If <b>Manual</b> method is selected, enter the date using the <b>Year</b> , <b>Month</b> and <b>Day</b> drop down menus that become available.                                   |
| Time            | If <b>Manual</b> method is selected, enter the time using the <b>Hour</b> , <b>Minute</b> ( <b>Min</b> ) and <b>Second</b> ( <b>Sec</b> ) drop down menus that become available. |
| Submit (button) | Click the <b>Submit</b> button to enter the settings. The <b>Submit</b> button appears when new Manual settings are entered.                                                     |

| Bridge Fields | Description                                                                                                    |
|---------------|----------------------------------------------------------------------------------------------------|
| NTP Server    | If <b>SNTP</b> method is selected, the clock will keep time synchronized with the NTP Server by default. Enter an alternative NTP server if you wish to use an address other than the default.                                                                                                    |
| Time Zone     | Select the desired <b>Time Zone</b> from the drop-down menu based on geographic location. The time zones listed are in Universal Time Coordinated (UTC), formerly known as Greenwich Mean Time (GMT). Syslog and other applications may use UTC. The UTC Offset of the form HHMM (H = hour, M = minute) is applied to the UTC time to get the local time. The PremierWave 2050 gateway will make seasonal time changes required for Daylight Savings Time. |

# To Specify a Clock-Setting Method

## **Using Web Manager**

• To view or configure basic Clock settings, on the **Administration** page, click **Clock**.

## **Using the CLI**

To enter Clock command level: enable > config > clock
 Using XML

Include in your file: <configgroup name="clock">

# **CPM**

The Configurable Pin Manager (CPM) manages the settings and role of each configurable pin (CP) on the gateway.

## **CPs**

View and change CP configurations, including name, type, assertion value, and state.

Table 8-37 CPM Settings

| <b>CP Settings</b> | Description                                                                                                    |
|--------------------|----------------------------------------------------------------------------------------------------|
| Name               | The name of the CP. Read-only.                                                                                                    |
| State              | Displays whether or not the CP is in use.                                                                                                    |
|                    | <ul> <li>Enabled: The CP is in use. Changes to Disabled if Type is changed to Unused.</li> <li>Disabled: The CP is not in use. Changes to Enabled if Type is changed to Input or Output.</li> </ul>   |
| Туре               | The mode that the CP is in.                                                                                                    |
|                    | <ul> <li>Unused: The CP is not in use. Disables the CP.</li> <li>Input: The CP is configured for input into the gateway.</li> <li>Output: The CP is configured for output from the gateway</li> </ul> |
| Value              | Determines whether or not the CP is asserted.  ◆ 0: The CP is not asserted.  ◆ 1: The CP is asserted.                                                                                                 |

| <b>CP Settings</b>    | Description                                                                                                    |
|-----------------------|----------------------------------------------------------------------------------------------------|
| Assert Low (checkbox) | Inverts the logic of CPs, such that:                                                                                                    |
|                       | <ul> <li>For CP inputs, when the CP signal level is low (0), the CP logic level is asserted (1) and when signal level is high (1), logic level is de-asserted (0).</li> <li>For CP outputs, a logic level of asserted (1) triggers an output level of low (0) at the signal level, and a logic level of de-asserted (0) triggers an output level of high (1) at the signal level.</li> </ul> |
| Change (button)       | Click to enter settings.                                                                                                    |

## **Roles**

Roles enable the mapping of peripheral interfaces and signals available on the embedded gateway to specific CPs. Roles also map CPs to functions that perform pre-defined actions based on the CP trigger conditions

Table 8-38 Role Settings

| <b>Role Settings</b> | Description                                                                                                    |
|----------------------|----------------------------------------------------------------------------------------------------|
| State (button)       | Whether the role is disabled or enabled. If it is disabled, click to enable. If it is enabled, click to disable. |
| Assign               | Assign a CP to a role. Appears if no CPs are assigned to the role.                                               |

There are several pre-set roles for the CPs on the PremierWave 2050 gateway. These roles cannot be changed, though they can be enabled or disabled at the user's discretion. New roles cannot be added. See *Table 8-39* for a description of these roles and which CPs correspond to them.

Table 8-39 CP Roles

| Role               | Description                                                                                                    |
|--------------------|----------------------------------------------------------------------------------------------------|
| I2C_DATA           | Uses the I2C DATA pin when I2C state is "Enabled". Enabling enables all other I2C roles. This role is only available on CP5.    |
| I2C_CLOCK          | Uses the I2C CLOCK pin when I2C state is "Enabled". Enabling enables all other I2C roles. This role is only available on CP6.   |
| SPI_MISO           | Uses SPI MISO pin when SPI State is "Enabled". Enabling enables all other SPI roles. This role is only available on CP3.        |
| SPI_MOSI           | Uses SPI MOSI pin when SPI State is "Enabled". Enabling enables all other SPI roles. This role is only available on CP4.        |
| SPI_SCK            | Uses SPI SCK pin when SPI State is "Enabled". Enabling enables all other SPI roles. This role is only available on CP7.         |
| SPI_CS             | Uses SPI Chip Select pin when SPI State is "Enabled". Enabling enables all other SPI roles. This role is only available on CP8. |
| WLAN_WPS_PBC_Start | Enables the WLAN WPS trigger. This role is available on any CP.                                                                 |
| LINE1_DTR          | Line 1 DTR is set by application. This role is only available on CP11.                                                          |
| LINE1_DSR          | Line 1 DSR is read by application. This role is only available on CP12.                                                         |
| LINE2_DTR          | Set by application. This role is only available on CP9.                                                                         |
| LINE2_DSR          | Read by application. This role is only available on CP10.                                                                       |

# **To View and Configure CPM Settings and Roles**

#### Using Web Manager:

- ◆ To view or configure pin settings, on the Administration page, click CPM > CPs.
- ◆ To view or configure role settings, on the Administration page, click CPM > Roles.

## **Using the CLI:**

◆ To enter CPM command level: enable > config > cpm

# **Discovery**

Network discovery allows your computer to locate other computers and devices on the network. This setting also allows other computers to see your computer.

The current statistics and configuration options for device discovery, including UPnP query port, are available for the PremierWave 2050 gateway.

Table 8-40 Discovery Settings

| <b>Discovery Settings</b> | Description                                                                                                    |
|---------------------------|----------------------------------------------------------------------------------------------------|
| Query Port Server State   | Select to enable or disable the query port server from responding to autodiscovery messages on port 0x77FE. Enabled by default. |
| UPnP Server State         | Select to enable or disable the UPnP server from discovering devices in Windows network places. Enabled by default.             |
| UPnP Server Port          | Update the UPnP server port. Leaving this field blank will restore the default settings.                                        |
| Submit (button)           | Click the <b>Submit</b> button to enter the settings. The <b>Submit</b> button appears when new settings are entered.           |

## **To Configure Discovery**

#### Using Web Manager

To configure Discovery, on the Administration page, click Discovery.

## Using the CLI

◆ To enter Discovery command level: enable > config > discovery

# **Using XML**

Include in your file: <configgroup name="discovery">

# **Email**

View and configure email alerts relating to events occurring within the system.

Table 8-41 Email Configuration

| Email-Configuration Settings | Description                                                                                                    |
|------------------------------|----------------------------------------------------------------------------------------------------|
| Send Email (button)          | Click <b>Send Email</b> after completing the fields below.                                                                                                    |
| From                         | Click the <b>Configure SMTP</b> link to configure SMTP. See <i>Include in your file:</i> <configgroup name="rss"> (on page 103).</configgroup>                          |
| То                           | Enter the email address to which the email alerts will be sent. Multiple addresses are separated by semicolon (;). Required field if email is to be sent.               |
| CC                           | Enter the email address to which the email alerts will be copied. Multiple addresses are separated by semicolon (;).                                                    |
| Reply To                     | Enter the email address to list in the Reply-To field of the email alert.                                                                                               |
| Subject                      | Enter the subject for the email alert.                                                                                                    |
|                              | <b>Note:</b> Emails sent as a result of an alarm will display the name of the alarm in the subject of the email, overriding the email subject configured in this field. |
| Message File                 | Enter the path of the file to send with the email alert. This file appears within the message body of the email, not as an attachment.                                  |
| Priority                     | Select the priority level for the email alert:                                                                                                    |
|                              | <ul> <li>◆ Urgent</li> <li>◆ High</li> <li>◆ Normal (default)</li> <li>◆ Low</li> <li>◆ Very Low</li> </ul>                                                             |

# To View, Configure and Send Email

**Note:** The following section describes the steps to view and configure Email 1 settings; these steps apply to other emails available for the PremierWave 2050 gateway.

## Using Web Manager

- To view Email statistics, on the **Administration** page, click **Email > Statistics**.
- To configure basic Email settings and send an email, on the Administration page, click Email
   Configuration.

## Using the CLI

♦ To enter Email command level: enable > email 1

## **Using XML**

Include in your file: <configgroup name="email" instance="1">

## **FTP**

The FTP protocol can be used to upload and download user files, and upgrade the PremierWave 2050 firmware. A configurable option is provided to enable or disable access via this protocol.

Table 8-42 FTP Settings

| FTP Settings               | Description                                                                                                    |
|----------------------------|----------------------------------------------------------------------------------------------------|
| State                      | Select to enable or disable the FTP server:  • Enabled (default)  • Disabled                                                                                                    |
| Port                       | Enter the Port to be used by FTP server. Entering a Port overrides the default FTP port. Blank the field to restore the default FTP port.                                                                                                    |
| Data Port                  | Enter the Data Port where the server initiates a data channel to the client. In active mode, the client starts listening for incoming data connections from the server on port M. It sends the FTP command PORT M to inform the server on which port it is listening. The server then initiates a data channel to the client from its Data Port.     |
| Passive Mode Start<br>Port | Define the port range by entering the <b>Passive Mode Start Port</b> and <b>Passive Mode Port</b> . In passive mode, the client uses the control connection to send a                                                                                                    |
| Passive Mode Ports         | PASV command to the server and then receives a server IP address and server port number from the server, which the client then uses to open a data connection to the server IP address and server port number received. In situations where the client is behind a firewall and unable to accept incoming TCP connections, passive mode may be used. |
| Submit (button)            | Click the <b>Submit</b> button to enter the change of state. The <b>Submit</b> button appears when a new state is selected.                                                                                                    |

# **To Configure FTP Settings**

#### Using Web Manager

To configure FTP, on the Administration page, click FTP.

## Using the CLI

◆ To enter the FTP command level: enable > config > ftp

### **Using XML**

• Include in your file: <configgroup name="ftp server">

# **Gateway**

The PremierWave 2050 gateway can be configured as a wireless router with DHCP server functionality.

#### **Status**

This page displays the current configuration and statistics information for the gateway.

To view gateway status: on the Administration page, click Gateway > Status.

## WAN

When operating as a gateway or router, PremierWave 2050 offers multiple options for selecting the WAN interface to use in these modes. See *Table 8-43* for WAN Configuration options.

Table 8-43 WAN Configuration

| <b>Gateway Settings</b>             | Description                                                                                                    |
|-------------------------------------|----------------------------------------------------------------------------------------------------|
| Operating Mode                      | <ul> <li>Select the type of operating mode:</li> <li>Disabled: prevents the PremierWave 2050 gateway to be used as a gateway; use normally. Default.</li> <li>Gateway: allows the PremierWave 2050 to be used as a router with NAT.</li> <li>Router: allows the PremierWave 2050 gateway to be used as a router without NAT.</li> </ul>                                                                        |
| Firewall                            | Select to enable or disable firewall:  Enabled: enables the gateway firewall.  Disabled: disable the gateway firewall. Disabled by default.                                                                                                    |
| MAC Address filter                  | Select to enable or disable the MAC address filter.                                                                                                    |
| IP Address filter                   | Select to enable or disable the IP address filter.                                                                                                    |
| Default IP Address Filter<br>Policy | Select the default policy used when the IP address filter enabled.  Accept: Connections from IP addresses not defined in the IP Address filter will be accepted.  Drop: Connections from IP addresses not defined in the IP Address filter will be dropped.                                                                                                    |
| Interface                           | Specify the interface with which the gateway will connect to the WAN:  wlan0: connect to WAN via WLAN (default)  eth0: connect to WAN via Ethernet  usb0: connect to WAN via USB  Note: When WAN interface is wlan0, the LAN interfaces are eth0 and usb0. When WAN interface is eth0, the LAN interfaces are usb0 and Access Point. When WAN interface is usb0, the LAN interfaces are eth0 and Access Point. |
| IP Address                          | Assign a static IP address to the gateway.                                                                                                    |
| IPv6 Address                        | Assign a static IPv6 address to the gateway.                                                                                                    |
| Primary DNS                         | Enter the IP address of the primary Domain Name Server.                                                                                                    |
|                                     | <b>Note:</b> This setting will be used when either Static IP or Auto IP is active, or if DHCP/BOOTP is active and no DNS server was acquired from the server.                                                                                                    |
| Secondary DNS                       | Enter the IP address of the secondary Domain Name Server.                                                                                                    |
|                                     | <b>Note:</b> This setting will be used when either Static IP or Auto IP is active, or if DHCP/BOOTP is active and no DNS server was acquired from the server.                                                                                                    |

### **MAC Address Filters**

Accept or drop traffic from specified MAC addresses on the LAN interfaces that correspond to the interface chosen in WAN configuration using the settings below.

Table 8-44 Adding or Deleting MAC Address Filters

| Adding or Deleting MAC Address Filter Settings | Description                                                                                                    |
|------------------------------------------------|----------------------------------------------------------------------------------------------------|
| Delete                                         | Click the checkbox to the left of any existing mac address filter to be deleted (if any) and click the <b>Submit</b> button. |
| MAC Address                                    | Enter a new mac address to add a new filter.                                                                                 |
| Action                                         | Select to <b>Accept</b> or <b>Drop</b> above indicated MAC Address field. Default is <b>Accept</b> .                         |
| Add (button)                                   | Click the Add button to enter new MAC Address filter settings.                                                               |

#### **IP Address Filters**

Accept or drop traffic from specified IP addresses on the LAN interfaces that correspond to the interface chosen in WAN configuration using the settings below.

Table 8-45 Adding or Deleting IP Address Filters

| Adding or Deleting IP Address Filter Settings | Description                                                                                                    |
|-----------------------------------------------|----------------------------------------------------------------------------------------------------|
| Delete                                        | Click the checkbox to the left of any existing IP address filter to be deleted (if any) and click the <b>Submit</b> button. |
| IP Address                                    | Enter a new IP address to add a new filter.                                                                                 |
| Action                                        | Select to <b>Accept</b> or <b>Drop</b> above indicated IP Address field. Default is <b>Accept</b> .                         |
| Add (button)                                  | Click the <b>Add</b> button to enter new IP Address filter settings.                                                        |

## **To Configure Gateway WAN Settings**

### Using Web Manager

- To view gateway status information, on the **Administration** page, click **Gateway > Status**.
- To modify gateway WAN information, on the Administration page, click Gateway > Configuration > WAN.

## Using the CLI

◆ To enter the gateway command level: enable > config > gateway

## **Using XML**

Include in your file: <configgroup name="gateway"> <configitem name="wan">

## **Port Forwarding**

Delete

Name

Range Protocol

IP Address: Target Port

Port forwarding allows remote computers (for example, computers on the Internet) to connect to a specific computer or service within a private local-area network (LAN). Port Forwarding rules apply to inbound traffic and will not work if the PremierWave 2050 gateway is not reachable or traffic to certain ports is blocked before it reaches the gateway.

If traffic is going through firewalls, all referenced ports on the gateway and LAN devices must be accessible.

ort Forwarding Rule Description Enabled Enables the port forwarding rule. Deletes the port forwarding rule.

Table 8-46 Port Forwarding Rules List

User friendly name for the rule. Click on the [Edit] icon to make changes. Ingress IP Address: Port Port or Port range for the rule.

Protocols for the rule: TCP, UDP, or Both. Default is Both.

Table 8-47 Adding a New Port Forwarding Rule

Target for the port forwarding rule.

| Adding New Port<br>Forwarding Rule<br>Settings | Description                                                                                                    |
|------------------------------------------------|----------------------------------------------------------------------------------------------------|
| Name                                           | Enter a User Friendly name for the rule (optional)                                                                                                    |
| Ingress IP Address                             | Enter the destination address of the packets. This option can only be used with single ports and not with port range. Optional.                                                                                                    |
| Start Port                                     | Enter the starting port number.                                                                                                    |
| End Port                                       | Enter the end port number (optional). If start port and end port are same it assumes a single port. If start port and end port are not the same – it is a port range.                                                                                                    |
| Protocol                                       | Select the protocol for the rule. TCP, UDP, or Both. The default is Both.                                                                                                    |
| IP Address                                     | Enter the target for the port forwarding rule.                                                                                                    |
| Target Port                                    | Indicate the target port. This is the port which the packets are to be forwarded. This options can only be used with single ports and not with port range. If this value is not specified. If this value is not specified, the packets are forwarded to same port or pot range. Optional field. |

# **To Configure Gateway Port Forwarding Settings**

#### Using Web Manager

To modify gateway port forwarding information, on the **Administration** page, click **Gateway > Configuration > Port Forwarding.** 

# Using the CLI

◆ To enter the gateway command level: enable > config > gateway > port forwarding rule <number>Static Routes

Allows the user to add routes to the PremierWave 2050 gateway routing table.

Table 8-48 Static Route Settings

| <b>Static Route Settings</b> | Description                                                                                                    |
|------------------------------|----------------------------------------------------------------------------------------------------|
| Enabled                      | Enables the static route.                                                                                                    |
| Delete                       | Deletes the static route.                                                                                                    |
| Name                         | User friendly name for the route. Click on the [Edit] icon to make changes.                                                                                    |
| Route                        | Network or Host for the route.                                                                                                    |
| Applied                      | If the route was successfully applied. Routing table updates require a reboot and route needs to be valid as per other PremierWave 2050 gateway configurables. |

Table 8-49 Routing Table

| <b>Routing Table Access</b> | Description                                                                                                    |
|-----------------------------|----------------------------------------------------------------------------------------------------|
| Routing Table (Header/Link) | Click this header/link to reveal the current s ystem IPv4 and IPv6 routing tables. Please note that some fields may differ from static route definitions. The following information displays in the <b>IPv4 routing table</b> : |
|                             | <ul> <li>Network</li> <li>Gateway</li> <li>Mask</li> <li>Flags</li> <li>Metric</li> <li>Interface</li> </ul>                                                                                                    |
|                             | The following information dipslays for the IPv6 routing table:  ◆ Network  ◆ NextHop  ◆ Flags  ◆ Metric  ◆ Interface                                                                                                    |

Table 8-50 Adding a New Static Route

| Adding New Static Route Settings | Description                                                 |
|----------------------------------|-------------------------------------------------------------|
| Name                             | User friendly name for the route.                           |
| Network                          | Network or Host for the route.                              |
| Gateway                          | Gateway for the route.                                      |
| Interface                        | Interface for the route:  • usb0 (default)  • wlan0  • eth0 |
| Metric                           | Priority for the route. Lower metric means higher priority. |

# **To Configure Gateway Static Route Settings**

## Using Web Manager

 To modify gateway static route information, on the Administration page, click Gateway > Configuration > Static Routes.

## Using the CLI

To enter the gateway command level: enable > config > gateway > static route <number>

#### **Using XML**

Include in your file: <configgroup name = "gateway"> <configitem name = "static routes" instance = "<number>"

#### **DHCP Server**

Allows the user to configure the PremierWave 2050 gateway as a DHCP server.

### Table 8-51 DHCP Settings

Alter the DHCP settings below and click **Submit** (or **Cancel** to cancel changes).

| <b>DHCP Settings</b> | Description                                                                                                    |  |
|----------------------|----------------------------------------------------------------------------------------------------|--|
| Configuration        | Configuration                                                                                                    |  |
| Lease time           | Duration for which lease is initially assigned. Clients must renew after this duration.                                                                                                    |  |
| DHCP Settings        |                                                                                                    |  |
| State                | Enable or Disable the DHCP server for the DHCP settings.  ◆ Enabled: DHCP server is enabled  ◆ Disabled: DHCP server is disabled.                                                                      |  |
| DHCP Relay           | Enable for the gateway to operate as a DHCP relay agent between the DHCP server on the network and connected Ethernet devices.  • Enabled: DHCP Relay is enabled.  • Disabled: DHCP Relay is disabled. |  |
| Start IP Address     | Start IP Address of address pool.                                                                                                    |  |
| End IP Address       | End IP Address of address pool.                                                                                                    |  |
| DHCPv6 Settings      |                                                                                                    |  |
| State                | Enable or Disable the DHCP server for the DHCPv6 settings.  ◆ Enabled: DHCP server is enabled  ◆ Disabled: DHCP server is disabled.                                                                    |  |
| Start IPv6 Address   | Start IPv6 Address of address pool                                                                                                    |  |
| End IPv6 Address     | End IPv6 Address of address pool                                                                                                    |  |
|                      |                                                                                                    |  |

#### Static Lease Listings

On this page, the PremierWave 2050 gateway also provides the ability to pre-assign specific IP addresses to connected devices using static leases. This would ensure that the connected device (identified by the MAC address) always gets the same IP address even while using DHCP.

#### Table 8-52 (Existing) Static Leases

Previously added static leases will appear under Static Leases where they can be deleted.

| <b>Static Lease List Settings</b> | Description                                                                                                |
|-----------------------------------|----------------------------------------------------------------------------------------------------|
| Delete                            | Click checkbox beside existing static lease MAC Address/IP Address to delete, if available and if desired. |
| MAC Address                       | Displays the MAC Address of existing static leases are listed here.                                        |
| IP Address                        | Displays the static IP Address of existing static leases are listed here.                                  |
| IPv6 Address                      | Displays the static IPv6 Address of existing static leases are listed here.                                |

#### Table 8-53 Add a Static Lease

To add a new static lease, complete the fields and click the **Add** button. Newly added static leases will appear under Static Leases (see *Table 8-52 (Existing) Static Leases*).

| Add a Static Lease<br>Settings | Description                                                                     |
|--------------------------------|---------------------------------------------------------------------------------|
| MAC Address                    | Enter the MAC Address of the static lease to be added.                          |
| IP Address                     | Enter static IP address of the static lease to be added.                        |
| IPv6 Address                   | Enter static IPv6 address of the static lease to be added.                      |
| Add (button)                   | Click the <b>Add</b> button when the new static lease fields have been entered. |

## **To Configure Gateway DHCP Server Settings**

#### Using Web Manager

 To modify gateway DHCP server or static lease information, on the Administration page, click Gateway > Configuration > DHCP Server.

#### Using the CLI

◆ To enter the gateway command level: enable > config > gateway > dhcpserver

## **Using XML**

• Include in your file: <configgroup name = "dhcp server">

# **Routing Protocols**

The PremierWave 2050 gateway allows the configuration of routing protocols. Routing protocols specify how routers communicate with each other, disseminating information that enables the selection of routes between any two nodes on a computer network. Routing algorithms determine the specific choice of route. Each router has a prior knowledge of networks directly attached to it. A routing protocol shares this information among immediate neighbors first, then through the network. This way, routers gain knowledge of the topology of the network. The PremierWave 2050 supports RIP and OSPF protocols.

Table 8-54 Routing Protocol Settings

| <b>Routing Settings</b> | Description                                                                                                    |  |  |
|-------------------------|----------------------------------------------------------------------------------------------------|--|--|
| RIP                     | RIP                                                                                                    |  |  |
| State                   | Select to enable or disable the RIP state.                                                                                                    |  |  |
| Version                 | Select how the RIP is to be configured. It can accept <b>Version 1</b> , <b>Version 2</b> , or <b>Version 1 and 2</b> .                                                                                                    |  |  |
| Update Interval         | Indicate the number of seconds for the Update Interval. Send unsolicited Response message every Update Interval seconds containing the complete routing table to all neighboring RIP routers.                                                                         |  |  |
| Timeout Interval        | Indicate the number of seconds for the Timeout Interval. Upon expiration of the Timeout Interval, the routes are no longer valid, however, they are retained in the routing table for a short time so that neighbors can be notified that the route has been dropped. |  |  |
| GC Interval             | Indicate the number of seconds for the GC Interval. Upon expiration of the GC Interval, the routes are finally removed from the routing table.                                                                                                    |  |  |
| OSPF                    |                                                                                                    |  |  |
| State                   | Select to Enable or Disable the OSPF state.                                                                                                    |  |  |
| Hello Interval          | Indicate the number of seconds for the Hello Interval. Hello packet will be sent every Hello Interval seconds.                                                                                                    |  |  |
| Dead Interval           | Indicate the number of seconds for the Dead Interval. Sets the time period for which hello packets must not have been seen before neighbors declare the router down.                                                                                                  |  |  |
| Submit (button)         | Click the <b>Submit</b> button to enter the settings. The <b>Submit</b> button appears when new settings are entered.                                                                                                    |  |  |

# **To Configure Gateway Routing Protocol Settings**

#### Using Web Manager

To modify gateway protocol settings, on the Administration page, click Gateway > Configuration > Routing Protocol.

#### Using the CLI

Not applicable.

## **Using XML**

• Include in your file: <configgroup name = "routing protocols">

#### Virtual IP

The PremierWave 2050 gateway allows the configuration of Virtual IP addresses. Virtual IP is a means to map an externally visible IP address to LAN-side IP addresses. PremierWave 2050 will support creating up to three virtual IP address mappings by creating loop back interfaces and publishing this information via the routing protocols.

## Table 8-55 Existing Virtual IP Listings

| <b>Existing Virtual IPs</b> | Description                                                                                                    |
|-----------------------------|----------------------------------------------------------------------------------------------------|
| Enabled (checkbox)          | Uncheck the <b>Enabled</b> checkbox adjacent to a virtual IP address (if any listed) to disable it. Keep the checkbox checked to keep the virtual IP address enabled. A virtual IP address is enabled by default. |
| Delete (checkbox)           | Check the <b>Delete</b> checkbox adjacent to a virtual IP address (if any listed) to be deleted, clicking the <b>Submit</b> button.                                                                               |
| Name                        | Displays the name of the virtual IP address.                                                                                                    |
| IP Address                  | Displays the virtual IP address to which the LAN IP address is to be mapped.                                                                                                    |
| LAN IP Address              | Displays the LAN IP address to which the virtual IP address is to be mapped.                                                                                                    |

#### Table 8-56 Add a Virtual IP

| Virtual IP Settings | Description                                                                                                    |
|---------------------|----------------------------------------------------------------------------------------------------|
| Name                | Enter a name of the virtual IP address.                                                                                                    |
| IP Address          | Enter the virtual IP address to which the LAN IP address is to be mapped.                                                                                         |
| LAN IP Address      | Enter the LAN IP address to which the virtual IP address is to be mapped.                                                                                         |
| Add (button)        | Click the <b>Add</b> button to add a new virtual IP. Newly added static leases will appear under Static Leases (see <i>Table 8-52 (Existing) Static Leases</i> ). |

# **To Configure Gateway Virtual IP**

#### Using Web Manager

To modify gateway DHCP server information, on the Administration page, click Gateway > Configuration > Virtual IP.

## Using the CLI

◆ To enter the gateway command level: enable > config > gateway > virtual ip

## **Using XML**

Include in your file: <configgroup name = "virtual ip">

# **GRE**

Generic Routing Encapsulation (GRE) tunneling is available on the PremierWave 2050 gateway, providing more capabilities than IP-in-IP tunneling. For example, it supports transporting multicast traffic and IPv6 through a GRE tunnel.

Table 8-57 GRE Settings

| <b>GRE Settings</b> | Description                                                                                                    |
|---------------------|----------------------------------------------------------------------------------------------------|
| Name                | Enter the user-defined name of the GRE tunnel.                                                                                                    |
| State               | Select to enable and disable GRE tunnel.                                                                                                    |
| IP Address          | Assign a IP address/mask for the GRE tunnel.                                                                                                    |
| MTU                 | Enter the number of bytes indicating the largest physical packet size that the network can transmit.                                                         |
| Local Network       | Select the local network to use the GRE tunnel. Select <b>vpn 1</b> to use the VPN network. Select <b>any</b> to use any available interface to remote host. |
| Remote Host         | Enter the remote IP address to use for the GRE tunnel.                                                                                                    |
| Remote Network      | Enter the remote network to use for the GRE tunnel.                                                                                                    |
| Submit (button)     | Click the <b>Submit</b> button to enter the settings. The <b>Submit</b> button appears when new settings are entered.                                        |

# **To Configure GRE Settings**

## **Using Web Manager**

 To view or configure GRE settings for a specific tunnel, on the Administration page, click GRE.

# Using the CLI

◆ To enter GRE command level: enable > config > gre

## **Using XML**

• Include in your file: <configgroup name="gre">

# Host

Set up the name, protocol, remote address and remote port for the host.

## Table 8-58 Host Settings

Alter settings as desired and click Submit to set the changes made.

| <b>Host Settings</b> | Description                                                                                                    |
|----------------------|----------------------------------------------------------------------------------------------------|
| Name                 | Enter a name for the host. This name appears on the Login Connect Menu. To leave a host out of the menu, leave this field blank. |
| Protocol             | Select the protocol to use to connect to the host. Choices are:  Telnet SSH                                                      |
|                      | Note: SSH keys must be loaded or created on the SSH page for the SSH protocol to work.                                           |

| <b>Host Settings</b> | Description                                                                                                    |
|----------------------|----------------------------------------------------------------------------------------------------|
| SSH Username         | Appears if you selected SSH as the protocol. Enter a username to select a preconfigured Username/Password/Key (configured on the SSH: Client Users page), or leave it blank to be prompted for a username and password at connect time. |
|                      | <b>Note:</b> This configuration option is only available when SSH is selected for Protocol.                                                                                                    |
| Remote Address       | Enter an IP address for the host to which the PremierWave 2050 gateway will connect.                                                                                                    |
| Remote Port          | Enter the port on the host to which the PremierWave 2050 gateway will connect.                                                                                                    |

# **To Configure Host Settings**

**Note:** The following section describes the steps to view and configure Host 1 settings; these steps apply to other host instances of the PremierWave 2050 gateway.

#### Using Web Manager

To configure a particular Host, on the Administration page, click Host > Configuration > Host 1.

#### Using the CLI

◆ To enter the Host command level: enable > config > host 1

## **Using XML**

• Include in your file: <configgroup name="host" instance="1">

## **HTTP**

Hypertext Transfer Protocol (HTTP) is a request-response standard protocol between clients and servers. HTTP defines how messages are formatted and transmitted. It also defines the actions Web servers and browsers take in response to different commands. HTTP Authentication enables the requirement of user names and passwords for access to the PremierWave 2050 gateway.

## **Interface Status, Configuration and Authentication**

View-only status information on the HTTP Statistics page displays various HTTP server statistics including information on Rx bytes, Tx bytes, error message types, status unknown, work queue full, socket error, memory error and logs.

See *Table 8-59* for the HTTP settings that can be modified on the HTTP Configuration page. See *Table 8-60* for the HTTP settings that can be authenticated on the HTTP Authentication page.

Table 8-59 HTTP Configuration

| <b>HTTP Settings</b> | Description                                                   |
|----------------------|---------------------------------------------------------------|
| State                | Select to enable or disable the HTTP server.                  |
| Port                 | Enter the port for the HTTP server to use. The default is 80. |
| HTTPS State          | Select to enable or disable.                                  |

| <b>HTTP Settings</b>   | Description                                                                                                    |
|------------------------|----------------------------------------------------------------------------------------------------|
| Secure Port            | Enter the port for the HTTPS server to use. The default is <b>443</b> . The HTTP                                                                                                    |
|                        | server only listens on the HTTPS Port when an SSL certificate is configured.                                                                                                    |
| Secure Protocols       | Select to enable or disable the following protocols:                                                                                                    |
|                        | <ul> <li>SSL3 = Secure Sockets Layer version 3</li> <li>TLS1.0 = Transport Layer Security version 1.0. TLS 1.0 is the successor of SSL3 as defined by the IETF.</li> <li>TLS1.1 = Transport Layer Security version 1.1</li> <li>TLS1.2 = Transport Layer Security version</li> <li>The protocols are enabled by default.</li> </ul>                                                                                                    |
|                        | <b>Note:</b> A server certificate and associated private key need to be installed in the <b>SSL</b> configuration section to use <b>HTTPS</b> .                                                                                                    |
| Secure Credentials     | Specify the name of the set of RSA and/or DSA certificates and keys to be used for the secure connection.                                                                                                    |
| Max Timeout            | Enter the maximum time for the HTTP server to wait when receiving a request. This prevents Denial-of-Service (DoS) attacks. The default is <b>10</b> seconds.                                                                                                    |
| Max Bytes              | Enter the maximum number of bytes the HTTP server accepts when receiving a request. The default is <b>40</b> KB (this prevents DoS attacks).                                                                                                    |
|                        | <b>Note:</b> You may need to increase this number in some cases where the browser is sending data aggressively within TCP Windows size limit, when file (including firmware upgrade) is uploaded from webpage.                                                                                                    |
| Logging State          | Select to enable or disable HTTP server logging:  • Enabled (default)  • Disabled                                                                                                    |
| Max Log Entries        | Set the maximum number of HTTP server log entries. Only the last <b>Max Log Entries</b> are cached and viewable.                                                                                                    |
| Log Format             | Set the log format string for the HTTP server. Follow these Log Format rules:  • %a - remote IP address (could be a proxy)  • %b - bytes sent excluding headers  • %B - bytes sent excluding headers (0 = '-')  • %h - remote host (same as '%a')  • %{h}i - header contents from request (h = header string)  • %m - request method  • %p - ephemeral local port value used for request  • %q - query string (prepend with '?' or empty '-')  • %t - timestamp HH:MM:SS (same as Apache '%(%H:%M:%S)t' or '%(%T)t')  • %u - remote user (could be bogus for 401 status)  • %U - URL path info  • %r - first line of request (same as '%m %U%q <version>')  • %s - return status</version> |
| Authentication Timeout | The timeout period applies if the selected authentication type is either <b>Digest</b> or <b>SSL/Digest</b> . After this period of inactivity, the client must authenticate again.                                                                                                    |
| Submit (button)        | Click the <b>Submit</b> button to enter the settings. The <b>Submit</b> button appears when new settings are entered.                                                                                                    |

# **To View or Configure HTTP**

# **Using Web Manager**

- ◆ To view HTTP statistics, on the **Administration** page, click **HTTP > Statistics**
- To configure HTTP, on the **Administration** page, click **HTTP > Configuration**.

## Using the CLI

◆ To enter the HTTP command level: enable > config > http

#### **Using XML**

• Include in your file: <configgroup name="http server">

The HTTP Server can be configured with many different authentication directives. The authentication is hierarchical in that any URI can be given an authentication directive in order to override a parent URI authentication directive.

Table 8-60 HTTP Authentication

| HTTP Authentication Settings | Description                                                                                                    |
|------------------------------|----------------------------------------------------------------------------------------------------|
| URI                          | Enter the URI. The URI must begin with / to refer to the filesystem.                                                                                                    |
| Authentication Type          | Select an HTTP authentication type. The different types offer various levels of security, from the least to most secure:                                                             |
|                              | <ul> <li>None: no authentication necessary</li> <li>Basic: encodes passwords using Base64</li> <li>Digest: encodes passwords using MD5</li> </ul>                                    |
|                              | When changing the parameters of Digest authentication, it is often best to close and reopen the browser to ensure that it does not attempt to use cached authentication information. |
|                              | There is no real reason to create an authentication directive using None unless you want to override a parent directive that uses some other Authentication Type.                    |
|                              | Click <b>Submit</b> when URI and Authentication Type is entered to submit it.                                                                                                    |
| Submit (button)              | Click the <b>Submit</b> button to enter the settings. The <b>Submit</b> button appears when new settings are entered.                                                                |
| Delete                       | Click to delete the existing configuration.                                                                                                    |

# **To Configure HTTP Authentication**

#### Using Web Manager

 To configure HTTP authentication, on the Administration page, click HTTP > Authentication.

## Using the CLI

◆ To enter the HTTP command level: enable > config > http

#### **Using XML**

• Include in your file: <configgroup name="http authentication uri">

## Line

The PremierWave 2050 gateway offers two serial lines which use standard RS232/RS485 interfaces. The lines can be configured to operate in the following modes:

RS232

- RS485 Full Duplex (also compatible with RS-422)
- RS485 Half Duplex, with and without termination impedance
- All serial settings such as Baud Rate, Parity, Data Bits, etc, apply to this line.

The line settings allow configuration of the serial line.

**Note:** The following section describes the steps to view and configure Line 1 settings; these steps apply to other line instances of the PremierWave 2050 gateway.

# **Line Status and Configuration**

View-only status information on the Line 1 - Statistics page displays line statistics including information on bytes, queued bytes, breaks, flow control, parity errors, framing errors, overrun errors, no Rx buffer errors, CTS input, RTS output, DSR input, and DTR output.

See *Table 8-61* for the line settings that can be modified on the Line 1 - Configuration page. See *Table 8-62* for the line settings that can be established on the Line 1 - Command Mode page.

**Table 8-61 Line Configuration Settings** 

| Line Settings | Description                                                                                                    |  |
|---------------|----------------------------------------------------------------------------------------------------|--|
| Name          | Enter a name or short description for the line, if desired. By default, there is no name specified. A name that contains white space must be quoted.                                                                                            |  |
| Interface     | Set the interface type for the Line. The default is RS232. Choices are:  RS232 RS485 Half-Duplex RS485 Full-Duplex                                                                                                    |  |
| State         | Select to enable or disable the operational state of the Line. The default is Enabled.                                                                                                    |  |
| Protocol      | Set the operational protocol for the Line. Choices are:                                                                                                    |  |
|               | <ul> <li>None (default)</li> <li>Modbus RTU</li> <li>Modbus ASCII</li> <li>Tunnel</li> </ul>                                                                                                    |  |
| Baud Rate     | Set the Baud Rate (speed) of the Line The default is 9600.                                                                                                    |  |
|               | Any set speed between 300 and 921600 may be selected: 300, 600, 1200, 2400, 4800, 9600, 19200, 38400, 57600, 115200, 230400, 460800, 921600. When selecting a Custom baud rate, you may manually enter any value between 300 and 5000000921600. |  |
|               | <b>Note:</b> Custom baud rates are not supported when a line is configured for Command Mode.                                                                                                    |  |
| Parity        | Select parity from the drop-down menu: None, Even or Odd. Default is None.                                                                                                    |  |
| Data Bits     | Select data bits from the drop-down menu: 7 or 8. Default is 8.                                                                                                    |  |
| Stop Bits     | Select 1 or 2 stop bits from the drop-down menu. Default is 1.                                                                                                    |  |
| Flow Control  | Select <b>None</b> , <b>Hardware</b> or <b>Software</b> flow control from the drop-down menu. The default is None.                                                                                                    |  |
|               | <b>Note:</b> This field becomes available if RS232 or RS485 Full-Duplex is selected under Interface above.                                                                                                    |  |

| Line Settings   | Description                                                                                                    |
|-----------------|----------------------------------------------------------------------------------------------------|
| Xon Char        | Set Xon Char to be used when Flow Control is set to Software. Prefix decimal with \ or prefix hexadecimal with 0x or prefix a single control character <control>.</control>                                                                                                    |
|                 | <b>Note:</b> This field becomes available for configuration when Software is selected under Flow Control.                                                                                                    |
| Xoff Char       | Set Xoff Char to be used when Flow Control is set to Software. Prefix decimal with \ or prefix hexadecimal with 0x or prefix a single control character <control>.</control>                                                                                                    |
|                 | <b>Note:</b> This field becomes available for configuration when Software is selected under Flow Control.                                                                                                    |
| Gap Timer       | Set the gap timer delay to set the number of milliseconds to pass from the last character received before the driver forwards the received serial bytes. By default, the delay is four character periods at the current baud rate (minimum 1 msec). Gap timer range is 1 to 5000 milliseconds (default value is 4000 msec). |
| Threshold       | Set the number of threshold bytes which need to be received in order for the driver to forward received characters. Default value is 56 bytes.                                                                                                    |
| Submit (button) | Click the <b>Submit</b> button to enter the settings. The <b>Submit</b> button appears when new settings are entered.                                                                                                    |

Table 8-62 Line Command Mode Setting

| Line Command Mode Settings | Description                                                                                                    |
|----------------------------|----------------------------------------------------------------------------------------------------|
| Mode                       | Set the Command Mode state of the Line. When in Command Mode, a CLI session operates exclusively on the Line. Choices are:                                                                                                    |
|                            | <ul><li>◆ Always</li><li>◆ User Serial String</li><li>◆ Disabled</li></ul>                                                                                                    |
|                            | <b>Note:</b> In order to enable Command Mode on the Line, Tunneling on the Line must be Disabled (both Connect and Accept modes). Also, custom baud rates are not supported in Command Mode.                                                                                                    |
| Wait Time                  | Enter the amount of time to wait during boot time for the Serial String. This timer starts right after the Signon Message has been sent on the Serial Line and applies only if mode is "Use Serial String".                                                                                                    |
|                            | Note: This field becomes available when Use Serial String is selected for Mode.                                                                                                    |
| Serial String              | Enter the Text or Binary string of bytes that must be read on the Serial Line during boot time in order to enable Command Mode. It may contain a time element to specify a required delay in milliseconds x, formed as {x}. Applies only if mode is "User Serial String". It may contain a binary character(s) of the form [x]. For example, use decimal [12] or hex [0xc]. |
|                            | Note: This field becomes available when Use Serial String is selected for Mode.                                                                                                    |
| Echo Serial String         | Select Enable or Disable for Echo Serial String. Applies only if mode is "User Serial String". Select enable to echo received characters backed out on the line while looking for the serial string.                                                                                                    |
|                            | Note: This field becomes available when Use Serial String is selected for Mode.                                                                                                    |
| Signon Message             | Enter the string of bytes to be sent to the Serial Line during boot time. It may contain a binary character(s) of the form [x]. For example, use decimal [12] or hex [0xc]. Click the <b>Submit</b> button after entering the signon message.                                                                                                    |
|                            | Note: The Submit button will only appear if the Mode is not disabled.                                                                                                    |

| Line Command Mode Settings (continued) | ·                                                                                                    |  |
|----------------------------------------|----------------------------------------------------------------------------------------------------|--|
| Submit (button)                        | Click the <b>Submit</b> button to enter the settings. The <b>Submit</b> button appears when new settings are entered. |  |

## **To View and Configure Line Configuration and Command Mode**

**Note:** The steps to view and configure Line 1 settings provided in this section are the same for viewing and configuring Line 2.

#### Using Web Manager

- To view line 1 statistics, on the Administration page, click Line > Line 1 > Statistics.
- To configure line 1, on the **Administration** page, click **Line > Line 1 > Configuration**.
- To configure line 1 command mode on the Administration page, click Line > Line 1 > Command Mode.

## Using the CLI

◆ To enter the Line command level: enable > line <number>

#### **Using XML**

♦ Include in your file: <configgroup name="line" instance="1">

#### MACH<sub>10</sub>

The PremierWave 2050 gateway comes integrated with MACH10 to allow for the remote management of devices. In preparation, you will need to configure Client, Line 1, Line 2, and/or USB 1 settings for MACH10. The PremierWave 2050 gateway can report statistics to MACH10 based on criteria provided by MACH10. These statistics may be viewed within MACH10 GDM or Lantronix Gateway Central.

#### **To Configure MACH10 Client**

This page displays the configuration and status for MACH10 client. You can configure connections to a maximum of two separate MACH10 projects.

Table 8-63 MACH10 Client Configuration

| MACH10 Client             | Description                                                                                                    |
|---------------------------|----------------------------------------------------------------------------------------------------|
| State                     | Click to enable or disable the MACH10 client. Enabled by default.                                                                           |
| Device ID                 | Read only. Displays the gateway's Device ID. Device ID may be provisioned through Lantronix Provisioning Manager.                           |
|                           | Note: Device ID can only be provisioned once. It will persist across resets.                                                                |
| Device Key                | Read only. Shows whether the gateway's Device Key has been configured. Device Key may be configured through Lantronix Provisioning Manager. |
| Device Name               | Enter the MACH10 Device Name.                                                                                                    |
| <b>Device Description</b> | Enter the MACH10 Device Description.                                                                                                    |

| <b>MACH10 Client</b>      | Description                                                                                                    |
|---------------------------|----------------------------------------------------------------------------------------------------|
| Status Update<br>Interval | Enter the frequency that the gateway updates the device status to MACH10. The valid range is between 1 minute and 1440 minutes (1 day).                                                                                                    |
| Content Check<br>Interval | Enter the frequency that the gateway checks MACH10 for updates to configuration or firmware. The valid range is between 1 hour and 2160 hours (90 days).                                                                                        |
| Apply Firmware<br>Updates | Enable to allow firmware updates to be applied via MACH10. Enabled by default.                                                                                                    |
| Apply Configuration       | Select when to Apply Configuration Updates from the drop-down menu:                                                                                                    |
| Updates                   | <ul> <li>Never: No configuration updates will be applied.</li> <li>If unchanged: Configuration updates will only be applied if no changes have been made locally.</li> <li>Always: Configuration updates will always apply. Default.</li> </ul> |
| Reboot After Update       | Automatically reboot device after firmware or configuration update. Disabled by default.                                                                                                    |
|                           | Note: Setting causes automatic reboot after a firmware update.                                                                                                    |
| Active Connection         | Select the connection instance to use when connecting to MACH10. The configuration options for both Connection 1 and Connection 2 are below.                                                                                                    |
| Host                      | Enter the hostname or IP address.                                                                                                    |
| Port                      | Enter the MACH10 port.                                                                                                    |
| Secure Port               | Click to enable or disable HTTPS for the MACH10 client. Enabled by default.                                                                                                    |
| Validate Certificates     | Click to Enable server certificate validation on MACH10 client. Enabled by default.                                                                                                    |
| Local Port                | Local port for MACH10 client. When configured, a total of 16 consecutive ports will be reserved.                                                                                                    |
| MQTT State                | Enable or Disable MQTT. Enabled by default,                                                                                                    |
| MQTT Host                 | Hostname or IP address of MQTT server.                                                                                                    |
| MQTT Port                 | Update the port of MACH10 MQTT server.                                                                                                    |
| MQTT Security             | Enable SSL for MQTT. Enabled by default.                                                                                                    |
| MQTT Local Port           | Enter the local port of MACH10 MQTT client. When configured, a total of 32 consecutive ports will be reserved.                                                                                                    |
| Use Proxy                 | Enable or disable the use of a proxy for this connection. Disabled by default.                                                                                                    |
| Proxy Type                | Proxy server type. The supported type is SOCKS5.                                                                                                    |
| Proxy Host                | Hostname or IP address of the proxy server to be used.                                                                                                    |
| Proxy Port                | Port of the proxy server to be used. Default port is 80.                                                                                                    |
| Proxy Username            | Username for the proxy server.                                                                                                    |
| Proxy Password            | Password for the proxy server.                                                                                                    |
| Submit (button)           | Click the <b>Submit</b> button to enter the settings. The <b>Submit</b> button appears when new settings are entered.                                                                                                    |

# To Configure MACH10 Line 1 or Line 2

**Note:** The following section describes the steps to view and configure MACH10 Line 1 settings; these steps also apply to Line 2.

This page displays the configuration and status for MACH10 Line client.

Table 8-64 MACH10 Line

| MACH10 Line               | Description                                                                                                    |  |
|---------------------------|----------------------------------------------------------------------------------------------------|--|
| State                     | Click to enable or disable the MACH10 line client. Disabled by default.                                                       |  |
| Project Tag               | Enter the Project Tag name.                                                                                                   |  |
| Status Update<br>Interval | Enter the Status Update interval in minutes.                                                                                  |  |
| Content Check<br>Interval | Enter the Content Check Interval in hours.                                                                                    |  |
| Command Delimiter         | Enter the Command Delimiter for attached serial devices.  Note: Send delimiter before command and after response is received. |  |
| Local Port                | Enter the local port for the MACH10 client. When configured, a total of 16 consecutive ports will be reserved.                |  |
| Submit (button)           | Click the <b>Submit</b> button to enter the settings. The <b>Submit</b> button appears when new settings are entered.         |  |

# To Configure MACH10 USB 1

This page displays the configuration and status for MACH10 Line client.

Table 8-65 MACH10 Client USB

| MACH10 USB                 | Description                                                                                                |  |
|----------------------------|----------------------------------------------------------------------------------------------------|--|
| State                      | Click to enable or disable the MACH10 USB client.Disabled by default.                                      |  |
| Project Tag                | Enter the Project Tag name.                                                                                |  |
| Status Update<br>Interval  | Enter the Status Update interval in minutes.                                                               |  |
| Content Check<br>Interval  | Enter the Content Check Interval in hours.                                                                 |  |
| <b>Command Deliminiter</b> | Enter the Command Delimiter for attached serial devices.                                                   |  |
|                            | Note: Send delimiter before command and after response is received.                                        |  |
| Local Port                 | Enter the local port for MACH10 client. When configured, a total of 16 consecutive ports will be reserved. |  |

# **To Configure MACH10**

## **Using Web Manager**

- ◆ To configure MACH10 Client, on the **Administration** page, click **MACH10 > Client**.
- ◆ To configure MACH10 Line 1, on the Administration page, click MACH10 > Line 1.
- ◆ To configure MACH10 Line 2, on the Administration page, click MACH10 > Line 2.
- ◆ To configure MACH10 USB 1, on the Administration page, click MACH10 > USB 1.

## Using the CLI

◆ To enter the command level: enable > config > mach10

#### **Using XML**

• Include in your file: <configgroup name="mach10">

## **Modbus**

The PremierWave 2050 operates as a master device that connects to slave devices. The Modbus ASCII/RTU based serial slave devices can be connected via the Ethernet through an existing Modbus TCP/IP network. Any device having access to a given Modbus implementation will be able to perform full range operations that implementation supports. Modbus/TCP uses a reserved TCP port of 502 and includes a single byte function code (1=255) preceded by a 6 byte header:

Table 8-66 Byte Header of Modbus Application Protocol

| Transaction ID (2 bytes) | Identification of request/response transaction - copied by slave |
|--------------------------|------------------------------------------------------------------|
| Protocol ID (2 bytes)    | 0 - Modbus protocol                                              |
| Length (2 bytes)         | Number of following bytes includes the unit identifier           |
| Address (1 byte)         | Identification of remove slave                                   |

### **Serial Transmission Mode**

PremierWave 2050 gateways can be set up to communicate on standard Modbus networks using either RTU or ASCII. Users select the desired mode and serial port communication parameters (baud rate, parity mode, etc) when in the line configuration options.

Table 8-67 Modbus Transmission Modes

| RTU                                                           | ASCII                              |
|---------------------------------------------------------------|------------------------------------|
| ◆ Address: 8 bits (0 to 247 decimal, 0 is used for broadcast) | ◆ Address: 2 CHARS                 |
| ◆ Function: 8 bits (1 to 255, 0 is not valid)                 | ◆ Function: 2 CHARS                |
| ◆ Data: N X 8 bits (N=0 to 252 bytes)                         | ◆ Data: N CHARS (N=0 to 252 CHARS) |
| ◆ CRC Check: 16 bits                                          | ◆ LRC Check: 2 CHARS               |

The Modbus web pages allow you to check Modbus status and make configuration changes.

### **Modbus Statistics**

This read-only web page displays the current connection status of the Modbus servers listening on the TCP ports. When a connection is active, the remote client information is displayed as well as the number of PDUs that have been sent and received. Additionally, a **Kill** link will be present which can be used to kill the connection.

## **Modbus Configuration**

This web page shows the current negotiated Modbus settings and allows configuration changes.

Table 8-68 Modbus Configuration

| Modbus Configuration Settings | Description                                                                                                    |
|-------------------------------|----------------------------------------------------------------------------------------------------|
| TCP Server State              | Select <b>On</b> or <b>Off</b> . If <b>On</b> , the Modbus server is active on TCP 502. <b>Off</b> by default.                                                                                                    |
| Additional TCP Server Port    | Enter the Additional TCP Server Port, if any.  Note: If present, is used in addition to TCP port 502.                                                                                                    |
| Response Timeout              | Enter the number of milliseconds to wait for a response on the serial side. The gateway returns exception code 11 to the network master controller if the slave serial device fails to reply within this time out. |
| RSS Trace Input               | Enable or disable the <b>RSS Trace Input</b> by clicking <b>On</b> or <b>Off</b> . <b>Off</b> by default.                                                                                                    |

**Note:** The serial line protocol must also be configured for Modbus, in addition to configuring the Modbus server. See Line (on page 95) and Tunnel (on page 117) for details.

# To View and Configure the Modbus Server

## Using Web Manager

- To view Modbus statistics, on the Administration page, click Modbus > Statistics.
- To configure Modbus settings, on the Administration page, click Modbus > Configuration.

#### Using the CLI

♦ To enter the Modbus command level: enable > configure > modbus

## **Using XML**

• Include in your file: <configgroup name="modbus">

## **RSS**

An RDF Site Summary (RSS) syndication feed is served by the HTTP Server. This feed contains up-to-date information regarding the configuration changes that occur on the PremierWave 2050 gateway.

Specifying the RSS Feed to be Persistent results in the data being stored on the filesystem. The file used is  $/cfg_log.txt$ . This allows feed data to be available across reboots (or until the factory defaults are set).

Each RSS Feed entry contains a standard timestamp in its <code><pubDate></code> field.

The RS Feed is a scrolling feed in that only the last Max Entries entries are cached and viewable.

Simply register the RSS Feed within your favorite RSS aggregator and you will automatically be notified of any configuration changes that occur.

Table 8-69 RSS

| <b>RSS Settings</b> | Description                                                                                                   |
|---------------------|----------------------------------------------------------------------------------------------------|
| RSS Feed            | Click to select whether to turn the RSS Feed On or Off.                                                       |
| Persistent          | Click to select whether to turn the RSS Feed is Persistent: <b>On</b> or <b>Off</b> . <b>Off</b> by default.  |
| Max Entries         | Enter the numerical value of maximum RSS feed entries to be cached and viewable. Default is <b>100</b> .      |
| Data                | <ul> <li>Click View to view existing RSS data.</li> <li>Click Clear to clear accumulated RSS data.</li> </ul> |

# **To Configure RSS Settings**

# **Using Web Manager**

To configure ICMP protocol settings, on the Administration page, click RSS.

# Using the CLI

♦ To enter the command level: enable > config > rss

## **Using XML**

• Include in your file: <configgroup name="rss">

## **SMTP**

Configure Simple Mail Transfer Protocol (SMTP) settings including addresses, port, username, password, overriding domain information and local port.

Table 8-70 SMTP Settings

| <b>SMTP Settings</b> | Description                                                                                                    |
|----------------------|----------------------------------------------------------------------------------------------------|
| From Address         | Enter the From Address here. This is an email address and is required. If you wish to direct outbound email messages through a mail server, put your client email address here. |
| Server Address       | Enter the Server Address to direct outbound email messages through a mail server.                                                                                               |
| Server Port          | Enter the SMTP server port number. The default is 25.                                                                                                    |
| Username             | Enter a Username to direct outbound email messages through a mail server.                                                                                                    |
| Password             | Enter a Password to direct outbound email messages through a mail server.                                                                                                    |
| Overriding Domain    | Enter the domain name to override the current domain name in EHLO (Extended Hello).                                                                                             |
| Local Port           | Enter the local port for the SMTP protocol. The local port is the source port for the SMTP client.                                                                              |

# **To Configure SMTP Settings**

# Using Web Manager

• To configure SMTP protocol settings, on the **Administration** page, click **SMTP** in the menu.

## Using the CLI

◆ To enter the command level: enable > config > smtp

# **Using XML**

• Include in your file: <configgroup name="smtp">

# **SNMP**

Simple Network Management Protocol (SNMP) settings may be viewed and configured in this section.

Table 8-71 SNMP Settings

| <b>SNMP Settings</b> | Description                                                                                                    |
|----------------------|----------------------------------------------------------------------------------------------------|
| SNMP Agent           |                                                                                                    |
| State                | Select to enable or disable the SNMP agent state. Disabled by default.                                                                                                    |
| Port                 | Set the port of the SNMP agent. The default port is 161.                                                                                                    |
| Version              | Select the SNMP version used by the SNMP agent. The default is <b>SNMPv2c</b>                                                                                                    |
| Read Community       | Specify the read community used by the agent (defaults to public community).                                                                                                    |
| Write Community      | Specify the write community used by the agent (defaults to private community).                                                                                                    |
| System MIB           |                                                                                                    |
| System Contact       | Specify the system contact.                                                                                                    |
| System Name          | Update the system name, as necessary. The default system name is .                                                                                                    |
| System Description   | Update the system description, as necessary. The default system information includes the manufacturer name, model name, version and the serial number of the PremierWave 2050 gateway. |
| System Location      | Specify a system location for the SNMP setting.                                                                                                    |
| MIB                  |                                                                                                    |
| Lantronix MIB File   | Click the Lantronix MIB file name to save and load it into the MIB browser and trap receiver. This is the base MIB file for Lantronix products. Load or compile this file first.       |
| MIB File             | Click the MIB file name to save and load it into the MIB browser and trap receiver. This is the product specific MIB file. Load or compile this after the Lantronix MIB File.          |

## **To Configure SNMP Settings**

## Using Web Manager

To configure SNMP, on the Administration page, click SNMP in the menu.

#### Using the CLI

♦ To enter the SNMP command level: enable > config > snmp

#### **Using XML**

Include in your file: <configgroup name="snmp">

## SSH

SSH is a network protocol for securely accessing a remote device over an encrypted channel. This protocol manages the security of internet data transmission between two hosts over a network by providing encryption, authentication, and message integrity services.

Configuration is required when the PremierWave 2050 gateway is either (1) the SSH server or (2) an SSH client.. The SSH server is used by the CLI (Command Mode) and for tunneling in Accept Mode. The SSH client is for tunneling in Connect Mode.

To configure the PremierWave 2050 as an SSH server, there are two requirements:

- **Defined Host Keys:** both private and public keys are required. These keys are used for the Diffie-Hellman key exchange (used for the underlying encryption protocol).
- Defined Users: these users are permitted to connect to the PremierWave 2050 SSH server.

### SSH Server: Host Keys

The SSH Server Host Keys are used by all applications that play the role of an SSH Server during Tunneling in Accept Mode. These keys can be created elsewhere and uploaded to the device or automatically generated on the gateway.

If uploading existing keys, take care to ensure the Private Key will not be compromised in transit. This implies the data is uploaded over some kind of secure private network.

Note: Some SSH Clients require RSA Host Keys to be at least 1024 bits in size.

Table 8-72 Upload SSH Server Host Keys

Alter settings as desired and click Submit to upload the SSH server host keys.

| SSH Settings | Description                                                                                                    |
|--------------|----------------------------------------------------------------------------------------------------|
| Private Key  | Click the <b>Choose File</b> button to navigate to the existing private key you want to upload. In Web Manager, you can also browse to the private key to be uploaded. Be sure the private key will not be compromised in transit. This implies the data is uploaded over some kind of secure private network. |
| Public Key   | Click the <b>Choose File</b> button to navigate to the existing public key you want to upload. In Web Manager, you can also browse to the public key to be uploaded.                                                                                                    |

| SSH Settings    | Description                                                                                                    |
|-----------------|----------------------------------------------------------------------------------------------------|
| Key Type        | Select a key type to use for the new key:                                                                             |
|                 | ◆ RSA<br>◆ DSA                                                                                                    |
| Submit (button) | Click the <b>Submit</b> button to enter the settings. The <b>Submit</b> button appears when new settings are entered. |

Table 8-73 Create New SSH Server Host Keys

| SSH Settings    | Description                                                                                                    |
|-----------------|----------------------------------------------------------------------------------------------------|
| Key Type        | Select a key type to use for the new key:  RSA DSA                                                                    |
| Bit Size        | Select a bit length for the new key:                                                                                  |
| Submit (button) | Click the <b>Submit</b> button to enter the settings. The <b>Submit</b> button appears when new settings are entered. |

**Note:** SSH Keys from other programs may be converted to the required PremierWave 2050 format. Use Open SSH to perform the conversion.

### **SSH Server: Authorized Users**

The SSH Server Authorized Users are used by all applications that play the role of an SSH Server and specifically Tunneling in Accept Mode. Every user account must have a Password.

The user's Public Keys are optional and only necessary if public key authentication is wanted. Using public key authentication will allow a connection to be made without the password being asked at that time.

**Note:** When uploading the security keys, ensure the keys are not compromised in transit.

Table 8-74 SSH Server Authorized Users

| SSH Settings      | Description                                                                                                    |
|-------------------|----------------------------------------------------------------------------------------------------|
| Username          | Enter a new username or edit an existing one.                                                                                                    |
| Password          | Enter a new password or edit an existing one.                                                                                                    |
| Public RSA Key    | Click the <b>Choose File</b> button to browse to the existing public RSA key you want to use with this user. In Web Manager, you can also browse to the public RSA key to be uploaded. If authentication is successful with the key, no password is required. |
| Public DSA Key    | Click the <b>Choose File</b> button to browse to the existing public DSA key you want to use with this user. In Web Manager, you can also browse to the public DSA key to be uploaded. If authentication is successful with the key, no password is required. |
| Add/Edit (button) | Click the <b>Add/Edit</b> button after changes are made in the above SSH Server: Authorized Users fields.                                                                                                    |

#### SSH Client: Known Hosts

The SSH Client Known Hosts are used by all applications that play the role of an SSH Client. Specifically in Connect Mode. Configuring these public keys are optional, but if they exist another layer of security is offered which helps prevent Man-in-the-Middle (MITM) attacks.

Table 8-75 SSH Client Known Hosts

| SSH             | Settings Description                                                                                                    |
|-----------------|----------------------------------------------------------------------------------------------------|
| Server          | Specify either a DNS Hostname or IP Address when adding public host keys for a Server. This Server name should match the name used as the Remote Address in Connect Mode Tunneling.                                                                           |
| Public RSA Key  | Click the <b>Choose File</b> button to browse to the existing public RSA key you want to use with this user. In Web Manager, you can also browse to the public RSA key to be uploaded. If authentication is successful with the key, no password is required. |
| Public DSA Key  | Click the <b>Choose File</b> button to browse to the existing public DSA key you want to use with this user. In Web Manager, you can also browse to the public DSA key to be uploaded. If authentication is successful with the key, no password is required. |
| Submit (button) | Click the <b>Submit</b> button after changes are made in the above SSH Server: Known Hosts fields.                                                                                                    |

**Note:** These settings are not required for communication. They protect against Man-In-The-Middle (MITM) attacks.

#### **SSH Client: Users**

The SSH Client Users are used by all applications that play the role of an SSH Client during Tunneling in Connect Mode. To configure the PremierWave 2050 as an SSH client, an SSH client user must be both configured and also exist on the remote SSH server.

At the very least, a Password or Key Pair must be configured for a user. The keys for public key authentication can be created elsewhere and uploaded to the gateway or automatically generated on the gateway.

If uploading existing Keys, take care to ensure the Private Key will not be compromised in transit. This implies the data is uploaded over some kind of secure private network.

The default Remote Command is '<Default login shell>' which tells the SSH Server to execute a remote shell upon connection. This can be changed to anything the SSH Server on the remote host can execute.

**Note:** If you are providing a key by uploading a file, make sure that the key is not password protected.

Table 8-76 SSH Client Users

| SSH Settings   | Description                                                                                                    |
|----------------|----------------------------------------------------------------------------------------------------|
| Username       | Enter the name that the PremierWave 2050 gateway uses to connect to an SSH server.                                                                                                    |
| Password       | Enter the password associated with the username.                                                                                                    |
| Remote Command | Enter the command that can be executed remotely. Default is shell, which tells the SSH server to execute a remote shell upon connection. This command can be changed to anything the remote host can perform. |

| SSH Settings      | Description                                                                                                    |
|-------------------|----------------------------------------------------------------------------------------------------|
| Private Key       | Click the <b>Choose File</b> button to browse to the existing private key you want to upload. In Web Manager, you can also browse to the private key to be uploaded. Be sure the private key will not be compromised in transit. This implies the data is uploaded over some kind of secure private network. |
| Public Key        | Click the <b>Choose File</b> button to browse to the existing public key you want to upload. In Web Manager, you can also browse to the public key to be uploaded.                                                                                                    |
| Key Type          | Select a bit length for the key:  RSA DSA                                                                                                    |
| Add/Edit (button) | Click the <b>Add/Edit</b> button after changes are made in the above SSH Server: Users fields.                                                                                                    |

Table 8-77 Create New Keys

| SSH Setting     | Description                                                                                                    |
|-----------------|----------------------------------------------------------------------------------------------------|
| Username        | Enter the <b>Username</b> for the new key.                                                                                                    |
| Key Type        | Select a bit length for the new key:  RSA                                                                                                    |
|                 | ◆ DSA                                                                                                    |
| Bit Size        | Select the bit length of the new key:  • 512 • 768 • 1024 • 2048 • 4096                                                                                                    |
|                 | Using a larger bit size takes more time to generate the key. Approximate times are:  1 second for a 512 bit RSA key 1 second for a 768 bit RSA key 1 second for a 1024 bit RSA key 2 seconds for a 512 bit DSA key 2 seconds for a 768 bit DSA key 20 seconds for a 1024 bit DSA key |
|                 | Note: Some SSH clients require RSA host keys to be at least 1024 bits long. The PremierWave 2050 gateway generates keys up to 4096 bits long.                                                                                                    |
| Submit (button) | Click the <b>Submit</b> button after changes are made in the above Create New Keys fields.                                                                                                    |

# **To Configure SSH Settings**

# Using Web Manager

• To configure SSH, on the **Administration** page, click **SSH** in the menu.

# Using the CLI

♦ To enter the SSH command level: enable > ssh

#### **Using XML**

- Include in your file: <configgroup name="ssh">
- Include in your file: <configgroup name="ssh client">
- Include in your file: <configgroup name="ssh server">

## SSL

Secure Sockets Layer (SSL) is a protocol that creates an encrypted connection between devices. It also provides authentication and message integrity services. SSL is used widely for secure communication to a Web server, and also for wireless authentication.

SSL certificates identify the PremierWave 2050 gateway to peers and are used with some methods of wireless authentication. Provide a name at upload time to identify certificates on the PremierWave 2050 gateway.

You can upload Certificate and Private key combinations, obtained from an external Certificate Authority (CA), to the PremierWave 2050 gateway. The PremierWave 2050 gateway can also generate self-signed certificates with associated private keys.

#### Credentials

The PremierWave 2050 gateway can generate self-signed certificates and their associated keys for both RSA and DSA certificate formats. When you generate certificates, assign them a credential name to help identify them on the PremierWave 2050 gateway. Once you create your credentials, then configure them with the desired certificates.

#### To Create a New Credential

#### Using Web Manager

- 1. In Web Manager, click the **Administration** tab in the header.
- 2. Click SSL > Credentials.
- 3. Type the name for your credential in the Create new credential field.
- 4. Click **Submit**. The new SSL credential appears in the list.

#### Using the CLI

◆ To enter the SSL command level: enable > ssl

#### **Using XML**

• Include in your file: <configgroup name="ssl"</p>

#### To Delete a Credential

#### Using Web Manager

- 1. In the Web Manager, click the **Administration** tab.
- Click SSL > Credentials.
- 3. Click **X** beside the existing credential you wish to delete.
- 4. To confirm the delete, click **OK** (or **Cancel** to cancel the deletion).

## **Using CLI**

♦ To enter the SSL command level: enable > ssl

#### **Using XML**

• Include in your file: <configgroup name="ssl"</p>

Table 8-78 SSL Credential - Upload Certificate

| Upload Certificate<br>Settings | Description                                                                                                    |
|--------------------------------|----------------------------------------------------------------------------------------------------|
| Authority                      | Click the <b>Choose File</b> button to browse to the SSL certificate to be uploaded. RSA or DSA certificates are allowed. |
| New Certificate Type           | Select the certificate type to upload:  PEM (Default) PKCS7 PKCS12                                                        |
| Submit (button)                | Click the <b>Submit</b> button to enter the settings. The <b>Submit</b> button appears when new settings are entered.     |

Table 8-79 SSL Credential - Create New Self-Signed Certificate

| Field                   | Description                                                                                                    |
|-------------------------|----------------------------------------------------------------------------------------------------|
| Country (2 Letter Code) | Enter the 2 letter code for the country where the organization is located. This is a two-letter ISO code (e.g., "US" for the United States).                                                                                                    |
| State/Province          | Enter the state or province where the organization is located.                                                                                                    |
| Locality (City)         | Enter the city where the organization is located.                                                                                                    |
| Organization            | Enter the organization name to which the PremierWave 2050 gateway belongs.                                                                                                    |
| Organization Unit       | Enter the organization unit which specifies the department or organization to which the PremierWave 2050 gateway belongs.                                                                                                    |
| Common Name             | Enter a network name for the PremierWave 2050 gateway when installed in the user's network (usually the fully qualified domain name). It is identical to the name that is used to access the PremierWave 2050 gateway with a web browser without the prefix $http://$ . In case the name given here and the actual network name differ, the browser will pop up a security warning when the PremierWave 2050 gateway is accessed using HTTPS. |
| Key length              | Select the key length from the drop-down menu.                                                                                                    |

# To Configure an SSL Credential to Use an Uploaded Certificate

- 1. In the Web Manager, click the **Administration** tab.
- 2. Click SSL > Credentials.
- 3. Under the **View or Edit** heading, click the credential that you want to modify to access the information page for that credential.
- 4. To upload a **New Certificate** to assign to the credential, click **Browse...** beside **New Certificate**, locate the valid certificate, then double-click the file to select it.
- 5. Identify the New Certificate Type selected.

- If you select SSL authority, RSA, or DSA certificates, select PEM or PKCS7.
- If the Web Manager determines that the certificate is an Authority Certificate type, the New Certificate Type field updates to PKCS12 automatically. For PKCS12 certificates, enter a password.

**Note:** Ensure that the certificate is formatted properly with a valid open and close tag. Also ensure that the Private Key is associated to the selected certificate and that it is formatted properly with a valid open and close tag.

- 6. To locate the associated valid **New Private Key** for this certificate, click **Browse...** to browse to and select the file.
- 7. Select the **New Key Type** from the drop-down menu.
- 8. Click Submit.

# To Configure an SSL Credential to Use a Self-Signed Certificate

- 1. In the Web Manager, click the **Administration** tab.
- 2. Click SSL.
- 3. Click Credentials.
- 4. Under **View or Edit,** click the credential you wish to modify to access the information page for that credential.
- 5. Enter the details for a new self-signed certificate for this credential. Reference *Table 8-79 SSL Credential Create New Self-Signed Certificate on page 110*.
- 6. Click **Submit**. The process to create a self-signed certificate can take up to 30 seconds, depending on the length of the key.

#### **Trusted Authorities**

One or more authority certificates are used to verify the identity of a peer. Authority certificates are used with some wireless authentication methods. These certificates do not require a private key.

Table 8-80 SSL Trusted Authority

| Trusted Authorities<br>Settings | Description                                                                                                    |
|---------------------------------|----------------------------------------------------------------------------------------------------|
| Authority                       | Click the <b>Browse</b> button to browse to an existing SSL authority certificate.                                                                                                    |
|                                 | RSA or DSA certificates are allowed.                                                                                                    |
|                                 | The format of the authority certificate can be PEM or PKCS7. PEM files must start with "BEGIN CERTIFICATE" and end with "END CERTIFICATE". Some certificate authorities add comments before and/or after these lines. Those comments must be deleted before upload. |
| New Certificate Type            | Select the certificate type through the drop-down window.                                                                                                    |
|                                 | This field may automatically update, depending upon extension of the certificate entered.                                                                                                    |
| Delete All                      | To delete all existing certificate authorities as listed, click the <b>Delete ALL</b> button.                                                                                                    |
|                                 | <b>Note:</b> This button appears when there is at least one uploaded certificate authority.                                                                                                    |

| Trusted Authorities<br>Settings (continued) | Description                                                                                                    |
|---------------------------------------------|----------------------------------------------------------------------------------------------------|
| Delete                                      | To delete an existing certificate authority, click the <b>Delete</b> button beside the specific authority listed under <b>Current Certificate Authorities</b> . |
|                                             | <b>Note:</b> This button appears when there is at least one uploaded certificate authority.                                                                     |

# **To Upload an Authority Certificate**

You can upload SSL authority, RSA, or DSA certificates.

#### To upload a trusted authority certificate:

- 1. In the Web Manager, click the **Administration** tab.
- 2. Click SSL >Trusted Authorities.
- 3. Click **Choose File** to browse to and select an authority certificate.
- 4. Select the **New Certificate Type** from the drop-down window:
  - If you select SSL authority, RSA, or DSA certificates, select PEM or PKCS7.
  - If the Web Manager determines that the certificate is an authority certificate type, the field updates to PKCS12 automatically. For PKCS12 certificates, type a Password.

#### Notes:

- Ensure that the certificate is formatted properly with a valid open and close tag.
- Ensure that the Private Key is associated to the selected certificate and that it is formatted properly with a valid open and close tag.
- If the New Certificate field is set to None, the certificate is not supported.
- 5. Click Submit.

# **CSR (Certificate Signing Request)**

The PremierWave 2050 gateway uses the Secure Socket Layer (SSL) protocol for any encrypted network traffic between itself and a connected client. During the connection establishment the PremierWave 2050 gateway has to expose its identity to a client using a cryptographic certificate. Upon leaving the factory this certificate and the underlying secret key is the same for all PremierWave 2050 gateways and will not match the network configuration where it is installed. The certificate's underlying secret key is also used for securing the SSL handshake. Leaving the default certificate unmodified is all right in most circumstances and is necessary only if the network facility is vulnerable to man-in-the-middle attack.

It is possible to generate and install a new base64 encoded x.509 certificate that is unique for a particular PremierWave 2050 gateway. The PremierWave 2050 gateway is able to generate a new cryptographic key and the associated Certificate Signing Request (CSR) that needs to be certified by a certification authority (CA).

To create and install an SSL certificate, perform the following steps.

- 1. On the **Administration** page, click **SSL > CSR (Certificate Signing Request)**. The Certificate Signing Request page displays.
- 2. Modify the following fields:

| Field                   | Description                                                                                                    |
|-------------------------|----------------------------------------------------------------------------------------------------|
| Country (2 Letter code) | Enter the two-letter ISO code (e.g., US for the United States) for the country where the organization is located.                                                                                                    |
| State/Province          | Enter the state or province where the organization is located.                                                                                                    |
| Locality (City)         | Enter the city where the organization is located.                                                                                                    |
| Organization            | Enter the organization name to which the PremierWave 2050 gateway belongs.                                                                                                    |
| Organization Unit       | Enter the department within the organization to which the PremierWave 2050 gateway belongs.                                                                                                    |
| Common Name             | Enter the network name of the PremierWave 2050 gateway once it is installed in the user's network (usually the fully qualified domain name). It is identical to the name that is used to access the PremierWave 2050 gateway with a web browser without the prefix http://. In case the name given here and the actual network name differ, the browser will pop up a security warning when the PremierWave 2050 gateway is accessed using HTTPS. |
| Key length              | Select the key length: 2048 or 4096.                                                                                                    |

- 3. Click **Submit** to initiate the Certificate Signing Request generation. After a few moments, the CSR file created will appear.
- 4. Click the CSR file to download it if desired.

# **Syslog**

The system log (Syslog) provides information that shows the current configuration and statistics of the Syslog. You can configure the Syslog host and set the severity level for events to log.

**Note:** The system log is saved to local storage, but is not retained through reboots. To allow the administrator to save the complete system log, save the system log to a server that supports remote logging services. For details, refer to RFC 3164. The default port is 514.

## **To Configure Syslog Settings**

#### Using Web Manager

- 1. In the Web Manager, click the **Administration** tab.
- Click Syslog.
- 3. To enable Syslog, for State, select Enabled.
- 4. For **Host**, type the IP address of the remote server that stores the logs.
- 5. For **Remote Port**, enter the port number for the remote host that supports logging services. The default port number is 514.
- 6. For Local Port, enter the local port number.
- 7. For **Severity Log Level**, click the arrow to select the minimum level message type that you want the system to log.
- 8. Click Submit.

## **Using CLI**

♦ To enter the Syslog command level: enable > configure > syslog

## **Using XML**

• Include in your file: <configgroup name="syslog"</p>

# **System**

The PremierWave 2050 gateway settings allow for reboot, restoring factory defaults, uploading new firmware and updating a system's short and long name.

**Note:** Anytime you reboot the unit, this operation will take some time to complete. Please wait a minimum of 10-20 seconds after rebooting the unit before attempting to make any subsequent connections.

Table 8-82 System Settings

| System Settings | Description                                                                                                    |
|-----------------|----------------------------------------------------------------------------------------------------|
| State           | Select to enable or disable the reboot schedule. Disabled by default.                                                                                                    |
|                 | Warning: Use extreme caution when using scheduled reboots. The PremierWave 2050 gateway will automatically reboot as scheduled. Any configuration changes not saved to flash memory will be lost. CLI/WEB sessions and network traffic will be interrupted. To avoid frequent reboots, PremierWave 2050 gateway will not be rebooted if it was started or configured less than 30 minutes from the current date/time. |
| Schedule        | Select the reboot schedule interval: <b>Daily</b> or <b>Interval</b> . The default is <b>Daily</b> .                                                                                                    |
| Time (24 hour)  | Set the time to reboot by selecting the <b>Hour</b> and <b>Min</b> (Minute) in the drop-down menus.                                                                                                    |
|                 | Note: This configuration option appears when the Daily schedule is selected.                                                                                                    |
| Interval        | Enter the interval number in the field. Then select the type of interval from the drop-down menu:                                                                                                    |
|                 | <ul> <li>Hours</li> <li>Days (default)</li> <li>Weeks</li> <li>Months</li> </ul>                                                                                                    |
|                 | <b>Note:</b> This configuration option appears when the <b>Interval</b> schedule is selected.                                                                                                    |
| Submit (button) | Click the <b>Submit</b> button after settings are made in the above Reboot Schedule fields.                                                                                                    |
| Reboot Device   | Click the <b>Reboot</b> button to reboot the PremierWave 2050 gateway. When the rebooted, your browser should be refreshed and redirected to the main status page after 30 seconds.                                                                                                    |
|                 | <b>Note:</b> The redirect will not work as expected if the IP Address of the PremierWave 2050 gateway changes after reboot.                                                                                                    |

| System Settings               | Description                                                                                                    |
|-------------------------------|----------------------------------------------------------------------------------------------------|
| Restore Factory Defaults      | Click the <b>Factory Defaults</b> button to restore the PremierWave 2050 gateway to original factory settings. All configuration will be lost. The PremierWave 2050 gateway automatically reboots upon setting back to the defaults. After setting the configuration back to the factory defaults, the gateway will automatically be rebooted.                                                                                                    |
| Upload New Firmware           | Click <b>Choose File</b> to browse to and select the firmware file. If Secure Boot is enabled, only authorized software is allowed to run on the PremierWave 2050 gateway. Secure Boot requires that the firmware is signed by Lantronix or the authorized OEM. To check if Secure Boot is enabled, click <b>Status</b> in the header and check the status of Secure Boot under Device. Uploading new firmware writes the new firmware file to firmware.rom on the PremierWave 2050 gateway. After browsing to the desired file, click <b>Upload</b> . The PremierWave 2050 gateway automatically reboots upon the installation of new firmware. See the section <i>FTP</i> on page 83.  Caution: Do not to power off or reset the gateway while uploading new firmware. Once the upload has completed and the new firmware has been verified and flashed to memory, the PremierWave 2050 gateway will automatically be rebooted. |
| Standalone Firmware Installer | Click <b>Reboot to Standalone Firmware Installer</b> to reboot the PremierWave 2050 gateway to a standalone firmware installer mode. When the gateway is rebooted, your browser should be refreshed and redirected to the firmware installer page after 30 seconds. Upload and install new device firmware from that page.                                                                                                    |
| Name                          | Enter a <b>Short Name</b> for the system name. A maximum of 32 characters are allowed. Enter a <b>Long Name</b> for the system name. A maximum of 64 characters are allowed. Click the <b>Submit</b> button after name changes have been made.                                                                                                    |

# To access System settings:

#### Using Web Manager

To access System settings with options to set up a reboot schedule, reboot, restore factory defaults, upload new firmware, reboot the standalone firmware installer, update the system name (long or short names) or to view the current configuration, on the Administration page, click System.

## Using the CLI

- To reboot or restore factory defaults, enter the System command level: enable
- ◆ To setup a reboot schedule, update the system name (long or short names), enter the PremierWave 2050 gateway command level: enable > device

#### **Using XML**

- ♦ Include in your file: <configgroup name="xml import control">
- Include in your file: <configgroup name="reboot schedule">
- Include in your file: <configgroup name="device">

# **Terminal**

You can configure whether each serial line or the Telnet/SSH server presents a CLI or a Login Connect menu when a connection is made.

Table 8-83 Terminal on Network, Line and USB Settings

| Terminal on Network and Line Settings | Description                                                                                                    |
|---------------------------------------|----------------------------------------------------------------------------------------------------|
| Terminal Type                         | Enter text to describe the type of terminal. The text will be sent to a host via IAC.                                                                                                    |
|                                       | Note: IAC means, "interpret as command." It is a way to send commands over the network such as send break or start echoing. IAC is only supported in Telnet.                                                       |
| Login Connect Menu                    | Select the interface to display when the user logs in. Choices are:                                                                                                    |
|                                       | <ul> <li>Enabled = shows the Login Connect Menu.</li> <li>Disabled = shows the CLI (default)</li> </ul>                                                                                                    |
| Exit Connect Menu                     | Select whether to display a choice for the user to exit the Login Connect Menu and reach the CLI. Choices are:                                                                                                    |
|                                       | <ul> <li>Enabled = a choice allows the user to exit to the CLI.</li> <li>Disabled = there is no exit to the CLI (default)</li> </ul>                                                                               |
| Send Break                            | Enter the Send Break control character received from the network on its way to a serial line which would cause the line output to be forced inactive.                                                              |
|                                       | Example setting: <ctrl> Y</ctrl>                                                                                                    |
|                                       | Blank the field to set to <none>.</none>                                                                                                    |
|                                       | Note: This field is not available for terminal network configuration.                                                                                                    |
| Break Duration                        | Specify the length of the spacing condition placed on the line when a break is sent.                                                                                                    |
|                                       | Note: This field is not available for terminal network configuration.                                                                                                    |
| Echo                                  | Select whether to enable echo:                                                                                                    |
|                                       | <ul><li>Enabled (default)</li><li>Disabled</li></ul>                                                                                                    |
|                                       | <b>Note:</b> Applies only to Connect Mode Telnet connections, not to Accept Mode. Only disable <b>Echo</b> if your terminal echoes, in which case you will see double of each character typed. Default is enabled. |

# **To Configure the Terminal Network Connection**

#### Using Web Manager

To configure the Terminal on Network, click Administration in the header and select
 Terminal > Network.

## Using the CLI

• To enter the Terminal Network command level: enable > config > terminal network

## **Using XML**

• Include in your file: <configgroup name="terminal" instance="network">

# To Configure the Terminal Line or USB Connection

**Note:** The following section describes the steps to view and configure terminal line 1 settings; these steps apply to terminal line 2 of the PremierWave 2050 gateway.

#### Using Web Manager

- To configure a particular Terminal Line, click Administration in the header and select Terminal > Line 1.
- To configure the Terminal USB, click Administration in the header and select Terminal > USB 1.

#### Using the CLI

To enter the Terminal Line command level: enable > config > terminal 1

#### **Using XML**

• Include in your file: <configgroup name="terminal" instance="1">

# **Tunnel**

Tunneling allows serial devices to communicate over a network without 'being aware' of the PremierWave 2050 gateways that establish the network connection between them. Tunneling parameters are configured using the Tunnel menu and submenus. The Tunnel settings allow you to configure how the Serial-Network tunneling operates. Tunneling is available on all serial lines. The connections on one serial line are separate from these on another serial port.

**Note:** The following sections describe the steps to view and configure Tunnel 1 settings; these steps apply to other tunnel instances of the PremierWave 2050 gateway.

#### **Tunnel Statistics**

Tunnel statistics contains data counters, error counters, connection time and connection information. Statistics are available at each individual connection and aggregated across all connections.

#### **To View Tunnel Statistics**

#### Using Web Manager

To view statistics for a specific tunnel, on the Administration page, click Tunnel > Tunnel 1 > Statistics.

#### Using the CLI

To view Tunnel 1 statistics: enable > tunnel 1, show statistics

#### **Using XML**

♦ Include in your file: <statusgroup name="tunnel" instance="1">

# **Serial Settings**

These serial settings for the tunnel apply to the Serial Line interface. The Line Settings and Protocol are displayed for informational purposes and must be configured from the Line settings.

Table 8-84 Tunnel Serial Settings

| Terminal Serial<br>Settings | Description                                                                                                    |
|-----------------------------|----------------------------------------------------------------------------------------------------|
| Line Settings               | The <b>Line Settings</b> information here is display only. Go to the section, <i>To Configure the Terminal Line or USB Connection</i> to modify these settings.                                                                                                    |
| Protocol                    | The <b>Protocol</b> information here is display only. Go to the section, <i>To Configure the Terminal Line or USB Connection</i> to modify these settings.                                                                                                    |
| DTR                         | Select the conditions in which the Data Terminal Ready (DTR) control signal on the serial line are asserted. Choices are:                                                                                                    |
|                             | <ul> <li>Unasserted</li> <li>TruPort = the DTR is asserted whenever either a connect or an accept mode tunnel connection is active with the Telnet Protocol RFC2217 saying that the remote DSR is asserted.</li> <li>Asserted while connected = the DTR is asserted whenever either a connect or an accept mode tunnel connection is active. Default.</li> <li>Continuously asserted</li> </ul> |

# **To Configure Tunnel Serial Settings**

#### Using Web Manager

To configure the Serial Settings for a specific tunnel, on the **Administration** page, click **Tunnel > Tunnel 1 > Serial Settings**.

#### Using the CLI

◆ To enter Tunnel 1 command level: enable > tunnel 1 > serial

#### **Using XML**

• Include in your file: <configgroup name="tunnel serial" instance="1">

#### **Packing Mode**

With Packing, data from the serial Line is not sent over the network immediately. Instead, data is queued and sent in segments, when either the timeout or byte threshold is reached. Packing applies to both Accept and Connect Modes.

Table 8-85 Tunnel Packing Mode Settings

| <b>Tunnel Packing Mode Settings</b> | Description                                                                                                    |
|-------------------------------------|----------------------------------------------------------------------------------------------------|
| Mode                                | Configure the Tunnel Packing Mode. Choices are:  ◆ Disable = Data not packed. Default,  ◆ Timeout = data sent after timeout occurs.  ◆ Send Character = data sent when the Send Character is read on the Serial |
|                                     | Line.                                                                                                    |

| Tunnel Packing Mode<br>Settings (continued) | Description                                                                                                    |
|---------------------------------------------|----------------------------------------------------------------------------------------------------|
| Threshold                                   | Set the threshold (byte count). If the received serial data reaches this threshold, then the data will be sent on the network. Valid range is 100 to 1450 bytes. Default is 512.                                                                                                    |
|                                             | Note: This configuration option appears when Timeout mode is selected.                                                                                                    |
| Timeout                                     | Set the timeout value, in milliseconds, after the first character is received on the serial line, before data is sent on the network. Valid range is 1 to 30000 milliseconds. Default is 1000. This setting becomes available when the Timeout mode is selected.                                                                                 |
|                                             | Note: This configuration option appears when Timeout mode is selected.                                                                                                    |
| Send Character                              | Enter Control Characters in any of the following forms: <ul> <li><control>J</control></li> <li>0xA (hexadecimal)</li> <li>\10 (decimal)</li> </ul> <li>If used, the Send Character is a single printable character or a control character that, when read on the Serial Line, forces the queued data to be sent on the network immediately.</li> |
| <b>—</b>                                    | Note: This configuration option appears when Send Character mode is selected.                                                                                                    |
| Trailing Character                          | Enter Control Characters in any of the following forms:                                                                                                    |
| Cubmit (buttom)                             |                                                                                                    |
| Submit (button)                             | Click the <b>Submit</b> button to enter the settings. The <b>Submit</b> button appears when new settings are entered.                                                                                                    |

# **To Configure Tunnel Packing Mode Settings**

# **Using Web Manager**

◆ To configure the Packing Mode for a specific tunnel, on the Administration page, click Tunnel > Tunnel 1 > Packing Mode.

#### Using the CLI

To enter the Tunnel 1 Packing command level: enable > tunnel 1 > packing

#### **Using XML**

Include in your file: <configgroup name="tunnel packing" instance="1">

## **Accept Mode**

In Accept Mode, the PremierWave 2050 listens (waits) for incoming connections from the network. A remote node on the network initiates the connection. The configurable local port is the port the remote device connects to for this connection. There is no remote port or address. Supported serial lines and associated local port numbers progress sequentially in matching value. For instance, the

default local port is 10001 for serial line 1, the default local port for serial line 2 is 10002, and so on for the number of serial lines supported. Serial data can still be received while waiting for a network connection, keeping in mind serial data buffer limitations.

Table 8-86 Tunnel Accept Mode Settings

| Tunnel Accept Mode<br>Settings | Description                                                                                                    |
|--------------------------------|----------------------------------------------------------------------------------------------------|
| Mode                           | Set the method used to start a tunnel in Accept mode. Choices are:  Disable = do not accept an incoming connection.  Always = accept an incoming connection (default).  Any Character = start waiting for an incoming connection when any character is read on the serial line.  Start Character = start waiting for an incoming connection when the start character for the selected tunnel is read on the serial line.  Modem Control Asserted = start waiting for an incoming connection as long as the Modem Control pin (DSR) is asserted on the serial line until a connection is made.  Modem Emulation = start waiting for an incoming connection when triggered by modem emulation AT commands. Connect mode must also be set to Modem Emulation. |
| Local Port                     | Set the port number for use as the network local port. The default local port number for each supported serial line number progresses sequentially in equal value so that Tunnel X: 1000X. For example:  Tunnel 1: 10001  Tunnel 2: 10002                                                                                                    |
| Protocol                       | Select the protocol type for use with Accept Mode:  SSH SSL TCP (default protocol) TCP AES Telnet                                                                                                    |
| Tunnel Buffer State            | Enable or disable the buffering of tunnel data when the connection is lost or not established. Default is disabled.                                                                                                    |
| Tunnel Buffer Size             | Specify the size, in MB, of the tunnel buffer. The maximum size is 2 MB for devices with 64 MB of RAM and 8 MB for devices with 256 MB of RAM. The default tunnel buffer size is 1 MB. A buffer of under 4 MB across all tunnels is recommended.                                                                                                    |
| TCP Keep Alive                 | Enter the time, in milliseconds, the PremierWave 2050 waits during a silent TCP connection before checking if the currently connected network device is still on the network. If the unit gets no response after 1 attempt, it drops the connection. Enter 0 to disable. Blank the display field to restore the default.                                                                                                    |
| TCP Keep Alive Interval        | Enter the desired <b>TCP Keep Alive Interval</b> in milliseconds. This time interval is the amount of time between probes to the remote host.                                                                                                    |
| TCP Keep Alive Probes          | Enter the desired <b>TCP Keep Alive Probes</b> in milliseconds. This time interval is the amount of time the remote host is probed.                                                                                                    |

| Tunnel Accept Mode<br>Settings (continued) | Description                                                                                                    |
|--------------------------------------------|----------------------------------------------------------------------------------------------------|
| Initial Send                               | Enter the <b>Initial Send</b> data to be sent out the network upon connection establishment before any data from the Line. It may contain one or more <b>Directives</b> of the form % <char>.</char>                                                                                                    |
|                                            | Select whether the Initial Send string is to be entered in <b>Text</b> or <b>Binary</b> form. The Binary form allows square braces $[\ ]$ to enclose one or more character designations separated by commas. Use straight decimal numbers up to 255 or hexadecimal numbers prefixed with $0x$ up to $0xFF$ within the square braces. To specify an open brace in binary mode, use two in a row. Example (in Binary mode): AB $[255, 0xFF]$ C $[\ D]$ Results in a string containing binary values where the dots appear: AB··C $[D]$ |
|                                            | Directives  ◆ %i local IP address  ◆ %m MAC address  ◆ %n network interface name  ◆ %p local port  ◆ %s serial number  ◆ %% %                                                                                                    |
| Flush Serial                               | Set whether the serial line data buffer is flushed upon a new network connection. Choices are:  • Enabled = serial data buffer is flushed on network connection  • Disabled = serial data buffer is not flushed on network connection (default)                                                                                                    |
| Block Serial                               | Set whether Block Serial is enabled for debugging purposes. Choices are:  • Enabled = if Enabled, incoming characters from the serial line will not be forwarded to the network. Instead, they will be buffered and will eventually flow off the serial line if hardware or software flow control is configured.  • Disabled = this is the default setting; incoming characters from the Serial Line are sent on into the network. Any buffered characters are sent first. Default.                                                  |
| Block Network                              | Set whether Block Network is enabled for debugging purposes. Choices are:  • Enabled: if Enabled, incoming characters from the network will not be forwarded to the Serial Line. Instead, they will be buffered and will eventually flow off the network side.  • Disabled: this is the default setting; incoming characters from the network are sent on into the Serial Line. Any buffered characters are sent first. Default.                                                                                                    |
| Password                                   | Enter a password. This password can be up to 31 characters in length and must contain only alphanumeric characters and punctuation. When set, clients must send the correct password string to the unit within 30 seconds from opening network connection in order to enable data transmission. The password sent to the unit must be terminated with one of the following:  • 0A (Line Feed)  • 00 (Null)  • 0D 0A (Carriage Return/Line Feed)  • 0D 00 (Carriage Return/Null)                                                      |
|                                            | If, <b>Prompt for Password</b> is set to <b>Enabled</b> and a password is provided, the user will be prompted for the password upon connection.                                                                                                    |
| Email on Connect                           | Select an email profile number to which an email notification will be sent upon the establishment of an accept mode tunnel.                                                                                                    |
| Email on Disconnect                        | Select an email profile number to which an email notification will be sent upon the disconnection of an accept mode tunnel.                                                                                                    |

| Tunnel Accept Mode<br>Settings (continued) | Description                                                                                                    |
|--------------------------------------------|----------------------------------------------------------------------------------------------------|
| Submit (button)                            | Click the <b>Submit</b> button to enter the settings. The <b>Submit</b> button appears when new settings are entered. |

# **To Configure Tunnel Accept Mode Settings**

## **Using Web Manager**

To configure the Accept Mode for a specific tunnel, on the Administration page, click Tunnel
 Tunnel 1 > Accept Mode.

#### Using the CLI

To enter Tunnel 1 Accept Mode command level: enable > tunnel 1 > accept

#### **Using XML**

Include in your file: <configgroup name="tunnel accept" instance="1">

#### **Connect Mode**

In Connect Mode, the PremierWave 2050 continues to attempt an outgoing connection on the network, until established (based on which connection method is selected in the configuration described in *Table 8-87*). If the connection attempt fails or the connection drops, then it retries after a timeout. The remote node on the network must listen for the Connect Mode's connection.

For Connect Mode to function, it must be enabled, have a remote station (node) configured, and a remote port configured (TCP or UDP). When established, Connect Mode is always on. Enter the remote station as an IPv4 or IPv6 address or DNS name. The PremierWave 2050 will not make a connection unless it can resolve the address. For Connect Mode using UDP, the PremierWave 2050 accepts packets from any device on the network. It will send packets to the last device that sent it packets.

**Note:** The port in Connect Mode is not the same port configured in Accept Mode. Telnet protocol is not supported in Tunnels on USB interfaces. The TCP keepalive time is the time in which probes are periodically sent to the other end of the connection. This ensures the other side is still connected.

Table 8-87 Tunnel Connect Mode Settings

| Tunnel Connect Mode Settings | Description                                                                                                    |
|------------------------------|----------------------------------------------------------------------------------------------------|
| Mode                         | Set the method to be used to attempt a connection to a remote host or device. Choices are:  Disable = an outgoing connection is never attempted. (default)  Always = a connection is attempted until one is made. If the connection gets disconnected, the PremierWave 2050 gateway retries until it makes a connection.  Any Character = a connection is attempted when any character is read on the serial line.  Start Character = a connection is attempted when the start character for the selected tunnel is read on the serial line.  Modem Control Asserted = a connection is attempted as long as the Modem Control pin (DSR) is asserted, until a connection is made.  Modem Emulation = a connection is attempted when triggered by modem emulation AT commands. |
| Local Port                   | Enter an alternative Local Port. The Local Port is set to <random> by default but can be overridden. Blank the field to restore the default.</random>                                                                                                    |
| Host 1                       | Click on the displayed information to expand it for editing. Complete the Host fields that appear according to <i>Table 8-88</i> . If <none> is displayed, clicking it will allow you to configure a new host. At least one Host is required to enable Connect Mode as this information is necessary to connect to that host. Once you start to edit Host 1, a box for Host 2 will show up. Editing Host 2 will cause a Host 3 box to appear. Up to 32 hosts are available.</none>                                                                                                    |
| Reconnect Timer              | Set the value of the reconnect timeout (in milliseconds) for outgoing connections established by the PremierWave 2050 gateway. Valid range is 1 to 65535 milliseconds. Default is 15000.                                                                                                    |
| Flush Serial Data            | Set whether the serial Line data buffer is flushed upon a new network connection. Choices are:  • Enabled = serial data buffer is flushed on network connection  • Disabled = serial data buffer is not flushed on network connection (default)                                                                                                    |
| Block Serial                 | <ul> <li>Set whether Block Serial is enabled for debugging purposes. Choices are:</li> <li>Enabled = If Enabled, incoming characters from the Serial Line will not be forwarded to the network. Instead, they will be buffered and will eventually flow off the Serial Line if hardware or software flow control is configured.</li> <li>Disabled = this is the default setting; incoming characters from the Serial Line are sent on into the network. Any buffered characters are sent first. Default.</li> </ul>                                                                                                    |
| Block Network                | <ul> <li>Set whether Block Network is enabled for debugging purposes. Choices are:</li> <li>Enabled = If Enabled, incoming characters from the network will not be forwarded to the Serial Line. Instead, they will be buffered and will eventually flow off the network side.</li> <li>Disabled = this is the default setting; incoming characters from the network are sent on into the Serial Line. Any buffered characters are sent first. Default.</li> </ul>                                                                                                    |
| Email on Connect             | Select an email profile number to which an email notification will be sent upon the establishment of an accept mode tunnel.                                                                                                    |

| Tunnel Connect Mode<br>Settings (continued) | Description                                                                                                    |
|---------------------------------------------|----------------------------------------------------------------------------------------------------|
| Email on Disconnect                         | Select an email profile number to which an email notification will be sent upon the disconnection of an accept mode tunnel. |

Table 8-88 Host Settings

| Host Field                                     | Description                                                                                                    |
|------------------------------------------------|----------------------------------------------------------------------------------------------------|
| Configuration Details (to the right of a Host) | Click on <b><none></none></b> if the host is not yet configured, or the configured details to the right of a Host (Instance) to open up Host settings fields for that host. The next numerical instance of the host will become available as you complete fields for a particular host.        |
| Address                                        | Enter the address for the remote host connection. Either a DNS address or an IP address maybe provided.                                                                                                    |
| Port                                           | Designate the TCP or UDP port on the remote host for connection.                                                                                                    |
| Protocol                                       | Select the desired security protocol.  SSH SSL TCP (default) TCP AES Telnet UDP UDP AES SSH is recommended for circumstances with high security concerns. When using SSH, both the SSH server host keys and the SSH server authorized users must be configured.                                |
| SSH Username                                   | Enter a Username. This configuration field becomes available when the SSH Protocol is selected.                                                                                                    |
| Secure Protocols                               | Select secure protocols to enable. This configuration field becomes available when the SSL protocol is selected.  SSL3 TLS1.0 TLS1.1 TLS1.2                                                                                                    |
| Credentials                                    | Select an existing credential from the drop-down list. This configuration field becomes available when the SSL protocol is selected. Credentials can be created, viewed or edited at the SSL > Credentials page.                                                                               |
| Validate Certificate                           | Select to enable or disable. This configuration field becomes available when the SSL protocol is selected.                                                                                                    |
| Tunnel Buffer State                            | Enable or disable the buffering of tunnel data when the connection is lost or not established. Default is disabled. Connect Mode tunnel buffering will occur after the initial connection has been established and then the host loses its network connectivity or the network is interrupted. |
| Tunnel Buffer Size                             | Specify the size, in MB, of the tunnel buffer. The maximum size is 2 MB for devices with 64 MB of RAM and 8 MB for devices with 256 MB of RAM. The default tunnel buffer size is 1 MB. A buffer of under 4 MB across all tunnels is recommended.                                               |
| TCP Keep Alive                                 | Specify the amount of time to wait before Keep Alive probe is sent to the remote host in order to keep the TCP connection up during idle transfer periods. Set to 0 to disable and blank the display field to restore the default.                                                             |

| <b>Host Field</b>       | Description                                                                                                    |
|-------------------------|----------------------------------------------------------------------------------------------------|
| TCP Keep Alive Interval | Enter the desired <b>TCP Keep Alive Interval</b> in milliseconds. This time interval is the amount of time between probes to the remote host.                                               |
| TCP Keep Alive Probes   | Enter the desired <b>TCP Keep Alive Probes</b> in milliseconds. This time interval is the amount of time the remote host is probed.                                                         |
| TCP User Timeout        | Specify the amount of time the TCP segments will be retransmitted before the connection is closed.                                                                                          |
| AES Encrypt Key         | Enter the AES Encrypt Key and select <b>Text</b> or <b>Hexadecimal</b> to indicate format. This configuration field becomes available when the TCP AES or UDP AES protocol is selected.     |
| AES Decrypt Key         | Enter the AES Decrypt Key and select <b>Text</b> or <b>Hexadecimal</b> to indicate format. This configuration field becomes available when the TCP AES or UDP AES protocol is selected.     |
| Initial Send            | Enter the Initial Send character and select either <b>Text</b> or <b>Binary</b> format. This configuration field becomes available when the SSH, TCP, UDP, or UDP AES protocol is selected. |

#### Notes:

- If the keep alive time expires, the user timeout is expired, and there are probes in flight, the connection will be reset. For this reason, it is recommended that if keep alive is used in conjunction with the user timeout, the keep alive timeouts be larger than the user timeout. If it is smaller, what will typically be seen is that the initial probe will be sent, then at the interval where the next probe would normally be sent, the connection will be reset, with no additional probes sent. Also note that in these cases: if the keep alive timer is significantly smaller than the user timeout, probes will continue to be sent for an unreachable host until the user timeout expires.
- If there is data in flight when the TCP retransmission timeout kicks in, the user timeout is checked as a limiting condition only when the timer expirations would normally be checked during RTO handling. In other words, the user timeout will not be an exact limit; in practice, it will always take somewhat longer for the connection to be closed. The longer the user timeout is, the more likely it will expire between exponentially slower retransmissions, and the connection will not experience an error until the next retransmission timeout is checked. Also note that the user timeout expiration during retransmission returns an error to the application; it does not automatically reset the connection as happens with keep alive timeout. It is up to the application (e.g., tunneling) to close the connection (this happens almost immediately with tunneling).

# **To Configure Tunnel Connect Mode Settings**

#### Using Web Manager

◆ To configure the Connect Mode for a specific tunnel, on the Administration page, click Tunnel > Tunnel 1 > Connect Mode.

#### Using the CLI

To enter the Tunnel 1 Connect Mode command level: enable > tunnel 1 > connect

#### Using XML

Include in your file: <configgroup name="tunnel connect" instance="1">

# **Connecting Multiple Hosts**

If more than one host is configured, a **Host Mode** option appears. Host Mode controls how multiple hosts will be accessed. For the PremierWave 2050, the Connect Mode supports up to 32 hosts. Hosts may be accessed sequentially or simultaneously:

- Sequential Sequential host lists establish a prioritized list of tunnels. The host specified as Host 1 will be attempted first. If that fails, it will proceed to Host 2, 3, etc, in the order they are specified. When a connection drops, the cycle starts again with Host 1 and proceeds in order. Establishing the host order is accomplished with host list promotion (see Host List Promotion on page 126). Sequential is the default Host Mode.
- **Simultaneous** A tunnel will connect to all hosts accepting a connection. Simultaneous connections occur at the same time to all listed hosts. The PremierWave 2050 gateway can support a maximum of 64 total aggregate connections.

#### **Host List Promotion**

This feature allows Host IP promotion of individual hosts in the overall sequence.

#### To promote a specific Host:

- 1. Click the 1 icon in the desired Host field, for example Host 2 and Host 3.
- 2. The selected Host(s) exchanges its place with the Host above it.
- 3. Click **Submit**. The hosts change sequence.

#### **Disconnect Mode**

Specifies the optional conditions for disconnecting any Accept Mode or Connect Mode connection that may be established. If any of these conditions are selected but do not occur and the network disconnects from the gateway, a Connect Mode connection will attempt to reconnect. However, if none of these conditions are selected, a closure from the network is taken as a disconnected host. The PremierWave 2050 gateway can support a maximum of 64 total aggregate connections.

Table 8-89 Tunnel Disconnect Mode Settings

| Tunnel Disconnect<br>Mode Settings | Description                                                                                                    |
|------------------------------------|----------------------------------------------------------------------------------------------------|
| Stop Character                     | Enter the Stop Character which, when received on the Serial Line, disconnects the tunnel. The Stop Character may be designated as a single printable character or as a control character. Control characters may be input in any of the following forms: <control>J or 0xA(hexadercimal) or \10 (decimal). Disable the Stop Character by blanking the field to set it to <none>.</none></control> |
| Modem Control                      | Set whether Modem Control enables disconnect when the Modem Control pin is not asserted on the Serial Line. Choices are:  • Enabled  • Disabled (default)                                                                                                    |
| Timeout                            | Enter the number of milliseconds a tunnel may be idle before disconnection. The value of zero disables the idle timeout.                                                                                                    |
| Flush Serial Data                  | Set whether to flush the Serial Line when the Tunnel is disconnected. Choices are:  • Enabled  • Disabled (default)                                                                                                    |

# **To Configure Tunnel Disconnect Mode Settings**

# **Using Web Manager**

◆ To configure the Disconnect Mode for a specific tunnel, on the Administration page, click Tunnel > Tunnel 1 > Disconnect Mode.

#### Using the CLI

◆ To enter the Tunnel 1 Disconnect command level: enable > tunnel 1 > disconnect

#### **Using XML**

◆ Include in your file: <configgroup name="tunnel disconnect" instance="1">

## **Modem Emulation**

Some older equipment is designed to attach to a serial port and dial into a network with a modem. This equipment uses AT commands to control the connection. For compatibility with these older devices on modern networks, the PremierWave 2050 mimics the behavior of the modem.

Table 8-90 Tunnel Modem Emulation Settings

| Tunnel Modem<br>Emulation Settings | Description                                                                                                    |
|------------------------------------|----------------------------------------------------------------------------------------------------|
| Echo Pluses                        | Set whether the pluses will be echoed back during a "pause +++ pause" escape sequence on the Serial Line. Choices are:  • Enabled  • Disabled (default)                                                                                     |
| Echo Commands                      | Set whether characters read on the Serial Line will be echoed, while the Line is in Modem Command Mode. Choices are:  • Enabled  • Disabled (default)                                                                                       |
| Verbose Response                   | Set whether Modem Response Codes are sent out on the Serial Line. Choices are:  • Enabled  • Disabled (default)                                                                                                    |
| Response Type                      | Select a representation for the Modem Response Codes sent out on the Serial Line. Choices are:  Text (ATV1) (default)  Numeric (ATV0)                                                                                                    |
| Error Unknown<br>Commands          | Set whether the Error Unknown Commands is enabled (ATU0) and ERROR is returned on the Serial Line for unrecognized AT commands. Otherwise (ATU1) OK is returned for unrecognized AT commands. Choices are:  • Enabled  • Disabled (default) |
| Incoming Connection                | Set how and if requests are answered after an incoming RING (ATS0=2). Choices are: Disabled (default) Automatic Manual                                                                                                    |
| Connect String                     | Enter the customized Connect String sent to the Serial Line with the Connect Modem Response Code.                                                                                                    |

| Tunnel Modem<br>Emulation Settings | Description                                                                                                    |
|------------------------------------|----------------------------------------------------------------------------------------------------|
| Display Remote IP                  | Set whether the Display Remote IP is enabled so that the incoming RING sent on the Serial Line is followed by the IP address of the caller. Choices are:  • Enabled  • Disabled (default) |
| Submit (button)                    | Click the <b>Submit</b> button to enter the settings. The <b>Submit</b> button appears when new settings are entered.                                                                     |

# **To Configure Tunnel Modem Emulation Settings**

#### Using Web Manager

 To configure the Modem Emulation for a specific tunnel, on the Administration page, click Tunnel > Tunnel 1 > Modem Emulation.

#### Using the CLI

◆ To enter the Tunnel 1 Modem command level: enable > tunnel 1 > modem

#### **Using XML**

• Include in your file: <configgroup name="tunnel modem" instance="1">

# **USB**

USB statistics can be viewed and USB settings and command mode may be configured on these USB pages.

#### **USB Statistics**

This page displays the current status and various statistics for the USB Line.

## **To View USB Statistics**

#### Using Web Manager

◆ To view usb statistics, on the **Administration** page, click **USB > Statistics**.

#### Using the CLI

♦ To enter the usb command level: enable > usb <number>

#### **Using XML**

♦ Include in your file: <configgroup name="usb line" instance="3">

## **USB** Configuration

This page displays the current configuration of the USB Line. Changing any of the fields takes effect immediately. Further configuration is available at Wired Network (USB) for 'Ethernet Device' mode.

Table 8-91 USB Configuration

| <b>USB Settings</b> | Description                                                                                                    |
|---------------------|----------------------------------------------------------------------------------------------------|
| Name                | Enter the <b>Name</b> of the USB line. Named lines appear in the 'Login Connect Menu', if enabled. Set it blank to leave it out of the menu.                                                                                                 |
| Interface           | Interface is set to USB-CDC-ACM and cannot be changed.                                                                                                    |
| State               | Select to enable or disable the USB line. Enabled by default.                                                                                                    |
| Protocol            | Select type of <b>Protocol</b> from the drop-down menu: <b>Tunnel</b> (default) or <b>None</b> .                                                                                                    |
| Line Mode           | Select the USB port mode from the drop-down menu. The USB port can be configured in one of the following: <b>Ethernet Device, Serial Device</b> , or <b>Host</b> . Host mode supports connecting Mass Storage and Serial devices.            |
| Gap Timer           | Indicate the gap time in milliseconds. The driver forwards received serial bytes after the <b>Gap Timer</b> delay from the last character received. By default, the delay is four character periods at the current baud rate (minimum 1 ms). |
| Threshold           | Enter the threshold in bytes. The driver will forward received characters after threshold bytes have been received.                                                                                                    |
| Submit (button)     | Click the <b>Submit</b> button to enter the settings. The <b>Submit</b> button appears when new settings are entered.                                                                                                    |

# **To Configure USB Settings**

## **Using Web Manager**

• To configure usb settings, on the **Administration** page, click **USB > Configuration**.

# Using the CLI

♦ To enter the usb command level: enable > usb

# **Using XML**

♦ Include in your file: <configgroup name="usb line">

# **USB Command Mode**

Table 8-92 USB Command Mode

| USB Command Mode<br>Settings | Description                                                                                                    |
|------------------------------|----------------------------------------------------------------------------------------------------|
| Mode                         | When Command Mode is enabled, the Command Line Interface (CLI) is attached to the USB Line. Command Mode can be enabled in a number of ways:                                                                                                 |
|                              | <ul> <li>◆ The Always choice immediately enables Command Mode for the USB Line.</li> <li>◆ The Use Serial String choice enables Command Mode when the Serial String is read on the USB Line during boot time.</li> <li>◆ Disabled</li> </ul> |
| Wait Time                    | Enter the <b>Wait Time</b> in milliseconds. The specified time defines the amount of time to wait during boot time for the Serial String. This timer starts right after the Signon Message has been sent on the USB Line.                    |
|                              | Note: This field becomes available when Use Serial String is the selected mode.                                                                                                    |

| USB Command Mode<br>Settings (continued) | Description                                                                                                    |
|------------------------------------------|----------------------------------------------------------------------------------------------------|
| Serial String                            | Enter the <b>Serial String</b> . The Serial String is a string of bytes that must be read on the USB Line during boot time in order to enable Command Mode. It may contain a time element to specify a required delay in milliseconds x, formed as {x}. |
|                                          | Note: This field becomes available when Use Serial String is the selected mode.                                                                                                    |
| Echo Serial String                       | Select to enable or disable.                                                                                                    |
|                                          | Note: This field becomes available when Use Serial String is the selected mode.                                                                                                    |
| Signon Message                           | Enter the Signon Message, which is a string of bytes that is sent on the USB Line during boot time. Place a binary character into either the Serial String or the Signon Message using $[x]$ . For example, use decimal $[12]$ or hex $[0xc]$ .         |
| Submit (button)                          | Click the <b>Submit</b> button to enter the settings. The <b>Submit</b> button appears when new settings are entered.                                                                                                    |

# **To Configure USB Command Mode**

#### Using Web Manager

 To configure usb command mode, on the Administration page, click USB > Command Mode.

## Using the CLI

To enter the usb command level: enable > usb

## **Using XML**

♦ Include in your file: <configgroup name="usb line">

# **User Management**

This page displays the configuration of users. The Admin Password is used for initial login access from the Telnet port, SSH port, FTP, HTTP, and serial line.

## Table 8-93 Administrator Settings

The Admin user can modify their username and/or password here. The Admin Username and Admin Password is used for initial login access from the Telnet port, SSH port, FTP, HTTP, or any serial Line.

| Administrator<br>Settings | Description                                                                                                    |
|---------------------------|----------------------------------------------------------------------------------------------------|
| Username                  | View and modify the Administrator <b>Username</b> as desired. The default Username is Admin.                                                                            |
| Password                  | Modify the Administrator <b>Password</b> as desired. The default Password is PASS.                                                                                      |
| Submit                    | Click <b>Submit</b> to submit changes <b>Username</b> and/or <b>Password</b> . The <b>Submit</b> button appears when either or both Username and Password are modified. |

Table 8-94 Current Users List

Users created by the original Admin user will be listed here for editing and deletion.

| <b>Current Users</b> | Description                                                                                                    |
|----------------------|----------------------------------------------------------------------------------------------------|
| Delete               | Click the check box besides a specific user to be deleted and click the <b>Submit</b> button which appears (or click Cancel to cancel the deletion). Click <b>OK</b> in the confirmation window which appears to delete indicated user. |
| Name                 | Name of User. Click a specific user name to edit the user information ( <b>Username</b> , <b>Password</b> , and <b>Role</b> ) on the <b>Edit User</b> page.                                                                             |
| Role                 | The Role assigned to the user.                                                                                                    |

# Table 8-95 New User Settings

Create new user login, password and roles here. Admin-created users can be deleted or altered in the Current Users list (*Table 8-94*). Up to 8 user accounts can be created to access the PremierWave 2050 gateway.

| New User Settings | Description                                                                                                    |  |
|-------------------|----------------------------------------------------------------------------------------------------|--|
| Username          | Enter the <b>Username</b> of the new user. Must be between 4 and 15 characters.                                    |  |
| Password          | Enter the <b>Password</b> of the new user. Must be between 4 and 15 characters.                                    |  |
| Role              | Click the <b>Role</b> field to select a role for this user:  ◆ Administrator  ◆ Technician  ◆ User                 |  |
| Add               | Click <b>Add</b> to submit the new user. Click <b>OK</b> in the confirmation window which appears to add the user. |  |

#### Table 8-96 Current Roles List

The system-defined default roles that come with the PremierWave 2050 gateway along with any Admin-created user roles are listed here. Admin-created custom roles can be deleted or altered.

| <b>Current Role</b>     | Description                                                                                                    |
|-------------------------|----------------------------------------------------------------------------------------------------|
| Delete                  | Click the check box beside a specific custom role to be deleted and click the <b>Submit</b> button which appears (or click Cancel to cancel the deletion). Click <b>OK</b> in the confirmation window which appears to delete indicated user. |
| Name                    | Name of Role. Click a specific custom role to edit the role information (Role, Configuration Groups, and Actions) on the Edit Role page. Administrator, Technician and User roles are system-defined and cannot be deleted or altered.        |
| Configuration<br>Groups | Displays the <b>Configuration Groups</b> accessible by the role. Configuration Group access can be modified for custom-created roles.                                                                                                    |
| Actions                 | Displays the <b>Actions</b> accessible by the role. Actions can be modified for custom-created roles.                                                                                                    |

## Table 8-97 New Role Settings

Create a custom role here. Admin-created custom roles can be deleted or altered in the Current Roles list (*Table 8-96*). Up to 8 custom roles can be created.

| <b>New Role Settings</b> | Description                                 |  |
|--------------------------|---------------------------------------------|--|
| Name                     | Enter the name of a new role to be created. |  |

| New Role Settings             | Description                                                                                                    |                                                                                                    |                                                                                                    |
|-------------------------------|----------------------------------------------------------------------------------------------------|----------------------------------------------------------------------------------------------------|----------------------------------------------------------------------------------------------------|
| Actions  Configuration Groups | <ul><li>Device Reboot</li><li>Factory Reset</li><li>Firmware Upgrade</li></ul>                                                                                                    | ne new role will have access to  Groups the new role will have a  http authentication uri                                                                                                    | ccess to configuring, if any:  ssh                                                                                                    |
|                               | <ul> <li>action</li> <li>application</li> <li>arp</li> <li>bridge</li> <li>cli</li> <li>clock</li> <li>device</li> <li>dhcp server</li> <li>diagnostics</li> <li>discovery</li> <li>email</li> <li>ethernet</li> <li>filesystem</li> <li>ftp server</li> <li>gateway</li> <li>gre</li> <li>host</li> </ul> | <ul> <li>http server</li> <li>icmp</li> <li>input filters</li> <li>interface</li> <li>ip</li> <li>line</li> <li>mach10</li> <li>mach10 line</li> <li>modbus</li> <li>network failover</li> <li>qos</li> <li>reboot schedule</li> <li>routing protocols</li> <li>rss</li> <li>serial command mode</li> <li>smtp</li> <li>snmp</li> </ul> | <ul> <li>ssh client</li> <li>ssh server</li> <li>ssl</li> <li>syslog</li> <li>telnet</li> <li>terminal</li> <li>tunnel accept</li> <li>tunnel disconnect</li> <li>tunnel modem</li> <li>tunnel packing</li> <li>tunnel serial</li> <li>user management</li> <li>virtual ip</li> <li>vpn</li> <li>wlan profile</li> </ul> |
| Add                           | Click <b>Add</b> to submit the nappears to add the role.                                                                                                    | ew role. Click <b>OK</b> in the confirm                                                                                                    | mation window which                                                                                                    |

# **To Configure User Management**

#### Using Web Manager

• To configure usb command mode, on the **Administration** page, click **User Administration**.

#### Using the CLI

♦ To enter the User Management command level: enable > config > user management

#### **Using XML**

• Include in your file: <configgroup name="user management">

# **XML**

This page is used to clone the current system configuration. The generated file can be imported at a later time to restore the configuration.

Caution: The 'User Management', 'WLAN Profile', 'HTTP Authentication', Access Point, and SSL groups must be imported with secrets manually filled in (e.g., passwords and private key) before import.

The exported file can be modified and imported to update the configuration on this PremierWave 2050 gateway or another.

The clone file can be exported to the browser window. XML records can also be exported to browser window or to a download link on the PremierWave 2050 gateway.

Notice that by default, all Groups to Export are checked except some pertaining to the network configuration; this is so that if you later 'paste' the entire clone configuration, it will not break your network connectivity. You may check or uncheck any group to include or omit that group from export.

Selection of Lines to Export filters instances to be exported are in the line and terminal groups.

# **To Export Configuration**

By default, all settings groups are checked.

#### Using Web Manager

- 1. In the Web Manager, click the **Administration** tab.
- 2. Click XML > Export Configuration.
- 3. Select where to send exported status information:
  - Export to browser sends the information into a separate web window which appears.
  - Export to local file sends information into a new locally saved file. A file name must be specified in field provided if this option is selected.
- 4. Select **Download (from link)** to download this content as a file, or click **Export to browser** to open a web browser with this content.
- 5. To include descriptive comments in the XML file, check **Comments**.
- 6. For **Lines to Export**, check the lines and/or the network that you want to export to the XML configuration file.
  - Clicking the Clear All button will uncheck all checkboxes.
  - Clicking the Select All button will check all checkboxes.
- 7. Click the desired **Groups to Export**. Several checkboxes are available.
  - Clicking the Clear All button will uncheck all checkboxes.
  - Clicking the **Select All but Networking** button will check all checkboxes except Interface:etho, Bridge:br0 and Interface:wlan0.

**Note:** Ensure that the group list is comma delimited and encased in double-quotes. To view the list of available groups, type **xcr list**.

#### 8. Click **Export**.

**Note:** Though keys are not exported with XML objects and variables, there is a placeholder value included in the XML variable that would need to be populated with the correct key value when using an exported configuration for an import operation.

#### Using the CLI

◆ To enter the XML command level: enable > xml

#### **Using XML**

Include in your file: <configgroup name="xml import control">

## **To Export Status**

You can export the current status in XML format. By default, all groups are exported, or you can select a subset of groups to export.

#### Using Web Manager

- 1. In the Web Manager, click the **Administration** tab.
- Click XML.
- 3. Click Export Status.
- 4. Select where to send exported status information:
  - Export to browser sends the information into a separate web window which appears.
  - Export to local file sends information into a new locally saved file. A file name must be specified in field provided if this option is selected.
- For Lines to Export, check the lines and/or the network that you want to export to the XML configuration file.
  - Clicking the Clear All button will uncheck all checkboxes.
  - Clicking the Select All button will check all checkboxes.
- 6. Click the desired **Groups to Export**. Several checkboxes are available.
  - Clicking the Clear All button will uncheck all checkboxes.
  - Clicking the Select All button will check all checkboxes.

#### Notes:

- Ensure that the group list is comma delimited and encased in double-quotes.
- To view the list of available groups, type xcr list.
- 7. Click Export.

#### Using the CLI

♦ To enter the XML command level: enable > xml

#### **Using XML**

Include in your file: <configgroup name="xml">

#### **To Import Configuration**

To import system XML configuration file that you saved previously, use Import Configuration.

#### Using Web Manager

- 1. In the Web Manager, click the **Administration** tab.
- Click XML.
- 3. Click Import Configuration.
- 4. Select where to import configuration information:
  - Configuration from External file picks up all the settings from the external file. For this
    option, click Browse... to locate and select the XML configuration file that you wish to
    import. The name of the file will appear in the Web Manager screen. Click Import.
  - Configuration from Filesystem picks up settings from the selected Groups, Lines and Instances. Make selections in form which appears (see *Table 8-98*) and click *Import*.
  - ◆ Line(s) from single line Settings on the Filesystem copies lines settings from an the input file containing only one Line instance to all of the selected Lines. Make selections in

form which appears (see Table 8-99) and click Import.

## **Using the CLI**

◆ To enter the XML command level: enable > xml

# **Using XML**

Include in your file: <configgroup name="xml import control">

Table 8-98 Configuration from Filesystem

| Setting                | Description                                                                                                    |
|------------------------|----------------------------------------------------------------------------------------------------|
| Filename               | Enter the name of the file on the PremierWave 2050 (local to its filesystem) that contains XCR data.                                                                                                    |
| Lines to Import        | Select filter instances to be imported in the line, serial, tunnel and terminal groups. This affects both Whole Groups to Import and Text List selections. Click Clear All to clear all checkmarks, or Select All to check all checkmarks.                                                                                                    |
| Whole Groups to Import | Select the configuration groups to import from the XML configuration record. This option imports all instances of each selected group. Click Clear All to clear all checkmarks, or Select All but Networking to check all checkmarks except Networking.                                                                                                    |
| Text List              | Enter the string to import specific instances of a group. The textual format of this string is: <g>:<i>;<g>:<i>;&lt;   Each group name <g> is followed by a colon and the instance value <i> and each <g>:<i> value is separated by a semi-colon. If a group has no instance then only the group name <g> should be specified.</g></i></g></i></g></i></g></i></g> |
| Import (button)        | Click the <b>Import</b> button when the Configuration from Filesystem fields are completed above.                                                                                                    |

Table 8-99 Line(s) from Single Line Settings on the Filesystem

| Setting                | Description                                                                                                    |
|------------------------|----------------------------------------------------------------------------------------------------|
| Filename               | Enter the name of the file on the PremierWave 2050 (local to its filesystem) that contains XCR data.                                                                                                    |
| Lines to Import        | Select filter instances to be imported in the line, serial, tunnel and terminal groups. This affects both Whole Groups to Import and Text List selections. Click <b>Clear All</b> to clear all checkmarks, or <b>Select All</b> to check all checkmarks. |
| Whole Groups to Import | Select the configuration groups to import from the XML configuration record. This option imports all instances of each selected group. Click Clear All to clear all checkmarks, or Select All but Networking to check all checkmarks except Networking.  |
| Import (button)        | Click the <b>Import</b> button when the Line(s) from single line Settings on the Filesystem fields are completed above.                                                                                                    |

# **Quick Setup**

Quick Setup provides a place to configure all basic settings in one place. You may access Quick Setup through the Administration menu or whenever you reset your system to factory defaults.

**Note:** The PremierWave 2050 802.11ac Embedded Wi-Fi Gateway Quick Start Guide provides for instructions on accessing Web Manager via SoftAP (go to <a href="https://www.lantronix.com/support/documentation">www.lantronix.com/support/documentation</a>).

# **To Utilize Quick Setup**

#### Using Web Manager

- 1. In the Web Manager, click the **Administration** tab.
- 2. Click Quick Setup.
- 3. Click **OK** in the verification window which appears.
- 4. Login to your PremierWave 2050 gateway, if prompted.
- 5. Update the Quick Setup information below:

Table 8-100 Bridge 1 (br0) Configuration

| Setting                       | Description                                                                                                    |
|-------------------------------|----------------------------------------------------------------------------------------------------|
| State                         | Select to enable or disable the state                                                                                                    |
| Transparent Mode              | Select to enable or disable the transparent mode.                                                                                                    |
| Network Access for<br>Gateway | Select to enable or disable network access for the gateway.                                                                                                    |
| Ethernet Interface            | Select the desired interface: eth0 or usb0                                                                                                    |
| <b>Bridging MAC Address</b>   | Enter the bridging MAC address                                                                                                    |
| Bridging IP Address           | Enable <b>Auto Detect IPv4 Address</b> or disable it to enter the bridging IP address. Check the appropriate radio button to enable or disable. If enabled, the PremierWave 2050 gateway will attempt to learn the IP Address by using the source or destination IP address of packets arriving on the Ethernet interface. This may affect the performance of running processes during the learning phase. |
| Bridging IP Address           | Select to enable or disable auto-detection of the IPv4 address.                                                                                                    |
| Bridging IPv6 Address         | Enter the bridging IPv6 address                                                                                                    |
| Initial Scan Interval         | Enter the Initial Scan Interval in seconds.                                                                                                    |
| Scan Interval                 | Enter the <b>Scan Interval</b> in seconds.                                                                                                    |

Table 8-101 Wi-Fi Protected Setup

| Setting   | Description                                |
|-----------|--------------------------------------------|
| WPS (PBC) | Click this button for push button connect. |
| WPS (PIN) | Click this button for pin hole connect.    |

**Table 8-102 Current Configuration** 

| Setting                    | Description                              |
|----------------------------|------------------------------------------|
| Network Name (SSID)        | View existing network name/SSID, if any. |
| State                      | Select to enable or disable the state    |
| IPv4 State                 | Select to enable or disable the state    |
| DHCP Client                | Select to turn on or off                 |
| IPv6 State                 | Select to enable or disable the state    |
| IPv6 DHCP Client           | Select to turn on or off                 |
| IPv6 Auto<br>Configuration | Select to turn on or off                 |

Table 8-103 Available Networks

| Setting                               | Description                                                                                                    |
|---------------------------------------|----------------------------------------------------------------------------------------------------|
| Refresh scan results every 60 seconds | Check this checkbox and click <b>Scan</b> to scan available networks every 60 seconds. Scroll through list of available networks listed, as desired. |
| Show entries (drop-<br>down menu)     | Select the number of entries to show on the page at a time.                                                                                          |
| Search (field)                        | Enter characters within the name of an SSID in the Search field to limit scan results to SSIDs with characters typed.                                |
| Previous 1 2 3 4 5 6<br>Next          | Click to navigate among multiple pages of WLAN link scan results.                                                                                    |

- 6. Click **Clear** at any time to clear all fields of choices made (if any). The **Clear** button will only appear when changes have been made to fields above.
- 7. Click **Manual Setup** to return to the Status page where you may make changes directly in the configuration pages accessible through the **Network**, **Diagnostic** and **Administration** tabs.
- 8. Click **Submit** to submit configuration choices on the Quick Setup page.

#### Using the CLI

Not applicable.

#### **Using XML**

Not applicable.

# 9: Developing Applications Using Yocto SDK

This chapter is intended for developers.

# **Using Lantronix PremierWave BSP Yocto Project**

#### Summary

These instructions explain how to use PremierWave BSP Yocto to create a ROM image for the PremierWave 2050 that will include your own applications/configuration.

This is based on Yocto Jethro.

#### **Prerequisites**

Development is done on a PC running Linux OS natively. These instructions have been validated on Ubuntu 16.04. Install the necessary packages using the following commands:

```
sudo apt-get install gawk wget git-core diffstat unzip textinfo gcc-
multilib \ build-essential chrpath socat libsdl1.2-dev xterm
sudo apt-get install lzop
```

## **Build the ROM Image and SDK**

Navigate to the folder in which you cloned the repo and build the ROM image and SDK using the following commands:

```
cd yocto_premierwave/sources
git clone -b jethro git://git.yoctoproject.org/poky.git
git clone -b jethro git://git.openembedded.org/meta-openembedded.git
cd ..
./customer_set_target.sh pw2050
source sources/poky/oe-init-build-env build
bitbake ltrx-customer-image
```

The step "bitbake ltrx-customer-image" builds the target ROM image ("PW2050\_.rom" in "build/tmp/deploy/images/pw2050/"). The initial build takes about 1 hour. Further builds after modifying your application are much faster because only changes are processed.

```
\verb|bitbake ltrx-customer-image -c populate_sdk|\\
```

The step "bitbake ltrx-customer-image -c populate\_sdk" builds the SDK, "poky-glibc-x86\_64-ltrx-customer-image-armv5e-toolchain-2.0.3.sh" (together with two other manifest files) under the folder "build/tmp/deploy/sdk/". This build takes about another 30 minutes.

#### **Install SDK**

Go to the folder containing the built SDK and install it using the following command:

```
./poky-qlibc-x86 64-ltrx-customer-image-armv5e-toolchain-2.0.3.sh
```

Confirm you want to proceed by entering "Y".

# **Use SDK to Build/Test Your Application**

1. In your application source folder, run the SDK environment script as shown below. Note the actual script path is determined during the SDK installation in the above step.

```
. /opt/poky/2.0.3/environment-setup-armv5e-poky-linux-gnueabiecho $CC
```

2. Build your application as a standalone executable as shown below.

```
$CC your-app.c -o your-app
```

- 3. Load the ROM file built above to the target. (See *Chapter 9: Upload/Program Firmware into Gateway on page 140* below for details).
- 4. Copy (scp/ftp) the application executable file to the target using the user **root** with the password **root**.
- 5. Login the device using the user **root** and the password **root**. Run/test the application executable.

# Add/Update Your Application into the ROM Image

Once the application is working, you can build your application into the ROM image. The GIT folder structure is as follows:

```
yocto premierwave
 — build
     — conf
        - bblayers.conf
        local.conf
      - tmp
        ├─ deploy
         — loq
   examples
  - README.md
  - sources
    - meta-application
        - conf
           └─ layer.conf
          - recipes-application
            └─ **helloworld**
                ├── files
                    ├─ COPYING.MIT
                   helloworld.c
                  - helloworld.bb
           recipes-bsp
            └─ images
                **ltrx-customer-image.bbappend**
      - meta-lantronix
        ├─ classes
         - conf
         COPYING.MIT
         — README
          - recipes-bsp
```

As shown above, "helloworld" is provided as an example application. Create a folder in "recipes-application" for your application, put the recipe and code in the folder you created, and then add your application to "ltrx-customer-image.bbappend" located in "recipes-bsp/images/".

After changes are made, rebuild the ROM image as follows. The built ROM image will contain your application. This build is quick because it only processes the changes.

```
bitbake ltrx-customer-image -c cleanall
bitbake ltrx-customer-image
```

## **Upload/Program Firmware into Gateway**

Flash this like any normal PremierWave ROM image. If your original firmware version is lower than 8.1.0.0R10 (not including 8.1.0.0R10), you need a special loader, "AutoLoader," to upgrade the old firmware to the Yocto build. Please contact Lantronix for details.

## **Examples**

Code examples using Lantronix APIs are located in the folder "examples/".

"ltrx-customer-image.bbappend" located in "sources/meta-application/recipes-bsp/images/" provides instructions to:

- change root password
- disable root login
- extend /etc/inittab to start an application during bootup

## **Secure Boot**

Secure Boot ensures that only digitally-signed software is run on the PremierWave 2050. If you plan to use Secure Boot and to release custom firmware, you must prepare the PremierWave 2050 for OEM Secure Boot using the process below.

#### **Firmware Filenames**

The following files are used in the process of preparing the PremierWave 2050 for Secure Boot. The version number may be different.

- PW2050 8.2.0.3R1.rom Application firmware
- at9g252\_mfgtestldr\_2.0.0.0R1.rom MFG loader
- at9g252\_recovIdr\_2.0.0.0R1.rom Recovery loader

## **Preparing the PremierWave 2050 for OEM Secure Boot**

1. Create an OEM public-private key pair using the following command:

```
openssl ecparam -name secp256r1 -genkey -out oem-priv.pem openssl ec -in oem-priv.pem -pubout -out oem-pub.pem
```

- 2. Use the <u>request form</u> to submit the public key to Lantronix for signature. Lantronix returns the signed public key as a .rom file that is named similarly to optional rsa key pub.signed.rom.
- 3. Sign the application firmware with the OEM private key.

```
ltrx-signimage oem-priv.pem PW2050_8.2.0.3R1.signed.rom
    PW2050 8.2.0.3R1.oem.signed.rom
```

4. Launch the MFG loader (at9g252\_mfgtestldr\_2.0.0.0R1.signed.rom) by connecting to the device over serial using a terminal emulator such as TeraTerm and sending the following command until the G prompt appears:

!SL

- 5. Send the MFG loader file (at9g252\_mfgtestldr\_2.0.0.0R1.signed.rom). In TeraTerm, this is done by clicking **File > Send File**.
- 6. Install the Lantronix-signed OEM key (oem-pub.signed.rom).

```
flash download serial/network
crypto lock-key oem-key
```

7. Download the OEM-signed application firmware (PW2050 8.2.0.3R1.oem.signed.rom).

flash download serial/network

8. Reboot

**Note:** You will need to use the OEM-signed MFG loader, recovery loader, and application firmware once the OEM key has been configured on the device.

9. Sign the MFG test loader with the OEM private key.

```
ltrx-signimage oem-priv.pem at9g252_mfgtestldr_2.0.0.0R1.signed.rom
    at9g252 mfgtestldr 2.0.0.0R1.oem.signed.rom
```

10. Sign the Recovery Loader with the OEM private key.

```
ltrx-signimage oem-priv.pem at9g252_recovldr_2.0.0.0R1.signed.rom
    at9g252 recovldr 2.0.0.0R1.oem.signed.rom
```

# **Releasing Custom Firmware**

Once Secure Boot is enabled on the gateway, all custom firmware must be signed with the OEM private key using the Itrx-signimage application. This is done each time you release a firmware rom.

```
ltrx-signimage ltrx-priv.pem PW2050_8.2.0.3R1.signed.rom
    PW2050 8.2.0.3R1.oem.signed.rom
```

After following the procedure above to prepare the PremierWave 2050 for OEM Secure Boot, no additional steps with the device are required when releasing new firmware.

**Note:** For next steps and additional information, visit the Yocto Project website at <a href="https://www.yoctoproject.org/">https://www.yoctoproject.org/</a>, the Lantronix GitHub site at <a href="https://github.com/Lantronix/">https://github.com/Lantronix/</a>, and the Lantronix Developer Forum at <a href="https://forums.lantronix.com/">https://forums.lantronix.com/</a>.

# **Integration with Microsoft Azure**

The PremierWave 2050 is compatible with Microsoft Azure. The gateway uses Yocto Linux, which can run the Azure IoT SDK.

# **Environment Setup for Microsoft Azure**

Figure 9-8 Environment Setup for Microsoft Azure

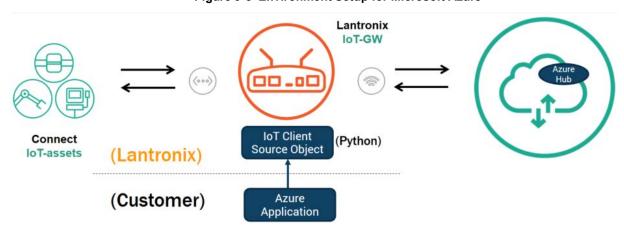

Python libraries are integrated into PremierWave 2050 software to support the Azure IoT SDK. This is represented above as "IoT Client Source Object." Your Azure application must be built on top of the PremierWave 2050 software. After connecting IoT devices to the PremierWave 2050, the PremierWave 2050 can then be connected to Azure Hub.

#### To set up the PremierWave 2050 with Microsoft Azure:

- Include Azure IoT SDK support. In the file sources/meta-applications/recipes-bsp/images/ltrxcustomer-image.bbappend, include IMAGE\_INSTALL += "azure-iot-sdk".
- 2. Configure Azure IoT Hub.
- Register your IoT device(s).
- 4. Build and deploy Azure IoT SDK on the PremierWave 2050.

For more information, visit <a href="https://github.com/Azure/azure-iot-device-ecosystem/blob/master/">https://github.com/Azure/azure-iot-device-ecosystem/blob/master/</a> iotcertification/templates/template-linux-python.md#PrepareDevice.

# **Using Lantronix Beacon Scanner**

Lantronix Beacon Scanner is an application that scans and displays information on Bluetooth devices that broadcast Apple iBeacon, EddyStone UID Beacon, EddyStone URL Beacon, and EddyStone TLM Beacon. Lantronix Beacon Scanner can be built using the SDK and run from the shell via SSH.

#### **Installing Lantronix Beacon Scanner**

1. Build the application, located at "yocto premierwave/examples/beacon/", using Yocto SDK.

```
$CC -Wno-poison-system-directories -Wno-return-local-addr
ltrx beacon scanner.c -o example ltrx beacon -I/usr/include/glib-
```

```
2.0/ -I/usr/lib/x86_64-linux-gnu/glib-2.0/include/ -I/usr/lib/x86_64-linux-gnu/dbus-1.0/include/ -I/usr/include/dbus-1.0/ - lltrx-beacon -lglib-2.0 -ldbus-1 -lreadline
```

2. Copy the application executable "example\_ltrx\_beacon" to the device. This can be done using the Filesystem tab of Web Manager or via scp. If uploading via Web Manager, do not upload it into a subdirectory. If using scp, you must use root credentials (by default the username is "root" and password is "root") and upload to the /ltrx\_user/ directory.

```
scp example ltrx beacon root@xxx.xxx.xxx.xxx:/ltrx user/
```

# **Using Lantronix Beacon Scanner**

To run Lantronix Beacon Scanner, connect to the PremierWave 2050 via SSH and run the application using the command ltrx beacon scanner.

1. Connect using SSH using root credentials (by default the username is "root" and password is "root").

```
ssh root@xxx.xxx.xxx.xxx
```

2. Change to the /ltrx user/ directory.

```
cd /ltrx user
```

3. Change the permissions of the example\_ltrx\_beacon application to executable if this is your first time using Lantronix Beacon Scanner.

```
chmod 777 example ltrx beacon
```

4. Run the application.

./example ltrx beacon

The following table describes the commands that can be used in Lantronix Beacon Scanner.

command Description devices This lists all devices (beacons) that were found with the scan command. info [dev] This displays information about the specified device. list This lists the available controllers, which will be the Bluetooth controller of the PremierWave 2050. quit This quits the Lantronix Beacon Scanner. remove <dev> This removes a scanned device from the list. scan <on/off> This starts or stops scanning for beacons. select <ctrl> This selects the default controller. There is only one Bluetooth controller in the PremierWave 2050. show [ctrl] This displays information on the Bluetooth controller. version This displays the version of the application.

Table 9-104 Lantronix Beacon Scanner commands

The source file can be found at <a href="https://github.com/Lantronix/yocto\_premierwave/tree/master/">https://github.com/Lantronix/yocto\_premierwave/tree/master/</a> examples/beacon.

# A: Lantronix Technical Support

Lantronix offers many resources to support our customers and products at <a href="http://www.lantronix.com/support">http://www.lantronix.com/support</a>. For instance, you can ask a question, find firmware downloads, access the FTP site and search through tutorials. At this site you can also find FAQs, bulletins, warranty information, extended support services and product documentation.

To contact technical support or sales, look up your local office at <a href="http://www.lantronix.com/about/contact.html">http://www.lantronix.com/about/contact.html</a>. When you report a problem, please provide the following information:

- Your name, company name, address, and phone number
- Lantronix product and model number
- Lantronix MAC address or serial number
- Firmware version and current configuration
- Description of the problem
- Status of the unit when the problem occurred (please try to include information on user and network activity at the time of the problem).